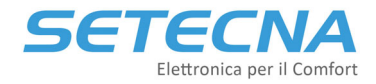

 **SETECNA EPC Srl www.setecna.it** via Alessandro Volta, 19/B 37062 Dossobuono – VERONA

## **SISTEMA REG**

## **Manuale tecnico**

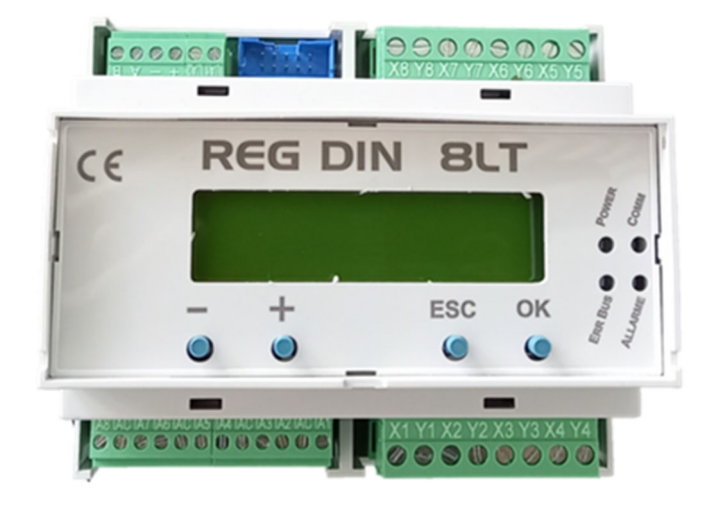

## **Revisione 1.0**

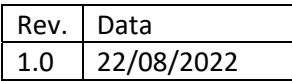

Il costruttore si riserva il diritto di apporre modifiche in qualsiasi momento senza preavviso, avendo come obiettivo il continuo miglioramento del prodotto.

Documento riservato di SETECNA EPC S.r.l.

Vietata la riproduzione e la comunicazione a terzi anche parziale senza autorizzazione scritta.

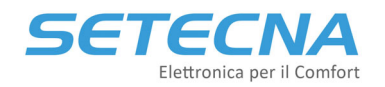

## *Indicazioni sulla Sicurezza e Manutenzione*

- Non aprire mai la scatola di protezione e contenimento dei dispositivi.
- Se uno dei dispositivi risulta danneggiato o se all'interno sono penetrate sostanze liquide, fatelo controllare ad un centro di assistenza autorizzato.
- Per scollegare i morsetti estraibili non tirare mai i cavi.
- Se il prodotto è dotato di un fusibile di protezione per le inversioni di alimentazioni e le sovracorrenti, in caso di rottura sostituirlo con uno equivalente.
- Non far passare i cavi dell'apparecchiatura (ad es. cavi collegamento sensori, cavi per la trasmissione dei dati o per il comando dei moduli di espansione, ecc.) vicino o insieme a cavi per l'alimentazione di altri dispositivi **elettrici o elettronici**.
- Alimentare il dispositivo solo con tensioni conformi alle caratteristiche tecniche del prodotto.
- Fare eseguire tutti i lavori di installazione e manutenzione da personale qualificato.
- È vietato effettuare sui prodotti del sistema REG manomissioni di natura Hardware e/o Software, salvo espressa autorizzazione scritta.
- È possibile pulire esternamente la centralina utilizzando un panno morbido e umido, evitando solventi o sostanze abrasive, oggetti appuntiti o taglienti che potrebbero danneggiare il dispositivo.
- Non esporre i dispositivi a temperature oltre i limiti indicati nelle caratteristiche tecniche.
- Prima di eseguire lavori di installazione, manutenzione e riparazione del sistema, ricordarsi di togliere l'alimentazione.
- La responsabilità per i lavori d'installazione, manutenzione e riparazione è a carico della persona o dell'ente che li ha eseguiti.
- Il costruttore dell'Impianto sul quale è installato il REG‐DIN‐8 si assume la responsabilità di sistemare adeguatamente le parti del sistema per evitare qualunque possibilità di contatto dell'operatore con la utenze pericolose. *In particolare, se il dispositivo è in grado di comandare una qualsiasi utenza, quando l'operatore effettua una forzatura di attivazione output si ritiene che lo stesso sia al corrente dell'effetto causato dall'attivazione dell'output stesso.*
- È compito del costruttore del sistema sulla quale è installato il dispositivo :
	- o Valutare i rischi e le potenziali situazioni di pericolo, predisponendo gli eventuali dispositivi per la sicurezza dell'operatore.
	- o Fornire un'adeguata fonte di alimentazione elettrica al dispositivo in modo tale da garantirne il corretto funzionamento, rispettando le direttive della norma EN 60204‐1.
- Tutte le modifiche e/o le manomissioni di natura hardware e/o software effettuate sul dispositivo oppure ai sistemi di sicurezza del prodotto finale se non sono espressamente autorizzate, fanno decadere ogni responsabilità del costruttore in merito alla conformità "CE".
- Valutare attentamente che le caratteristiche tecniche ed i requisiti del sistema siano conformi al sistema REG.
- Prima di procedere con la messa in funzione del sistema, effettuare un collaudo adeguato.
- Comunicare immediatamente la presenza di eventuali guasti e/o anomalie.

#### **Si declina ogni responsabilità nel caso in cui:**

- Le norme sopra citate non vengano rispettate.
- Si verifichino anomalie oppure danni a persone e/o cose a causa di un utilizzo improprio del prodotto.
- Si verifichino anomalie oppure danni a persone e/o cose a causa di un utilizzo improprio delle informazioni contenute all'interno del manuale.
- Si verifichino anomalie oppure danni a persone e/o cose a causa della non osservanza delle norme e delle istruzioni indicate all'interno della documentazione.

## *Normativa sullo Smaltimento*

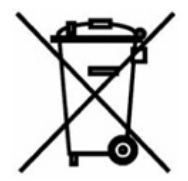

#### **Smaltimento dei prodotti elettrici ed elettronici al termine del ciclo di utilizzo**

Il simbolo del cassonetto barrato sopra riportato indica che il prodotto alla fine della propria vita utile deve essere raccolto in modo differenziato. Non smaltire il dispositivo nei cestini dei rifiuti domestici. Verificare le norme locali per ulteriori informazioni sullo smaltimento dei prodotti.

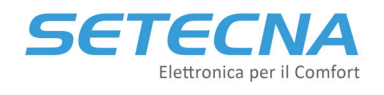

## **Indice**

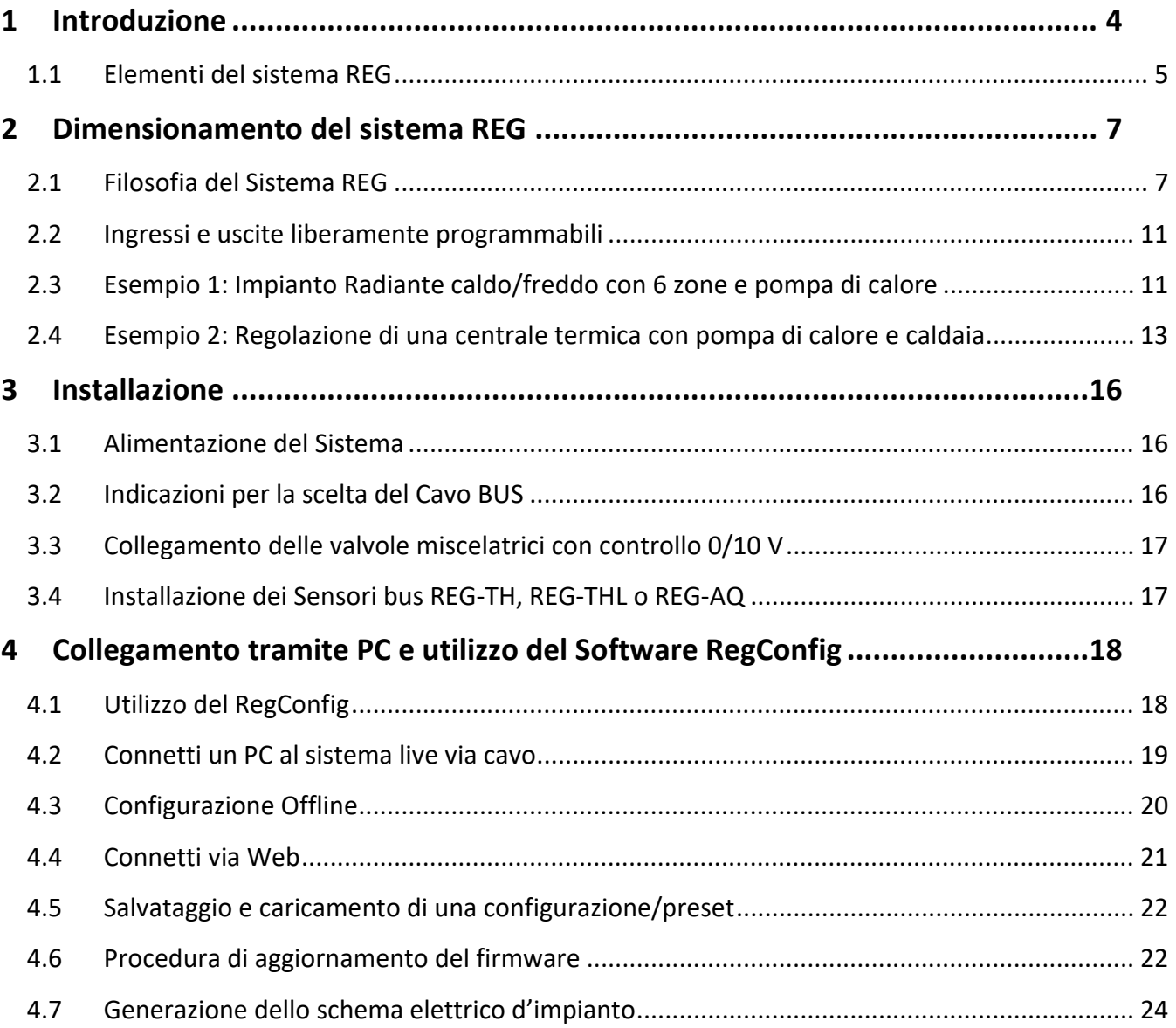

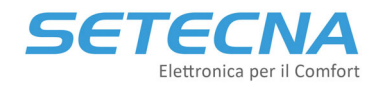

## **1 Introduzione**

Il sistema REG consiste in più componenti (sensori, display, moduli I/O ecc.) che consentono di gestire in maniera flessibile la parte di distribuzione dell'energia (sistemi radianti di riscaldamento e raffrescamento, fan coil e radiatori) e di produzione dell'energia (centrali termiche inclusa la produzione di Acqua calda sanitaria).

Le caratteristiche principali del Sistema REG sono:

- Semplicità di installazione e configurazione e nel collaudo, tramite il display incorporato ed il software gratuito di configurazione (RegConfig);
- Componenti dal design elegante e perfettamente integrato con le serie civili disponibili sul mercato (BTicino, Vimar, Gewiss, ABB, …);
- Modularità e completezza delle funzioni;
- Possibilità di essere integrato con sistemi domotici e BMS (Konnex, Modbus)

Il Sistema REG può gestire:

- fino a 32 zone (sensori ambienti, sonde passive o contatti termostato)
- fino a 8 cronoprogrammi settimanali indipendenti
- fino a 8 collettori di distribuzione, anche in cascata, o 8 circuiti diretti e/o miscelati (sia per valvole miscelatrici con controllo a 3 punti che 0/10V);
- sia pompe di circolazione singole che gemellari e relativo segnale di blocco (failover incluso);
- fino a 8 unità di deumidificazione, integrazione e rinnovo
- fino a 3 sorgenti mediante contatto pulito o 0/10V (Caldaie, Pompe di calore, Termocamini, ecc.)
- fino a 8 generatori mediante protocollo OpenTherm (con interfaccia specifica) o Modbus RTU (con interfaccia specifica con firmware dedicato) attraverso algoritmi di cascata;
- la produzione di acqua calda sanitaria;
- il circolatore di ricircolo sanitario anche mediante orologio;
- il circuito solare termico;
- il controllo della formazione di condensa tramite sensori per impianti con raffrescamento radiante
- sorgenti differenziate in base alla temperatura esterna, per impianti con sorgenti miste (Caldaia e Pompa di Calore)
- contatori di energia elettrica e termica;
- un segnale pulito dall'impianto fotovoltaico;
- fino a 8 sonde analogiche libere, 8 ingressi digitali liberi e 5 segnali di allarme (questi segnali non influiscono sulla regolazione, ma sono solo di controllo/monitoraggio).

La struttura modulare via Bus proprietario permette di ottimizzare i collegamenti, riducendo il numero di cavi ed i costi di installazione. Inoltre, il sistema è dotato di decine di Preset, adatti alla maggior parte degli impianti.

Infine, esiste un ecosistema di prodotti e servizi per semplificare l'installazione e l'uso:

- è Telegestibile tramite PC, Smartphone o Tablet (vai al portale di telegestione www.s5a.eu);
- il software di configurazione (RegConfig) genera automaticamente gli schemi elettrici per semplificare le operazioni di installazione e ridurre gli errori.

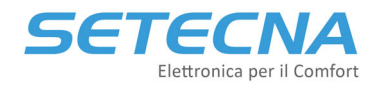

## **1.1 Elementi del sistema REG**

Il cuore del sistema è il **REG‐DIN‐8** (master) dove sono settati tutti i parametri dell'impianto e dove vengono elaborati i dati; è dotato di:

- 8 output digitali a relè, contatto pulito normalmente aperto;
- 2 output analogici 0/10 V;
- 8 input per il collegamento di sonde di temperatura passive o contatti puliti;
- 1 Bus per collegamento degli altri componenti del sistema.
- 1 porta RS232 per il collegamento tramite PC e per il collegamento dei moduli di telegestione LAN e GSM

È disponibile a listino anche un alimentatore:

• **PS60**: Alimentatore switching stabilizzato con uscita 12V, Potenza 60W in classe II (doppio isolamento).

Il Sistema REG è modulare ed espandibile grazie ai 4 moduli di espansione del master REG:

- **REG‐EXP‐8**: espansione I/O del REG‐DIN‐8, di cui ha lo stesso numero di I/O
- **REG‐IOA**: espansione I/O del REG‐DIN‐8 (con 2 ingressi analogici/digitali e 2 uscite digitali)
- **REG‐IOB**: espansione I/O del REG‐DIN‐8 (con 2 ingressi analogici/digitali, 1 uscita analogica e 1 uscita digitale)
- **REG‐IOC**: espansione I/O del REG‐DIN‐8 (con 2 ingressi analogici/digitali e 2 uscite analogiche)

## **Nota**

C'è una differenza tra le uscite a relè della scheda REG‐DIN‐8 (o REG‐EXP‐8) e quelli presenti sulle schede REG‐IOx: mentre i primi sono con contatto pulito Normalmente Aperto, i secondi sono con contatto pulito in scambio; in talune circostanze è necessario disporre del contatto in scambio (p.es. una valvola a 3 punti), per cui è preferibile usare l'output di un REG‐IO; se si utilizza l'uscita del master, è necessario aggiungere un relè esterno per ottenere il contatto in scambio oppure occupare due uscite del master o del REG‐EXP‐8. Gli output a relè presenti sia sul master REG che sulle espansioni I/O sono in grado di commutare:

- 6A a 250V in c.a.
- 4A a 30V in c.c.

Il sistema REG può gestire degli slave OpenTherm (tipicamente caldaie) e periferiche RS485 (pompe di calore, unità di ventilazione, deumidificazione, integrazione, contatori di energia ecc.):

- **REG‐UGW‐485**: interfaccia per comunicare con periferiche RS485 mediante firmware dedicato;
- **REG‐OTG**: interfaccia Opentherm a 1 canale;
- **REG‐OT4**: interfaccia Opentherm a 4 canali.

Le Sonde di Temperatura sono disponibili nelle seguenti varianti:

- **STM**: Sonda NTC 12K per l'inserimento in pozzetto, per la misura della temperatura di mandata e di ritorno dei Circuiti o degli accumuli di acqua sanitaria e tecnica, disponibile anche il relativo pozzetto PSTM;
- **STB**: Sonda NTC 12K a bracciale, per la misura della temperatura di mandata e di ritorno dei Circuiti;
- **STE**: Sonda NTC 12K di Temperatura Esterna con protezione IP66 e predisposta per il fissaggio a parete;
- **STA**: Sonda NTC 10 K per alte temperature per gestire la temperatura dei pannelli solari.

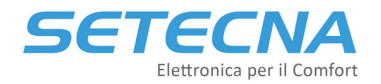

È anche disponibile l'accessorio:

**PTSM**: Pozzetto per sonde di temperatura STM, dotato di O‐Ring per tenuta idraulica.

I sensori di Temperatura ambiente sono disponibili nelle seguenti varianti:

- **TP**: Sonda di temperatura ambiente analogica NTC 12K da incasso nelle principali serie civili disponibili sul mercato (Vimar, Bticino, Gewiss ecc.);
- **REG‐TH**: Sensore ambiente di temperatura e umidità con microprocessore da incasso nelle principali serie civili disponibili sul mercato (Vimar, Bticino, Gewiss ecc.);
- **REG‐THL**: Sensore ambiente di temperatura e umidità con microprocessore e display LED da incasso nelle principali serie civili disponibili sul mercato (Vimar, Bticino, Gewiss ecc.);

È disponibile anche un sensore di qualità dell'aria sempre con microprocessore e da incasso: **REG‐AQ**.

Le sonde e i sensori ambiente e di qualità dell'aria sopra elencati sono predisposti per essere installati nelle scatole 503 e sono forniti con diverse finiture coordinate con le serie elettriche civili utilizzate (BTicino, Vimar, Gewiss, ABB, ecc..), da comunicare in fase di ordine. L'elenco aggiornato delle serie civili è allegato al listino.

Il sistema REG può gestire fino a 2 display:

- **REG‐DOT‐B:** display a colori da 4,3" con modulo Wifi e sensore di temperatura e umidità a bordo
- **REG‐TFT (REG‐TFT‐NOW):** display a colori da 2,4"

Per quanto riguarda la telegestione mediante portale proprietario (www.s5a.eu) sono disponibili:

- **REG‐GSM**: Modem con comunicazione GSM‐GPRS;
- **REG‐LAN‐MK2**: Modulo per la connessione del REG ad una rete Ethernet, da collegare a sua volta ad internet mediante ADSL.

Per ulteriori informazioni sulle modalità di telegestione del sistema consultare il manuale "Manuale\_Telegestione\_Sistemi‐REG\_&\_Allegati\_r01.10".

Il sistema REG può essere gestito anche mediante BMS di terze parti mediante KNX o Modbus:

- **REG‐KNX:** modulo KNX per interfacciamento con domotica (REG‐KNX\_ManualeTecnico\_r03.pdf)
- **REG‐MBS‐ETH:** interfaccia Modbus over TCP/IP (REG‐MBS\_ManualeTecnico\_r03.pdf)
- **REG‐MBS‐RTU:** interfaccia Modbus over RS485 (REG‐MBS\_ManualeTecnico\_r03.pdf)

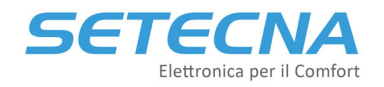

## **2 Dimensionamento del sistema REG**

Come scegliere tra tutti i componenti elencati?

## **2.1 Filosofia del Sistema REG**

Il concetto fondamentale su cui regge il sistema REG è quello di BUS, ovvero un collegamento a 4 fili (due per l'alimentazione e due per la comunicazione) che collega più dispositivi e permette loro di comunicare.

Il sistema con configurazione minima si presenta con uno e un solo REG‐DIN‐8 e relative sonde acqua (STM o STB), di temperatura esterna (STE) e ambiente (TP). Quando la dotazione di I/O della scheda master non è sufficiente a coprire le esigenze dell'impianto da controllare, si possono collegare, tramite bus, dei moduli di espansione per la gestione di più I/O, cioè i modelli REG‐IOA, REG‐IOB, REG‐IOC e/o REG‐EXP‐8.

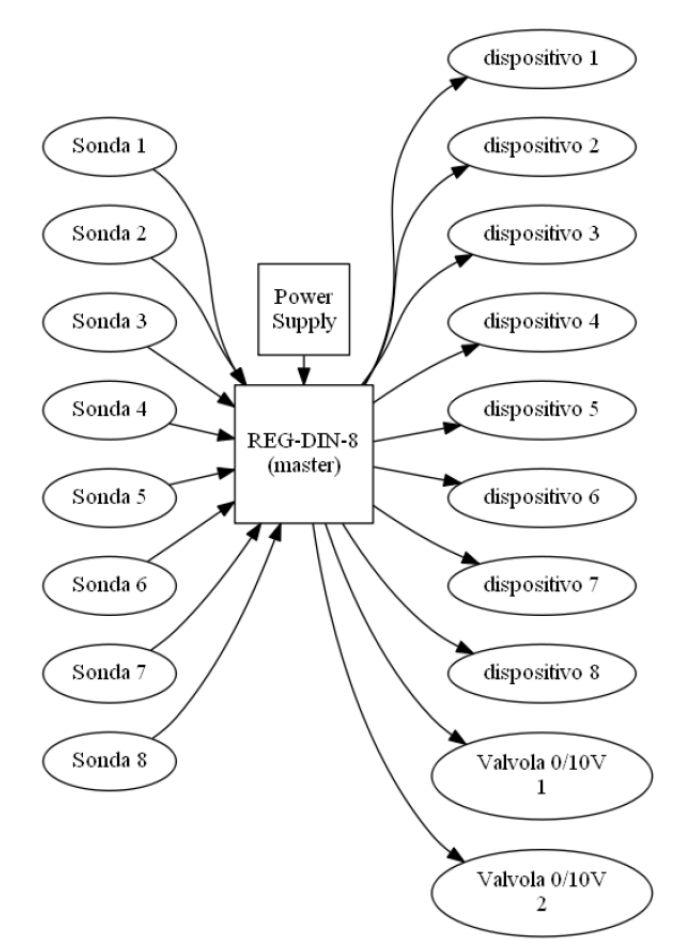

*Immagine 1: Configurazione minima del Sistema REG*

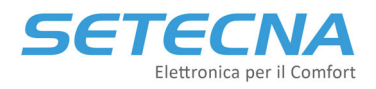

**www.setecna.it**

via Alessandro Volta, 19/B 37062 Dossobuono – VERONA

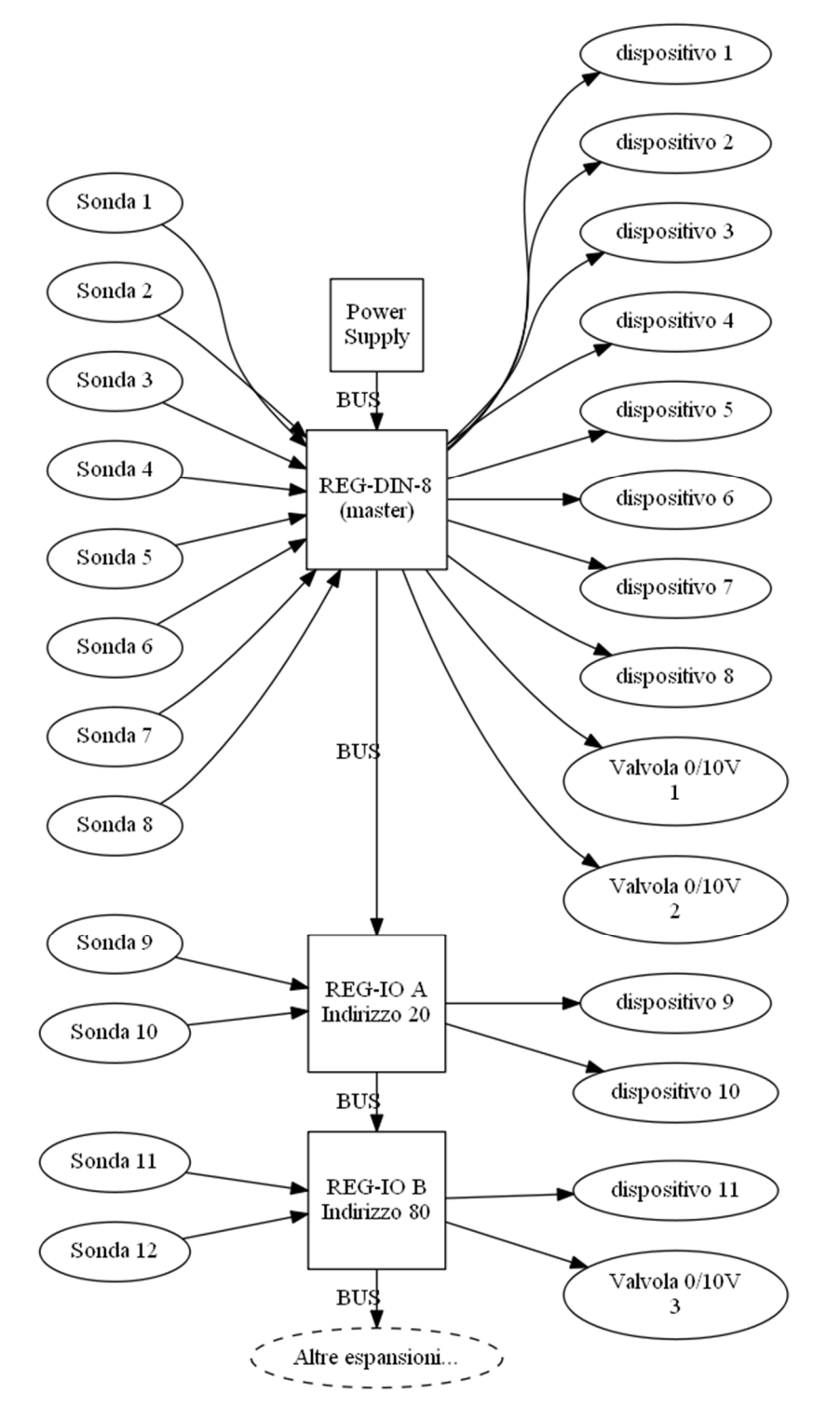

*Immagine 2: Configurazione del Sistema REG con alcuni moduli di espansione*

Per aggiungere ulteriori funzionalità al sistema, è possibile collegare al bus anche gli altri accessori opzionali:

- Il REG‐TFT e/o REG‐DOT‐B come display (è possibile collegare al massimo 2 display ad un REG‐DIN‐8);
- I Sensori Attivi di temperatura e umidità da Incasso (REG‐TH, REG‐THL);
- I moduli REG‐OT1 e REG‐OT4 come interfaccia con caldaie OpenTherm e i moduli REG‐UGW‐485 per la gestione di periferiche Modbus slave (tramite firmware dedicato);
- Il REG‐KNX o il REG‐MBS‐ETH o REG‐MBS‐RTU (come interfaccia con sistema domotico/BMS di terze parti).

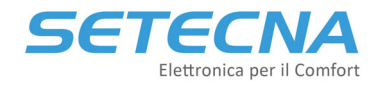

#### **Nota**

Se il sistema prevede il collegamento al bus Konnex mediante il Gateway REG‐KNX, è possibile installare solamente un display sull'impianto.

Infine, è possibile collegare al REG i moduli per la telegestione REG‐GSM (Modem con connessione GSM‐GPRS) e REG‐LAN‐MK2 (per connessione a rete Ethernet‐ADSL), che non richiedono il collegamento sul BUS, ma hanno una propria linea dedicata (RS232). Se installato un REG‐DOT‐B, che può andare online wireless via Wifi e anche un modulo LAN o GSM, il Wifi del REG‐DOT‐B deve essere messo in OFF.

#### **Nota**

È possibile utilizzare solo uno dei moduli per la telegestione all'interno del sistema.

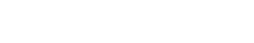

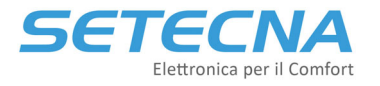

#### **www.setecna.it** via Alessandro Volta, 19/B 37062 Dossobuono – VERONA

 **SETECNA EPC Srl**

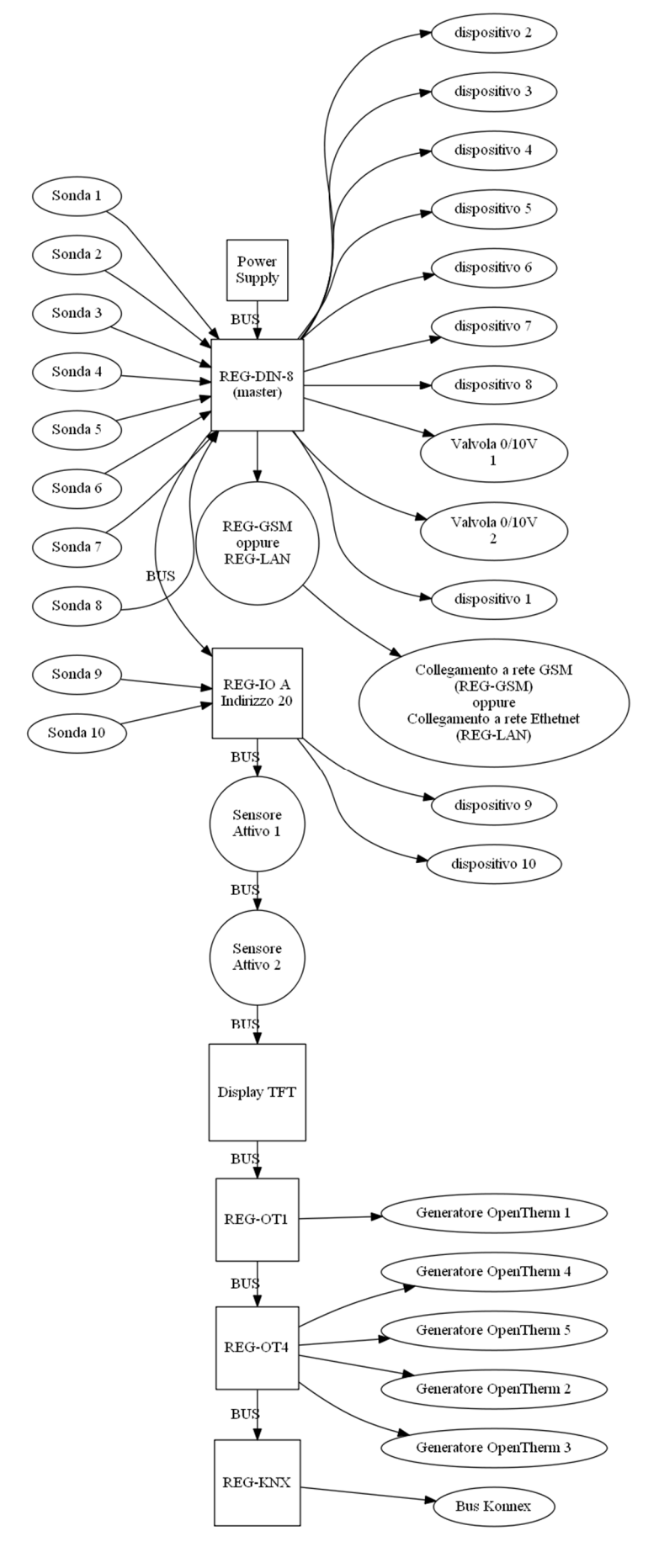

*Immagine 3: Configurazione del Sistema REG completo*

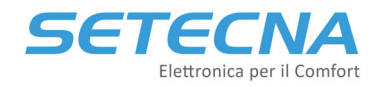

## **2.2 Ingressi e uscite liberamente programmabili**

Gli ingressi e le uscite del REG e dei moduli di espansione sono liberamente programmabili.

Gli ingressi possono essere analogici o digitali in base alla programmazione:

- Se sono analogici vengono utilizzati per leggere delle temperatura (ambiente interno, esterno e acqua);
- Se sono digitali sono utilizzati come contatti pulito per il collegamento di termostati ambiente, segnale di blocco di una caldaia o di una pompa di calore, segnale di partenza/arresto di un circolatore.

Le uscite invece sono definite come digitali e analogiche dal costruttore:

- Le uscite analogiche sono le uscita 0/10V e vengono utilizzate per gestire una valvola miscelatrice con controllo 0/10V, la velocità di un ventilatore o il set point di una caldaia;
- Le uscite digitali sono uscite relay e possono essere ON o OFF per gestire circolatori di rilancio, valvole miscelatrici con controllo a 3 punti, testine del radiante, accensione e spegnimento di generatori, commutazione estate / inverno di pompe di calore, valvole di commutazione estate / inverno.

Questa flessibilità ha pro e contro:

- Semplifica il dimensionamento dell'impianto e quindi la realizzazione delle offerte
- Fa risparmiare (non ci sono «sprechi» di I/O)
- In fase di configurazione è necessario assegnare Ingressi e Uscite
- Se gli impianti non sono ben documentati il collaudo può essere più complicato

Quindi in primo luogo, è necessario conoscere l'impianto che si andrà a gestire e fare il conto degli ingressi analogici e digitali e delle uscite analogiche e digitali. Vediamo due esempi, in un secondo momento si valuteranno gli accessori opzionali.

## **2.3 Esempio 1: Impianto Radiante caldo/freddo con 6 zone e pompa di calore**

Si prenda l'esempio sotto evidenziato in cui si vuole gestire:

- sei zone radianti di cui bisogna gestire sia le sonde/sensori ambiente, sia le rispettive testine
- un termoarredo
- un deumidificatore (solo ON/OFF)
- un circuito miscelato (con miscelatrice a 3 punti) e un circuito diretto con relative sonde di mandata
- una sonda di temperatura esterna
- una sonda nel volano tecnico
- una pompa di calore (commutazione estate/inverno) e ON/OFF
- set point da inviare alla pompa di calore mediante 0/10 V e gestione del segnale di allarme
- l'impianto deve essere telegestito mediante www.s5a.eu

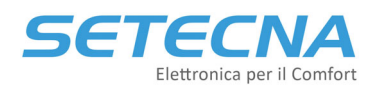

 **SETECNA EPC Srl www.setecna.it**

via Alessandro Volta, 19/B 37062 Dossobuono – VERONA

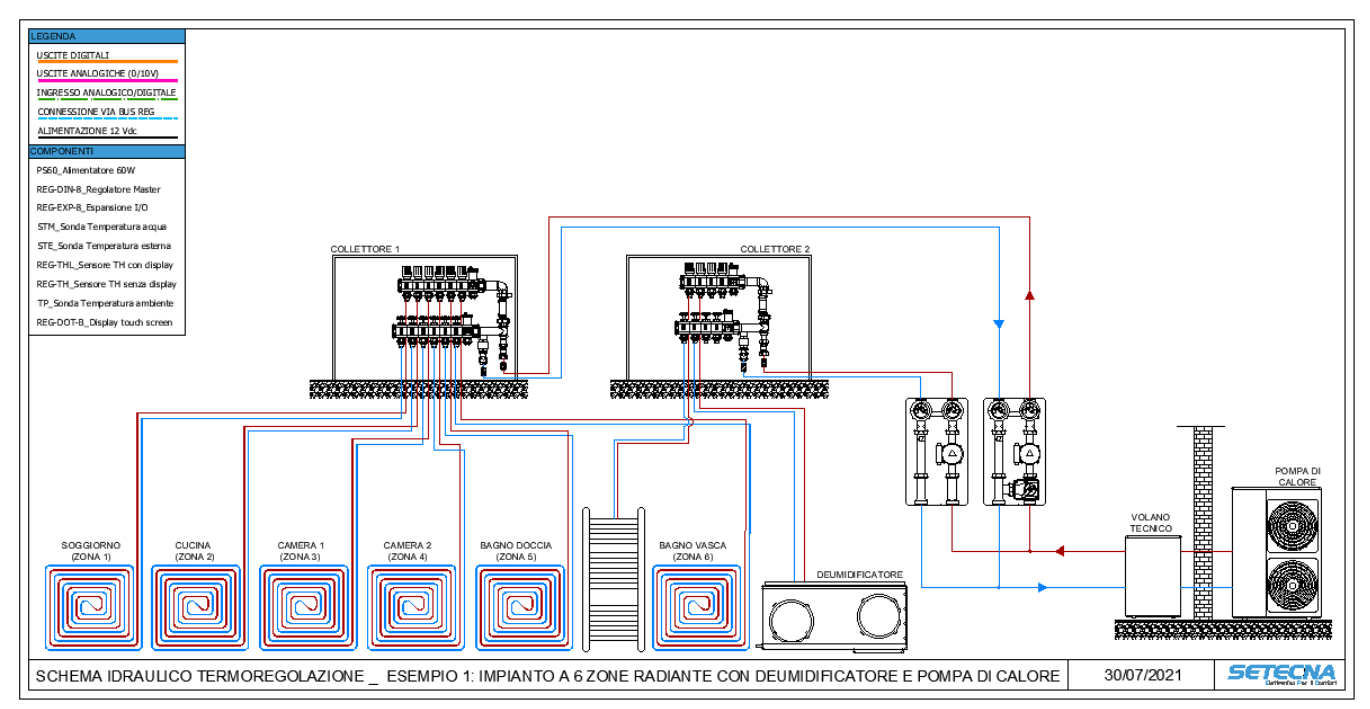

*Immagine 4: Esempio di schema di impianto*

Le uscite digitali saranno:

- 6 per le testine
- 1 per il deumidificatore ON/OFF e 1 per la testina del deumidificatore (o per la sua valvola)
- 1 per il termoarredo
- 2 per i circolatori
- 2 per la valvola miscelatrice
- 2 per la pompa di calore (ON/OFF e Estate/inverno)

Per un totale di 15 uscite digitali.

L'uscita analogica è una sola per il set point della pompa di calore.

L'ingresso digitale è solo uno ed è il segnale di allarme della pompa di calore.

Gli ingressi analogici sono:

- 1 sonda esterna
- 1 sonda per il volano tecnico
- 2 sonde di mandata dei circuiti
- 2 sonde ambiente nei bagni

Quindi gli ingressi analogici e digitali (vengono conteggiati insieme) sono 7.

Si decide di utilizzare per le camere e la cucina i sensori attivi di temperatura e umidità (con display per le camere e senza display per la cucina, la scelta è arbitraria e dipende dalle esigenze di gestione del cliente finale), mentre per il soggiorno si utilizzerà il REG‐DOT‐B che contemporaneamente farà da display, da sensore TH e da controllo remoto dell'impianto. In alternativa si poteva usare un REG‐TFT, un sensore TH e un REG‐LAN‐MK2 o un REG‐GSM.

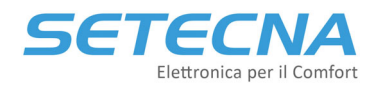

37062 Dossobuono – VERONA

L'elenco finale è quindi:

- 1 x PS60
- 1 x REG‐DIN‐8
- $\bullet$  1 x REG-EXP-8
- 2 x STM
- 1 x STE
- 1 x REG-DOT-B
- 1 x REG‐TH
- 2 x REG‐THL
- 2 x TP

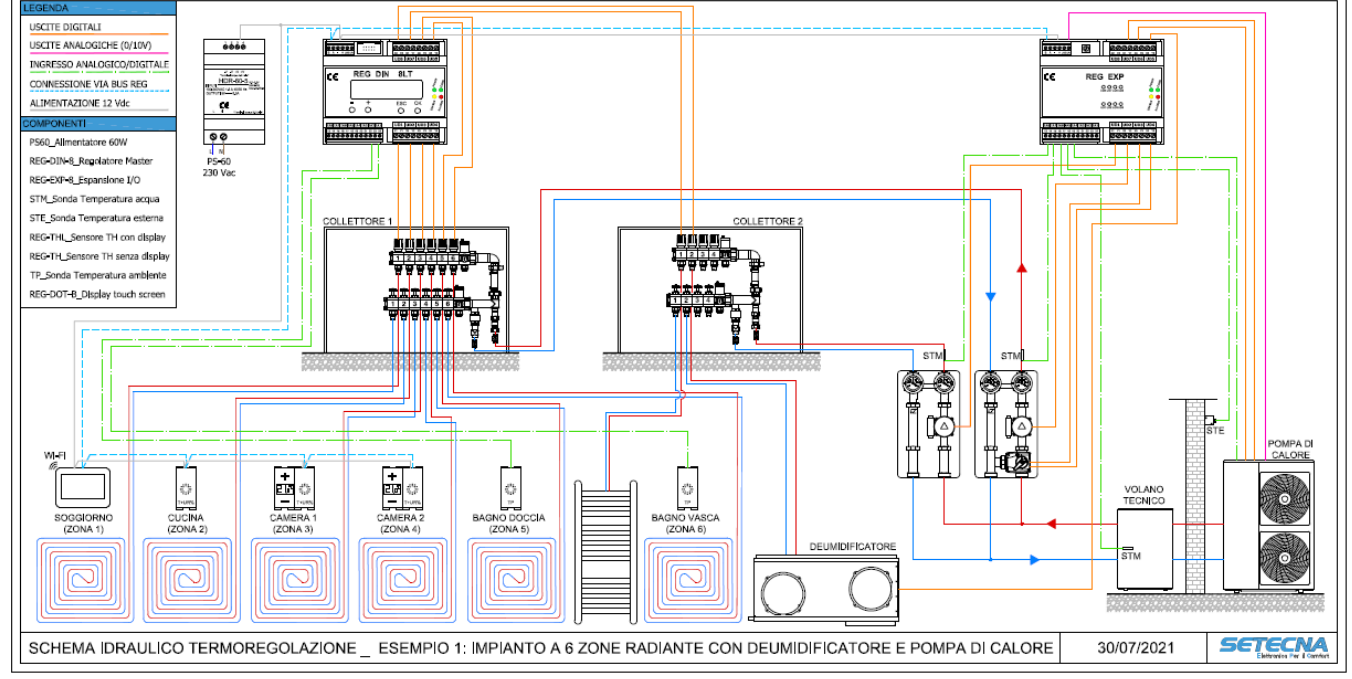

*Immagine 5: Schema dell'impianto con i collegamenti elettrici*

Il dimensionamento che è stato eseguito è stato fatti con il criterio di utilizzare il minor numero possibile di schede (cosiddetto «Dimensionamento Minimo»). Questo è il criterio più comune, specialmente nel controllo di centrali termiche in cui normalmente i dispositivi da controllare/monitorare sono concentrati in un locale tecnico e comunque vicini tra di loro, come si vedrà nell'esempio successivo.

Mentre nel caso in esame se il collettore due fosse stato su un altro piano, ad esempio, si poteva decidere di inserire un REG‐IOA per la gestione delle sue due testine e di collegare il REG‐DIN‐8 e il REG‐IOA via bus. Si aggiungeva di fatto un'espansione non necessaria, ma si sarebbe poi risparmiato sul cablaggio dalle testine del collettore fino al REG, che potrebbe essere ragionevolmente posizionato vicino al collettore 1.

Quindi la possibilità di distribuire le schede in più punti dell'edificio talvolta suggerisce di distribuire gli I/O in parti diverse dell'impianto (vicino a quello che devono gestire), quindi ci troveremo con più schede in parte con I/O liberi.

## **2.4 Esempio 2: Regolazione di una centrale termica con pompa di calore e caldaia**

Si prenda l'esempio sotto evidenziato in cui si vuole gestire:

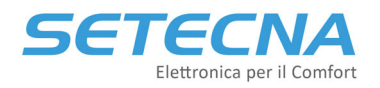

- due circuiti miscelati (con miscelatrici 0/10 V) e un circuito diretto attivati ciascuno da un consenso (TA) che arriva dal parallelo degli apparecchi serviti da ciascun circuito (es. fine corsa delle testine, dei deumidificatori, dei fan coil, ecc.) e relative sonde di mandata
- una sonda esterna
- un circolatore di ricircolo
- due valvole di commutazione ACS / impianto
- una sonda nel volano tecnico e una nell'accumulo sanitario
- due pompe di calore via Modbus
- una caldaia via OpenTherm
- l'impianto deve essere telegestito mediante www.s5a.eu

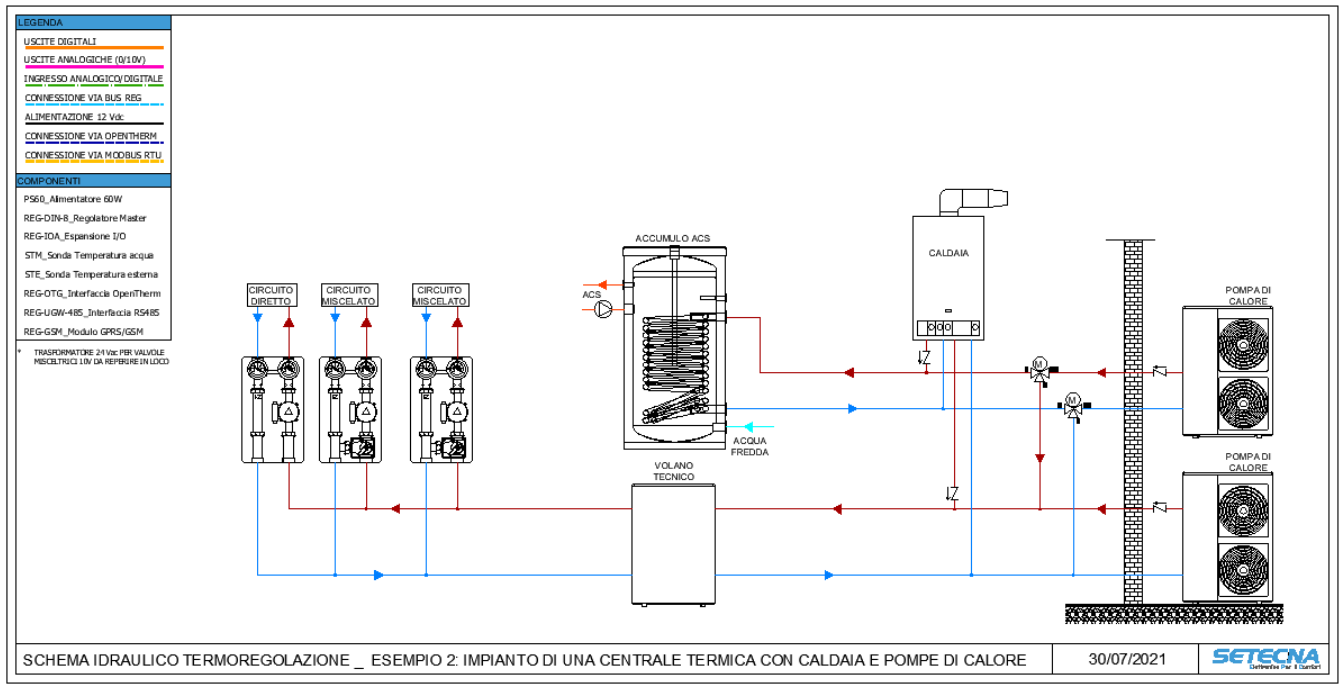

*Immagine 6: Schema di impianto di una centrale termica*

Le uscite digitali saranno:

- 3 per i circolatori
- 1 per il circolatore di ricircolo
- 4 per le valvola deviatrici ACS/Impianto a 3 punti

Per un totale di 8 uscite digitali.

Le uscite analogiche sono due per la gestione di altrettante valvola miscelatrici.

Gli ingressi digitali sono 3 per i consensi di ciascun circuito.

Gli ingressi analogici sono:

- 1 sonda esterna
- 1 sonda per il volano tecnico
- 1 sonda per l'accumulo ACS
- 3 sonde di mandata dei circuiti

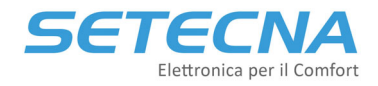

Quindi gli ingressi analogici e digitali (vengono conteggiati insieme) sono 9.

Si decide di utilizzare per gestire la caldaia il modulo Opentherm a 1 canale (REG‐OTG) e il modulo REG‐UGW‐ 485 con firmware dedicato per le due pompe di calore installate. Il controllo remoto dell'impianto (essendo una centrale termica e non avendo internet disponibile) verrà fatto mediante REG‐GSM.

L'elenco finale è quindi:

- 1 x PS60
- 1 x REG‐DIN‐8
- $\bullet$  1 x REG-IOA
- $-5 \times STM$
- $\bullet$  1 x STE
- 1 x REG‐OTG
- 1 x REG‐UGW‐485
- 1 x REG‐GSM

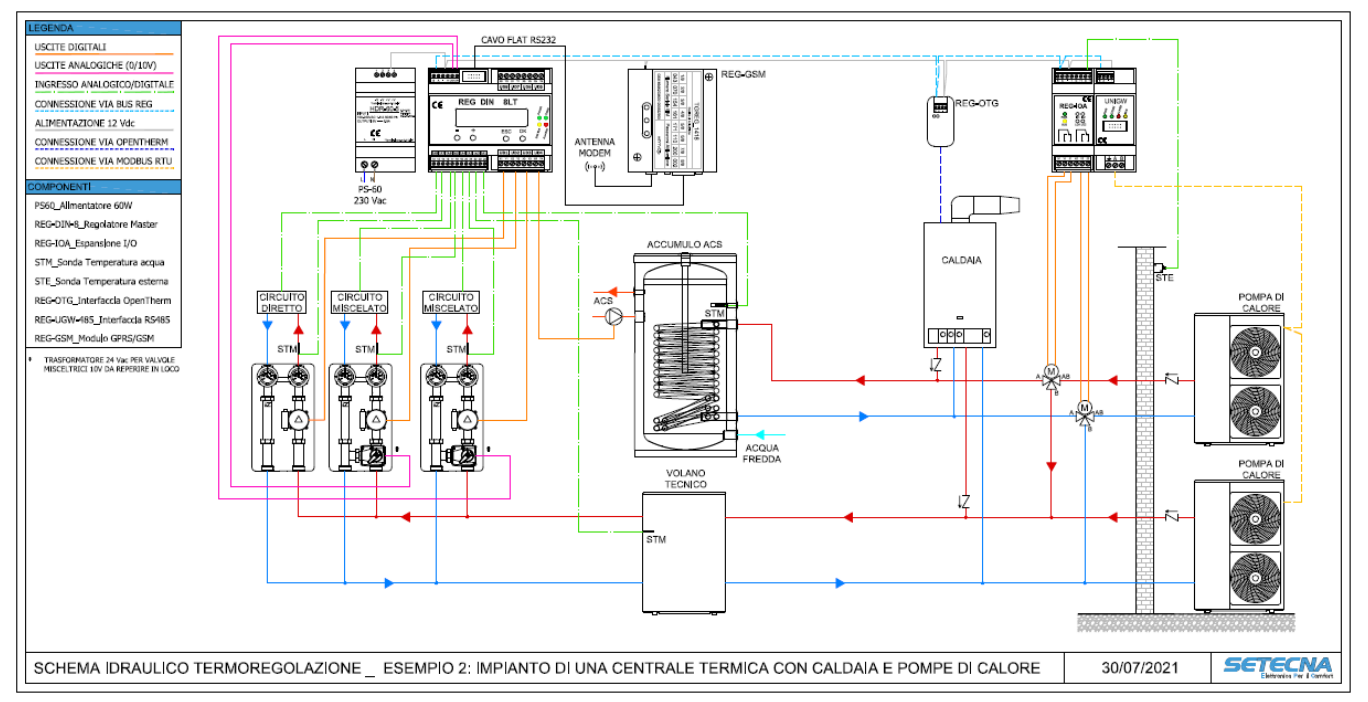

*Immagine 7: Schema di impianto di una centrale termica con collegamenti elettrici*

Se non fosse possibile gestire le pompe di calore via Modbus sarebbe necessario gestirle mediante ingressi ed uscite come nell'esempio precedente, quindi andrebbe tolto il REG‐UGW‐485 e aggiunti i moduli I/O.

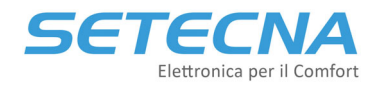

## **3 Installazione**

## **3.1 Alimentazione del Sistema**

Tutti i componenti del sistema REG (escluse ovviamente le sonde di temperatura passive) sono alimentati a 12 V in corrente continua ed è disponibile a listino un alimentatore con le caratteristiche idonee: il modello PS60 (60W). Le connessioni per l'alimentazione sono riportate nello schema seguente.

#### **Nota**

Il trasformatore da 24 Vac è opzionale (di terze parti) e da installare solamente nel caso in cui il sistema preveda il controllo di una o più valvole miscelatrici con controllo 0/10.

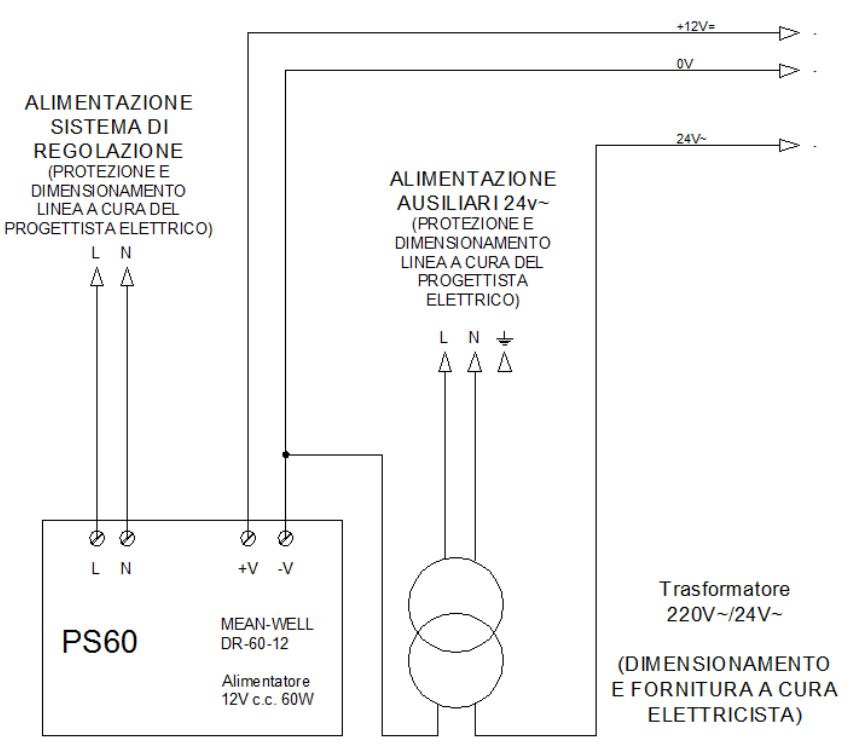

*Immagine 8: Schema dell'alimentatore PS60 ed eventuale trasformatore*

## **3.2 Indicazioni per la scelta del Cavo BUS**

I dispositivi del sistema REG richiedono una alimentazione a 12V c.c. ed il collegamento BUS, quindi in totale 4 fili. Il bus REG utilizza lo standard EIA‐485 (precedentemente noto come RS‐485), per cui la prima scelta è utilizzare cavi specificatamente creati per questo tipo di bus.

L'installazione ideale è data da un cavo rosso/nero 2x1,5 mmq per l'alimentazione ed un cavo twistato e schermato specifico per BUS EIA‐485, quali ad esempio:

- BELDEN, 9841 (vedi anche http://www.belden.com/products/industrialcable/eia‐485.cfm)
- CEAM, CPR 6003
- **TASKER, C521**
- FANTON, ACS 9841

## **Nota**

Questi modelli sono dati come esempio di cavi che hanno le caratteristiche elettriche idonee; il progettista elettrico dovrà verificare la rispondenza del cavo scelto alle specifiche esigenze dell'impianto: tipo di posa, resistenza al fuoco, etc.; la BELDEN in particolare dispone di tutta una famiglia di cavi EIA‐485, adatti a qualsivoglia tipologia installativa).

L'uso di questo tipo di cavo ed il rispetto del cablaggio "entra/esci" è obbligatorio.

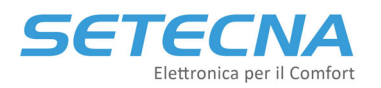

**www.setecna.it**

via Alessandro Volta, 19/B 37062 Dossobuono – VERONA

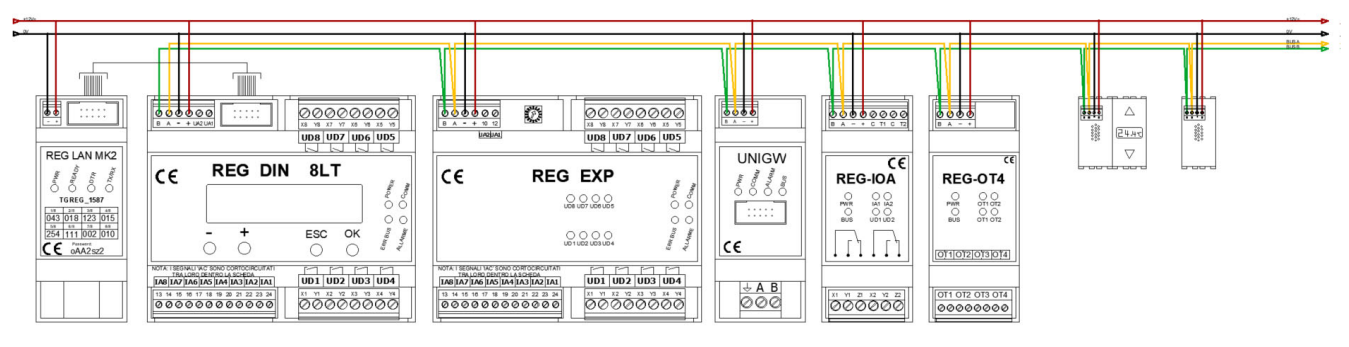

*Immagine 9: Esempio di alimentazione e collegamento dei dispositivi del Sistema REG*

Per la corretta installazione dei singoli componenti e per la corretta interpretazione dei led di segnalazione a bordo di ciascun modulo fare riferimento alla scheda tecnica di ciascuno o se presente al manuale.

## **3.3 Collegamento delle valvole miscelatrici con controllo 0/10 V**

Le valvole miscelatrici con controllo 0/10V vanno collegate nel seguente modo:

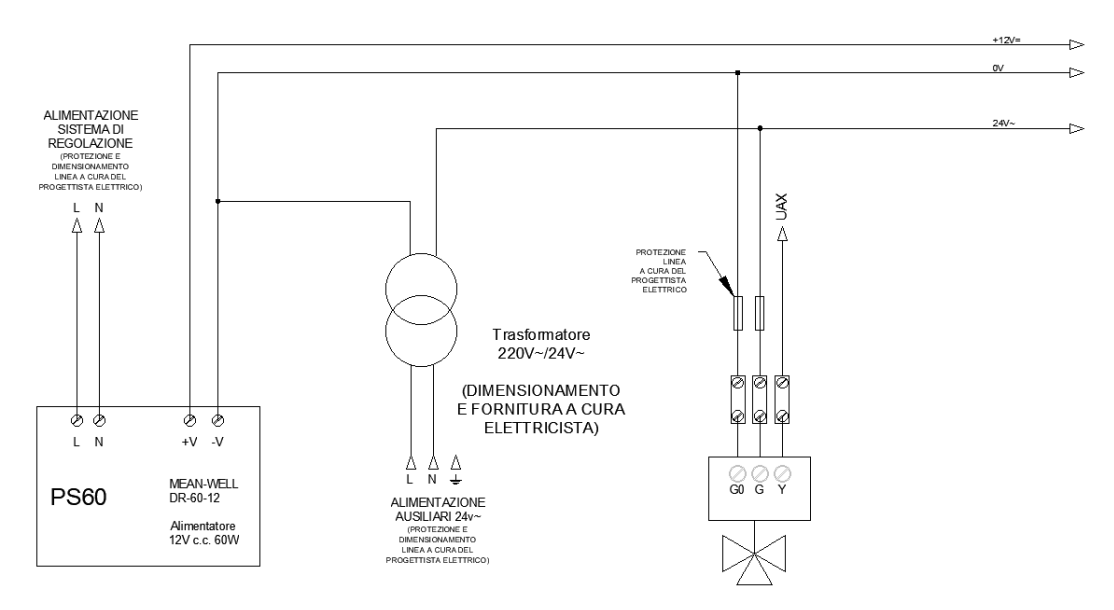

*Immagine 10: Collegamento di una valvola 0/10 V*

- G0: va collegato allo 0 V del Sistema REG così come lo zero del trasformatore
- G: va collegato alla 24 V del trasformatore
- Y: va collegato ad una delle uscite analogiche del REG‐DIN‐8 o delle sue espansioni

## **3.4 Installazione dei Sensori bus REG‐TH, REG‐THL o REG‐AQ**

I sensori a microprocessore vanno installati nelle scatole 503 da soli, senza altri sensori (anche se dello stesso tipo) e senza altri dispositivi che necessitino di alimentazione elettrica di qualsiasi tipo.

Non è possibile installare sensori VOC (REG‐AQ) nella stessa 503 del sensori di temperatura e umidità.

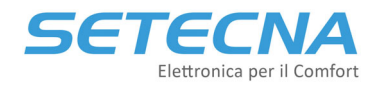

## **4 Collegamento tramite PC e utilizzo del Software RegConfig**

Il REG‐DIN‐8 può essere programmato sia attraverso il 4 tasti presenti sul display (sconsigliato, vedere SISTEMA\_REG\_ALLEGATO\_I\_Elenco\_parametri.pdf per ulteriori dettagli) oppure mediante PC\_utilizzando il programma "RegConfig". L'eseguibile (il programma non necessita di installazione) è dedicato a personale qualificato e permette la rapida modifica dei parametri presenti sul regolatore.

#### **Attenzione**

Si ricorda che tutte le modifiche effettuate sul RegConfig in modalità Online vengono riportate in tempo reale sul REG‐DIN‐8, quindi va prestata la massima attenzione nella modifica dei parametri.

Per il collegamento del REG‐DIN‐8 è necessario un opportuno adattatore: un cavo flat a 10 poli si collega alla porta seriale RS232 del REG‐DIN‐8 (connettore blu); questo mediante un mini adapter seriale null modem si collega al cavo seriale RS232 – USB. Il regolatore deve rimanere alimentato per tutta la durata della connessione con il PC.

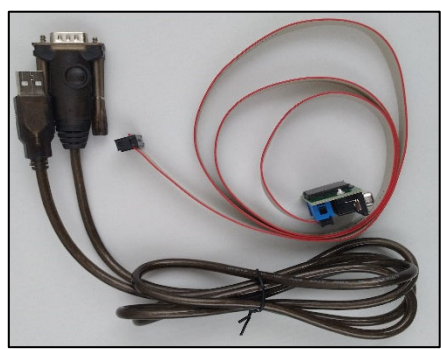

*Immagine 11: cavo flat – USB per collegamento con REG‐DIN‐8* 

Nel caso in cui nell'impianto sia presente un display REG‐DOT‐B che comunica già con il REG‐DIN‐8 allora è possibile effettuare la programmazione collegandosi alla porta mini USB tipo B 2.0 che si trova in basso a destra del display stesso:

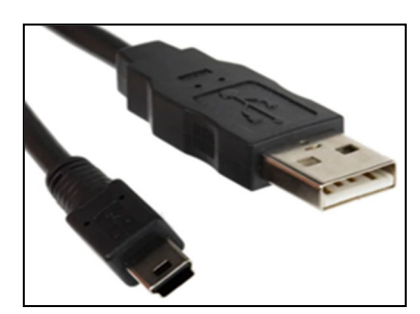

*Immagine 12: cavo mini USB tipo B 2.0*

Per effettuare il collegamento è necessario avere sul PC installati gli opportuni driver disponibili sul dropbox condiviso: …SISTEMA\_REG\DRIVER\REG\_UGW\_DOT.

## **4.1 Utilizzo del RegConfig**

Di seguito si riporta la schermata iniziale del RegConfig (non necessita di installazione):

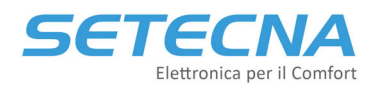

#### **www.setecna.it**

via Alessandro Volta, 19/B 37062 Dossobuono – VERONA

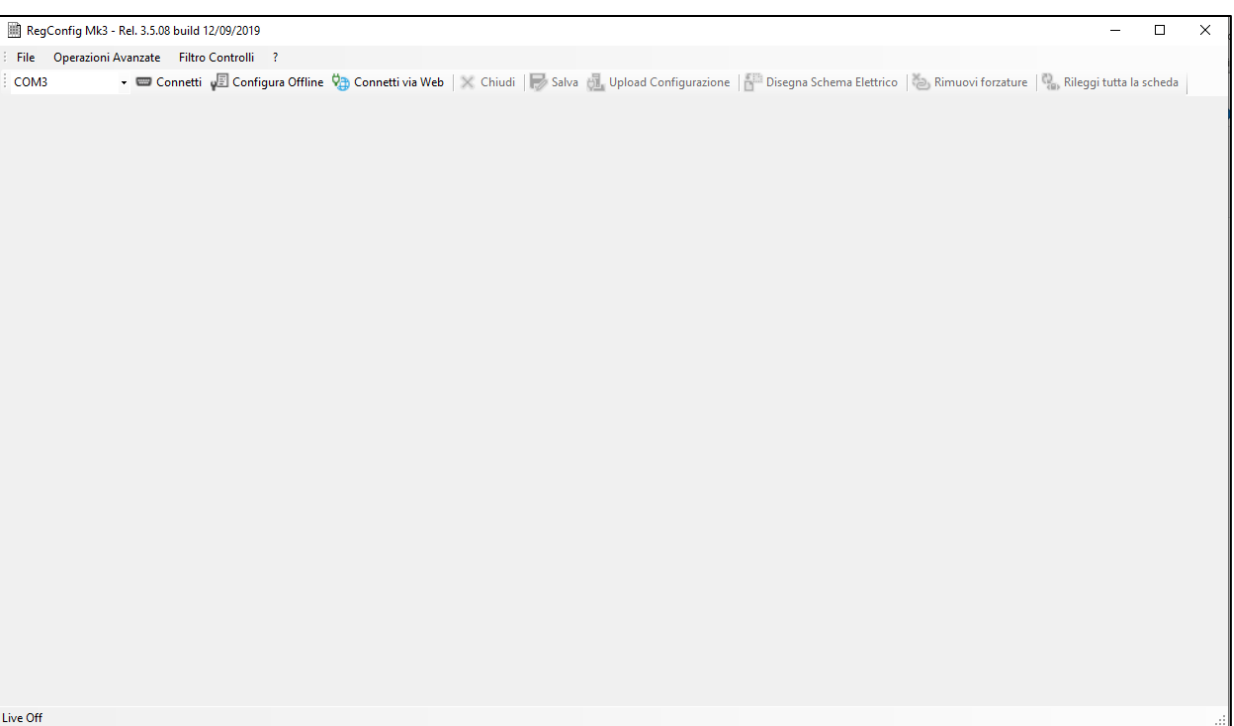

*Immagine 13: Schermata iniziale del RegConfig*

Se i driver sono correttamente installati il RegConfig riconoscerà di default le porte COM a cui sono collegati i cavi e dalla tendina in alto a sinistra della schermata precedente è possibile selezionare la COM desiderata.

Da questa schermata è possibile:

- Connettere un REG‐DIN‐8 (REG‐DOT‐B) al PC e configurarlo (Connetti)
- Aprire una configurazione precedentemente salvata e modificarla (Configura Offline)
- Configurare un REG‐DIN‐8 che è in telegestione via Web (Connetti via Web)
- Salvare o caricare una configurazione/preset (Salva/Upload Configurazione)
- Aggiornare il firmware del REG‐DIN‐8 o del REG‐UGW‐485 (Opzioni Avanzate)
- Disegnare lo schema elettrico in base alla configurazione effettuata (Disegna schema elettrico)
- Estrapolare il file necessario al system integrator del KNX se nell'impianto è presente un REG‐KNX (fare riferimento al manuale REG‐KNX\_ManualeTecnico\_r03.pdf)

## **4.2 Connetti un PC al sistema live via cavo**

Per connettere il regolatore (via REG‐DIN‐8 o REG‐DOT‐B) al programma è necessario, una volta aperto l'eseguibile "RegConfig" selezionare la COM a cui è collegato il cavo e Premere il tasto "Connetti".

| RegConfig Mk3 - Rel. 3.5.08 build 12/09/2019 |                                             |  |  |  |  |  |  |  |
|----------------------------------------------|---------------------------------------------|--|--|--|--|--|--|--|
|                                              | File Operazioni Avanzate Filtro Controlli ? |  |  |  |  |  |  |  |
| COM3                                         | Connetti vill Configura Offline             |  |  |  |  |  |  |  |
|                                              |                                             |  |  |  |  |  |  |  |

*Immagine 14: Connettersi live ad un regolatore*

Se la connessione verrà effettuata correttamente, apparirà la schermata "Configurazione 1" e il contatore presente in basso a sinistra della finestra comincerà ad incrementare.

#### **www.setecna.it**

via Alessandro Volta, 19/B 37062 Dossobuono – VERONA

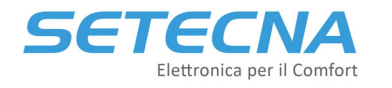

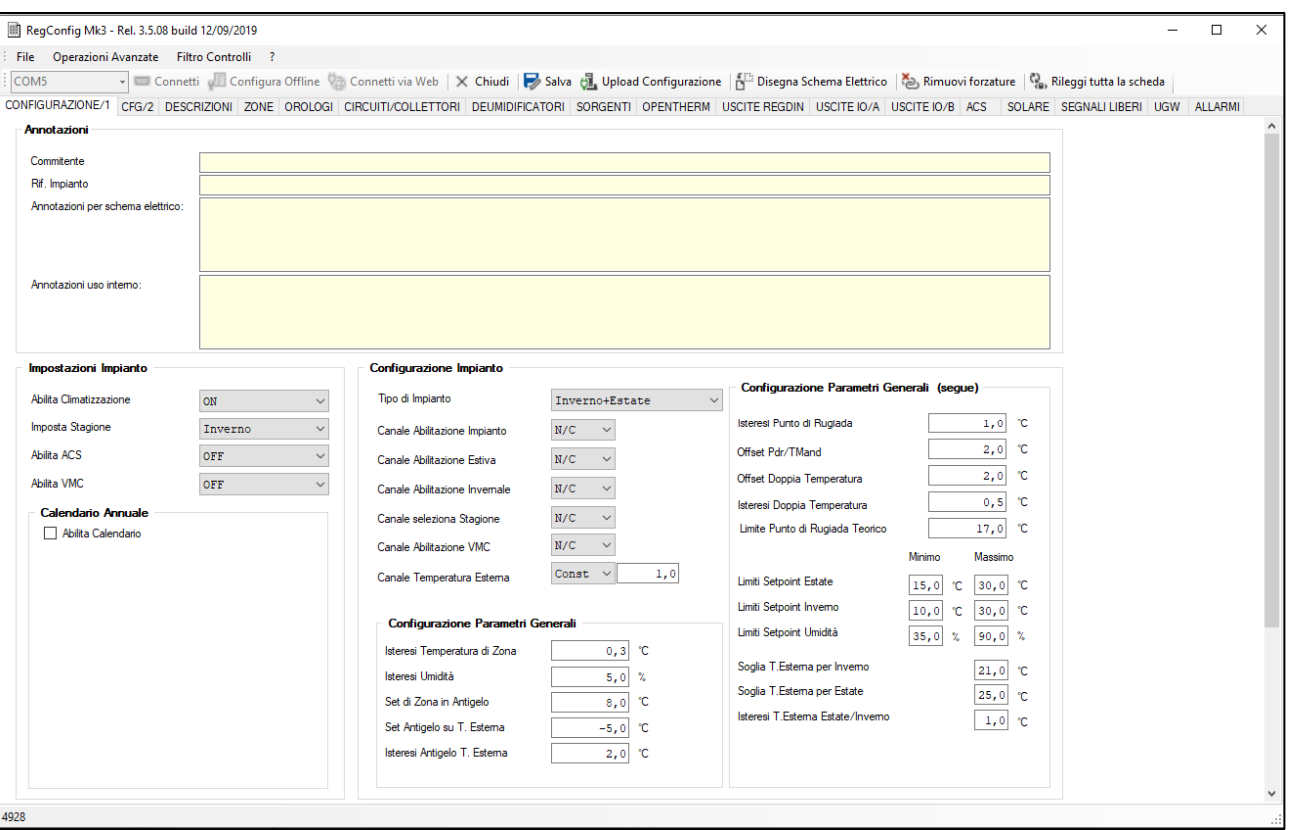

*Immagine 15: Schermata iniziale del RegConfig*

È possibile disconnettersi in qualsiasi momento premendo il tasto "Chiudi" o chiudendo direttamente il programma.

Nel momento in cui il regolatore viene connesso in modalità live al RegConfig, il contatore presente in basso a sinistra della finestra comincerà ad incrementare. Nel momento in cui davanti a tale contatore compare la lettera "W ", significa che il programma è in fase di scrittura, cioè sta andando a riportare la modifica appena effettuata direttamente sul regolatore. Durante questa fase è opportuno che il dispositivo rimanga collegato, per evitare errori.

#### **Nota**

Talvolta la modifica dei parametri richiede dei tempi di scrittura molto bassi; pertanto, la lettera "W " potrebbe comparire solo per pochi istanti.

## **4.3 Configurazione Offline**

La procedura precedentemente indicata connetterà il regolatore al PC in modalità live, nella quale tutte le modifiche e i dati scambiati con la centralina sono aggiornati in tempo reale. Oltre a questa modalità è possibile utilizzare il dispositivo in Offline aprendo un file di configurazione (estensione .rcf) precedentemente realizzato e accedervi per poter realizzare delle modifiche, senza che la centralina sia connessa fisicamente al PC.

Per utilizzare la modalità Offline basta selezionare "Configura Offline" nella barra principale e selezionare un file precedentemente salvato:

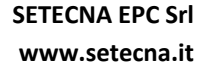

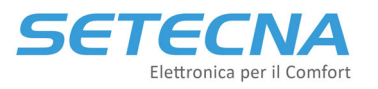

via Alessandro Volta, 19/B 37062 Dossobuono – VERONA

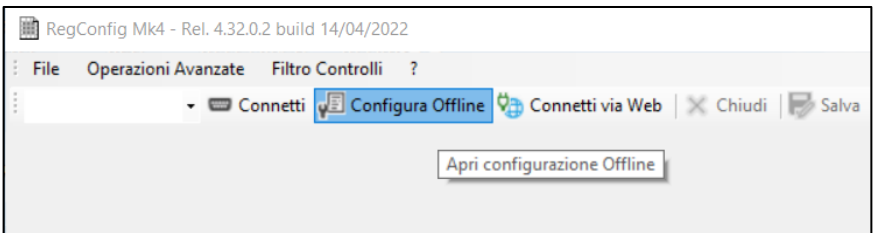

*Immagine 16: Selezionare Configura Offline*

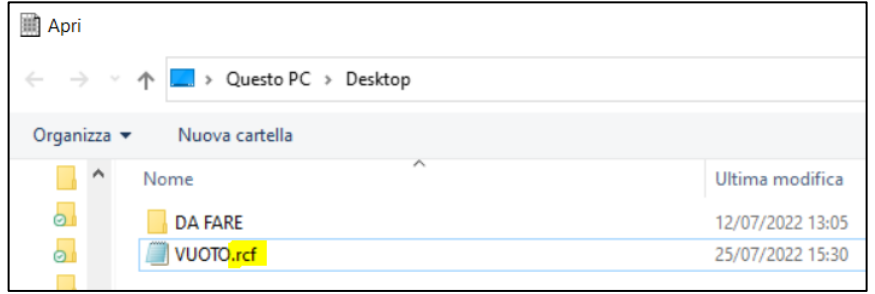

*Immagine 17: Selezionare il file con estensione .rcf*

#### **Nota**

Le schermate visualizzate in Offline sono le stesse della modalità Connesso via cavo, l'unica differenza è che qui le modifiche non sono riportate sul regolatore in tempo reale; tale modalità di funzionamento, infatti, è finalizzata alla creazione di un file di configurazione da caricare su un regolatore connesso via cavo al PC in un secondo momento (durante il collaudo ad esempio) oppure in fase di preventivazione e realizzazione dello schema elettrico.

Durante la Configurazione Offline in basso a sinistra comparirà la scritta Live OFF:

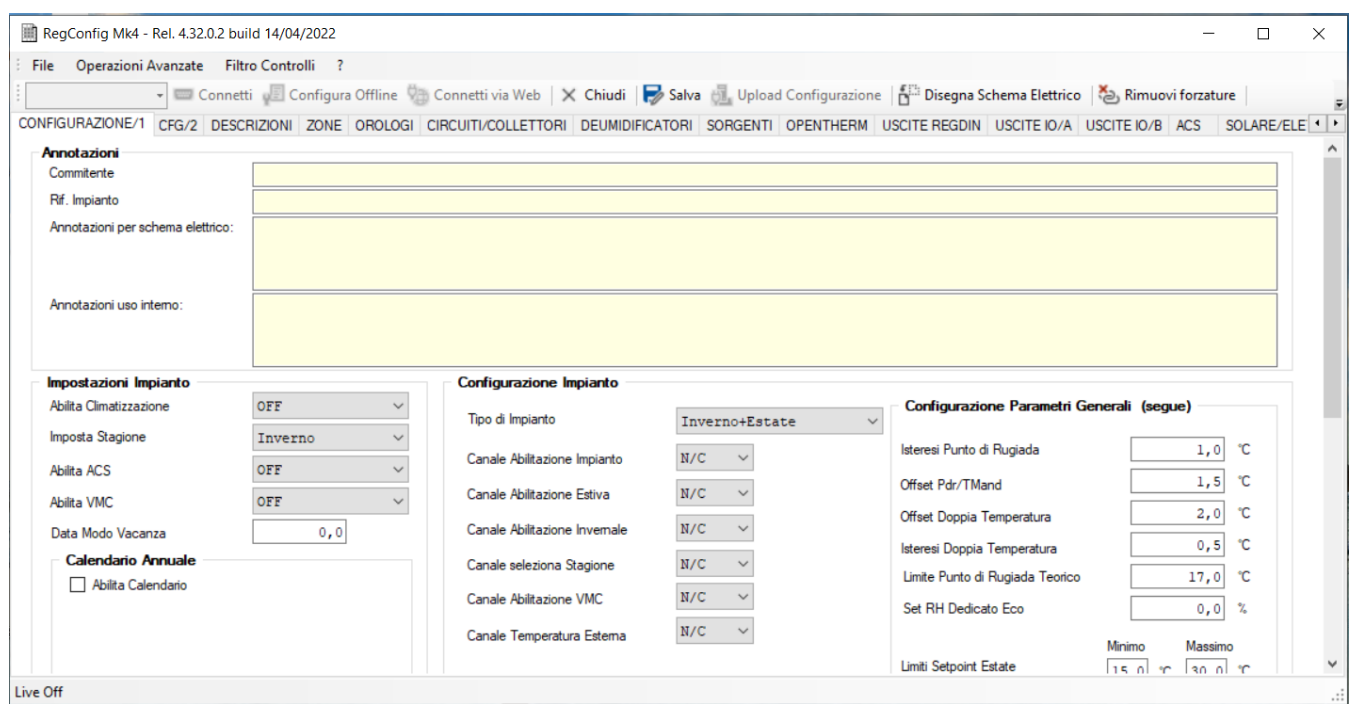

*Immagine 18: RegConfig in modalità Configurazione Offline*

## **4.4 Connetti via Web**

Per il dettaglio di questa parte fare riferimento all'allegato II del Manuale di Telegestione: Allegato-II\_RegConfig\_via\_Web\_rev1.0.pdf.

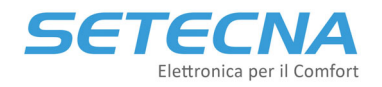

## **4.5 Salvataggio e caricamento di una configurazione/preset**

Per salvare una configurazione, sia con il programma in modalità Connesso via cavo che Configurazione Offline, selezionare Salva (a destra del pulsante Chiudi). Verrà generato un file in formato .rcf da salvare sul PC; tale configurazione potrà essere poi ricaricata:

- In modalità Offline, per effettuare ulteriori modifiche,
- in modalità Connesso via cavo, per caricare il contenuto su un altro regolatore.

#### **Attenzione**

Non è possibile caricare un preset se si è Connessi via Web!

Nel caso in cui si disponga di un file di configurazione .rcf e si desideri caricarne il contenuto su un regolatore, è necessario seguire la procedura di seguito indicata:

- Connettere il regolatore al PC in modalità Connesso via cavo come indicato al paragrafo precedente;
- Verificare che la connessione sia effettuata correttamente, controllando il contatore in basso a sinistra sullo schermo;
- Selezionare Upload Configurazione;
- Selezionare il file di configurazione desiderato e premere "Apri";
- Attendere il termine del caricamento della configurazione, che sarà finita quando la W non sarà più presente prima del contatore in basso a sinistra.

#### **Attenzione**

Assicurarsi che il regolatore rimanga connesso per tutta la durata del caricamento della configurazione. Non scollegare nulla finché non scompare la lettera "W " davanti al contatore presente sullo schermo; essa, infatti, indica che il software sta scrivendo i parametri sul regolatore.

## **4.6 Procedura di aggiornamento del firmware**

Il software RegConfig è anche in grado di aggiornare il Firmware installato sul REG‐DIN‐8 e sul REG‐UGW‐48. Per eseguire tale operazione, assicurarsi che il dispositivo sia correttamente connesso, accedere al programma ed eseguire la seguente procedura:

- andare nella barra dei menu e selezionare "Operazioni avanzate" e poi "Aggiorna Firmware";
- attendere il caricamento della finestra, quindi premere "Sfoglia" per selezionare il file di configurazione desiderato:

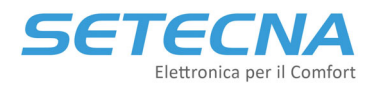

#### **www.setecna.it**

via Alessandro Volta, 19/B 37062 Dossobuono – VERONA

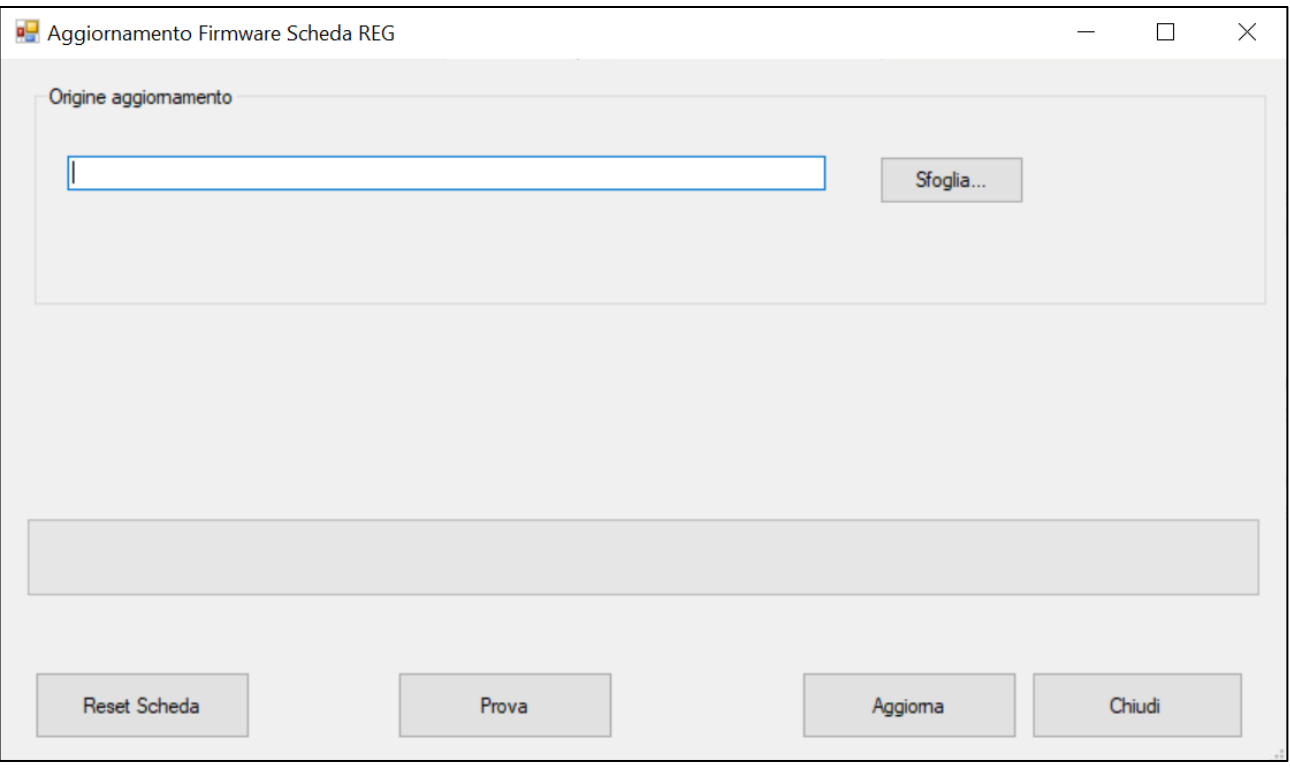

*Immagine 19*

- premere "Apri" per selezionare il file;
- una volta caricato il file, premere "Aggiorna" per avviare la procedura di aggiornamento del firmware;
- attendere che la procedura venga portata a termine;
- premere "Chiudi" per permettere al software di riavviare il regolatore.

Per l'aggiornamento via USB del REG‐DOT‐B fare riferimento al manuale presente nel dropbox condiviso: "DOT\_ManualeTecnico\_rev.01.pdf" in alternativa è possibile aggiornarlo via WiFi seguendo le indicazioni del manuale utente "REG‐DOT‐B\_ManualeUtente\_rev02\_1.43\_IT.pdf" accessibile via QR code direttamente dal display.

Per l'aggiornamento dei moduli REG‐UGW‐485 fare riferimento al manuale presente nel dropbox condiviso "REG‐UGW‐485\_Manuale.pdf".

Nessun altro componente del Sistema REG può essere aggiornato in campo, ma deve essere rimandato presso il produttore!

#### **Nota**

È bene effettuare un reset della scheda prima di effettuare l'aggiornamento; solitamente il RegConfig la effettua automaticamente, tuttavia se tale procedura non dovesse avere effetto, seguire le indicazioni riportate sullo schermo e riavviare manualmente il regolatore o il REG‐UGW‐485 spegnendolo e riaccendendolo.

#### **Attenzione**

Potrebbe capitare che dopo aver premuto il pulsante Aggiorna compaia la seguente schermata:

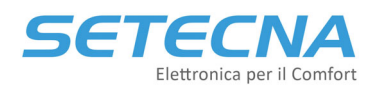

via Alessandro Volta, 19/B 37062 Dossobuono – VERONA

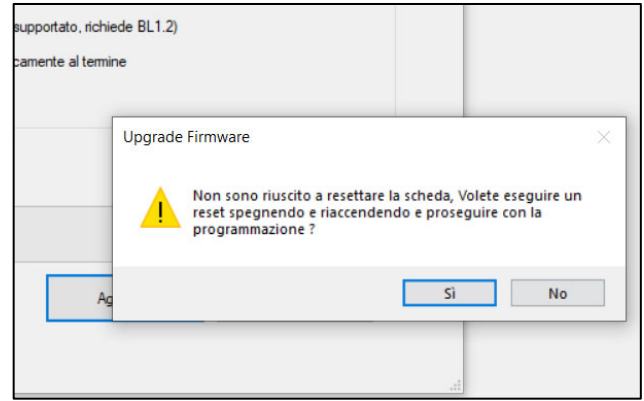

*Immagine 20: Pop up che potrebbe comparire dopo aver premuto Aggiorna*

In questo caso disalimentare e rialimentare il REG‐DIN‐8 e cliccare su Sì. A questo punto l'aggiornamento partirà.

## **4.7 Generazione dello schema elettrico d'impianto**

Il software RegConfig permette di poter generare lo schema elettrico dell'impianto in base alla configurazione attualmente visualizzata dal software (in tutte le modalità viste), selezionando Disegna schema elettrico nella barra degli strumenti:

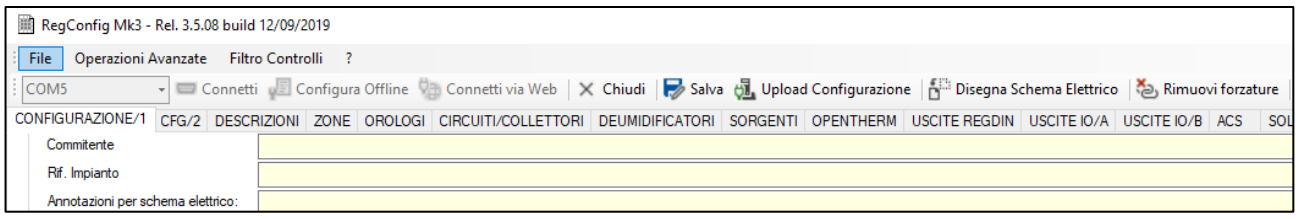

*Immagine 21*

In particolare, viene generato un file script di AutoCAD (in formato .scr) che, se importato correttamente, permette al software di poter disegnare in modo automatico:

- Gli accessori necessari al funzionamento
- I collegamenti da effettuare

Nel seguito verrà descritta la procedura da seguire:

- Aprire il programma in modo che venga visualizzata la configurazione di interesse (è indifferente se in modalità Connesso, Offline o via Web);
- Seleziona Disegna schema elettrico nella barra degli strumenti;
- Selezionare il percorso di salvataggio e premere "Salva", dopodiché premere OK alla finestra di Conferma Operazione;
- Uscire dal software RegConfig ed aprire il foglio base di AutoCAD disponibile sul dropbox condiviso;

#### **SETECNA EPC Srl www.setecna.it**

# Comfort

via Alessandro Volta, 19/B 37062 Dossobuono – VERONA

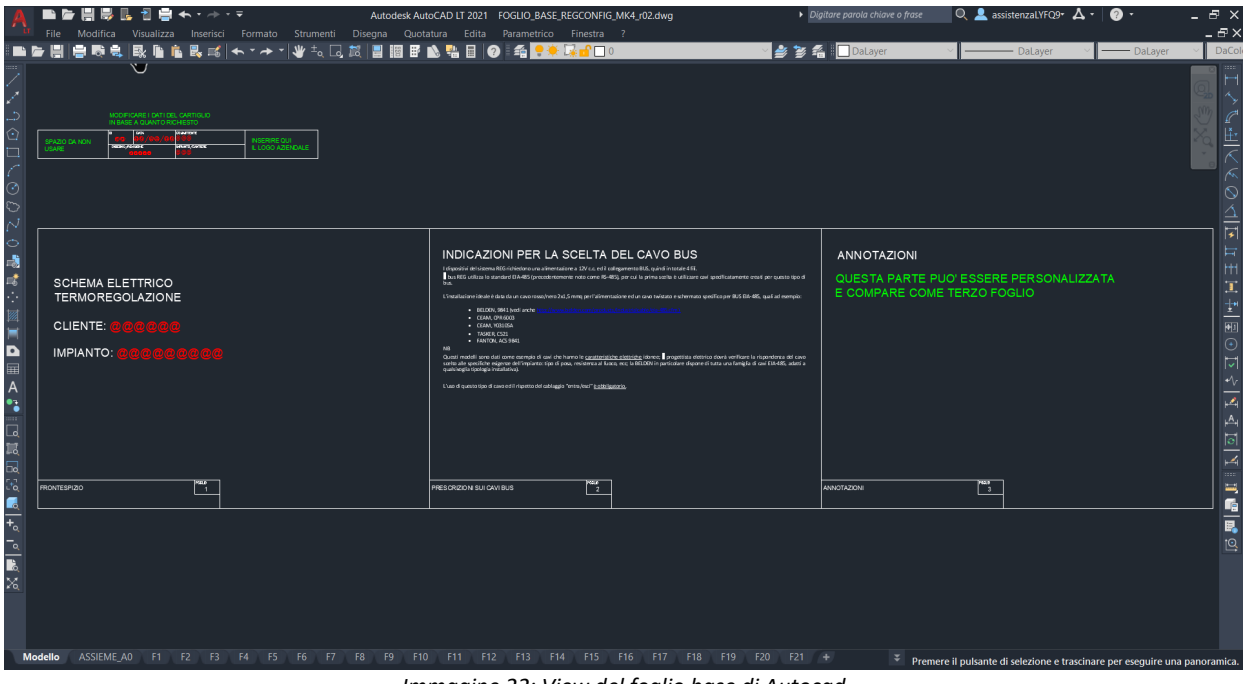

*Immagine 22: View del foglio base di Autocad*

- Salvare con Nome il foglio base, specificando il nome dell'impianto in questione e tutti i dettagli necessari;
- Eseguire il comando "SCRIPT" e selezionare il file .scr generato con il RegConfig;
- Attendere il completamento dell'operazione.

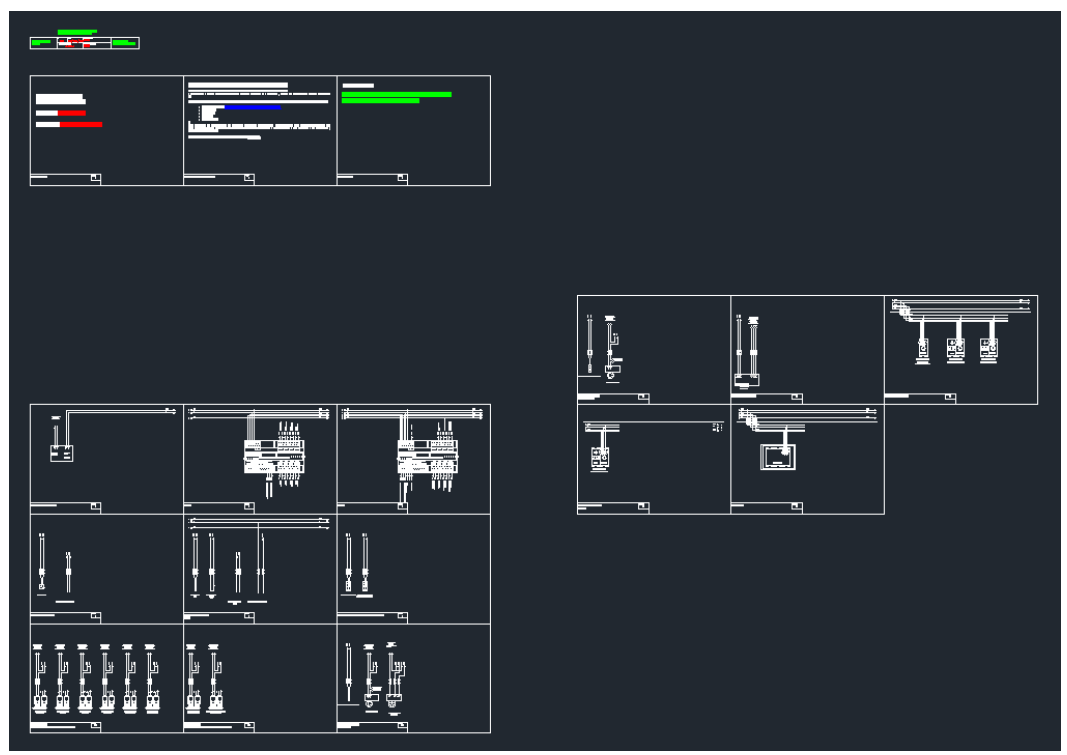

*Immagine 23: Schema elettrico generato in CAD*

Da questo momento in poi il file è un CAD a tutti gli effetti e può essere editato a piacimento. Mediante la funzione File ‐ Pubblica è possibile salvare in pdf i fogli di interesse:

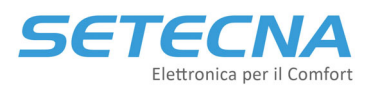

#### **www.setecna.it**

via Alessandro Volta, 19/B 37062 Dossobuono – VERONA

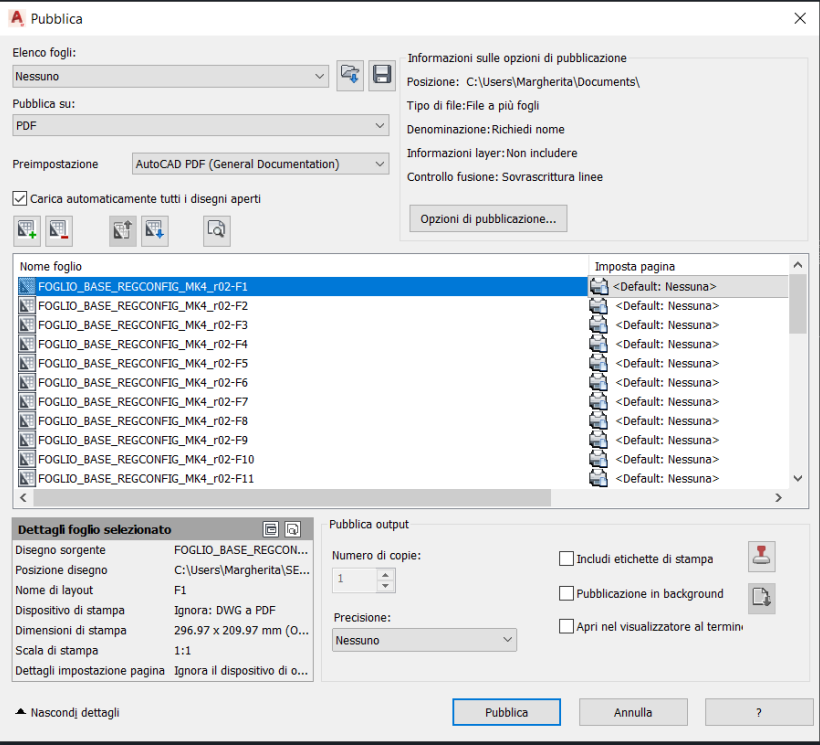

*Immagine 24: Schermata per selezionare i fogli da salvare in pdf*

#### **Attenzione**

Si ricorda che lo script generato deve essere utilizzato unicamente con il software AutoCAD e deve essere importato con il formato di foglio base per il disegno di impianti. Una volta generato il disegno, si consiglia di effettuare un controllo aggiuntivo verificando che siano presenti tutti gli elementi richiesti.

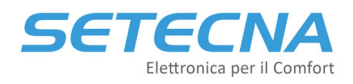

# **CODICE PRODOTTO: SISTEMA\_REG Allegato I – Elenco Parametri**

Versione firmware 4.32

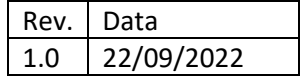

Documento riservato di SETECNA EPC S.r.l. Vietata la riproduzione e la comunicazione a terzi anche parziale senza autorizzazione scritta.

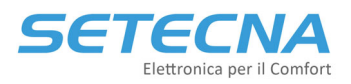

## 1 SISTEMA REG ‐ ALBERO DISPLAY REG‐DIN‐8

Il REG‐DIN‐8 presenta un display LCD con cui è possibile consultare le informazioni e modificare i parametri del sistema.

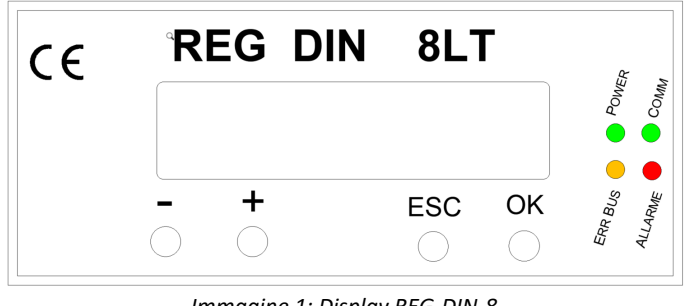

*Immagine 1: Display REG‐DIN‐8*

Le informazioni sono organizzate in Menù, Sottomenù e Pagine. Il display può essere in modalità Navigazione oppure in modalità Modifica Parametro.

Si sconsiglia di effettuare la programmazione via pulsanti sul display, ma di utilizzare il computer come indicato nel manuale. Utilizzare il display per modificare in maniera mirata solo alcuni parametri.

## 1.1 Navigazione del menù tramite display

Nella modalità Navigazione è possibile passare da una pagina all'altra:

- Il pulsante "‐" permette di passare alla pagina successiva;
- Il pulsante "+" permette di passare alla pagina precedente;
- Il pulsante "OK" permette:
	- Se siamo su una pagina di accesso ad un sottomenu, di entrare nel sottomenù
	- Se siamo su una pagina di parametro modificabile, di modificare quel parametro (vedi il paragrafo "Modifica dei parametri")
- Il pulsante "ESC" permette di tornare al menu di livello superiore

## 1.2 Modifica dei parametri tramite il display del REG‐DIN‐8

Premendo il pulsante "OK" quando è visualizzato un parametro modificabile si entra in modalità *Modifica Parametro*, evidenziata da un \* (asterisco) che appare vicino al parametro stesso:

```
Abilita Impianto
*ON
```
In questa modalità:

- Il pulsante "‐" diminuisce il valore del parametro;
- Il pulsante "+" aumenta il valore del parametro;
- Il pulsante "OK" conferma la modifica effettuata (l'asterisco scompare, a indicare che la modifica è stata memorizzata)
- Il pulsante "ESC" annulla la modifica effettuata (l'asterisco scompare ed il parametro torna al valore iniziale)

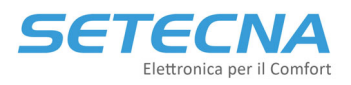

#### **Nota**

Alcuni parametri sono composti da più parti, come ad esempio le impostazioni di orario (composte da ora e minuti); in questi casi il pulsante OK passa alla parte successiva (per esempio dall'ora ai minuti); solo quando viene premuto OK sull'ultima parte il parametro viene effettivamente memorizzato; viceversa, il tasto ESC permette di passare alla parte precedente; se viene premuto sulla prima parte viene annullata ogni modifica apportata al parametro.

All'accensione o se non viene premuto nessun tasto per qualche minuto, compare la pagina iniziale, dove L4.23 indica la versione del Firmware:

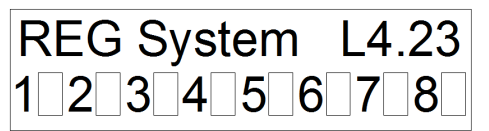

Mentre i numeri da 1 a 8 indicano le uscite digitali presenti sul regolatore stesso: se bianche significa che l'uscita è aperta, se nere che l'uscita è chiusa.

### 1.3 Limitazione dell'accesso ai parametri tramite Password

È possibile limitare l'accesso ai sottomenù Impostazioni e Configurazioni del sistema tramite una password numerica di 5 cifre. Dal menu Configurazioni Impianto/Configurazioni Parametri Generali è possibile impostare:

- Una password per accedere alle *Impostazioni Impianto* (I Livello)
- Una password per accedere alle *Configurazione Impianto* (II Livello)

Le password sono disattivate se impostate su 00000.

Se la password di configurazione è impostata, nel menu principale compare la voce "Password di Accesso", che permette di inserire la password richiesta per sbloccare il display: solo dopo aver inserito una password corretta compariranno nel menu principale i menu Impostazioni Impianto (I Livello) e Configurazioni Impianto (II Livello).

#### **Attenzione**

L'accesso al livello di Configurazioni comprende l'accesso al livello di Impostazioni; è **inutile** impostare una password per accedere al livello di Impostazioni (I Livello) se non si configura anche una password a livello di Configurazioni (II Livello).

La procedura di inserimento è la seguente:

 Posizionarsi sulla pagina **Password Accesso** e premere il tasto OK per accedere al sottomenu. Comparirà la schermata di inserimento password:

#### Password Accesso 0 0 0 0 0

 Premere nuovamente OK per entrare in modalità modifica della cifra; comparirà un asterisco a fianco della cifra attualmente in modifica. Utilizzare i tasti + e – per inserire il valore desiderato.

Password Accesso \*0 0 0 0 0

Premere OK per confermare e procedere alla modifica della seconda cifra oppure ESC per uscire.

Password Accesso  $1*0 0 0 0$ 

Modificare la seconda cifra come indicato al punto 2.

Password Accesso 1\*1 0 0 0

Premere OK per confermare e procedere con la digitazione password oppure ESC per tornare indietro.

Password Accesso 1 1\*1 0 0

Digitare i due valori rimanenti.

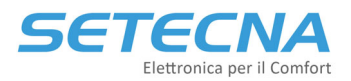

Password Accesso 1 1 1 1\*1

### • Premere OK per confermare.

Password Accesso 1 1 1 1 1

Se la procedura è andata a buon fine, i menu **Impostazioni Impianto** e **Configurazione Impianto** verranno sbloccati. Se le password sono diverse sarà sbloccato solo il menu di Impostazioni Impianto e bisognerà inserire una seconda password per sbloccare anche il menu Configurazione Impianto.

Per impedire nuovamente l'accesso ai menu, reimpostare la password ad un valore di **0 0 0 0 0** o, in alternativa, spegnere e riaccendere il Sistema REG.

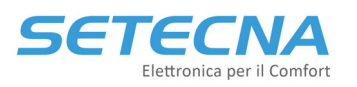

37062 Dossobuono – VERONA

1.4 IMPOSTAZIONI IMPIANTO

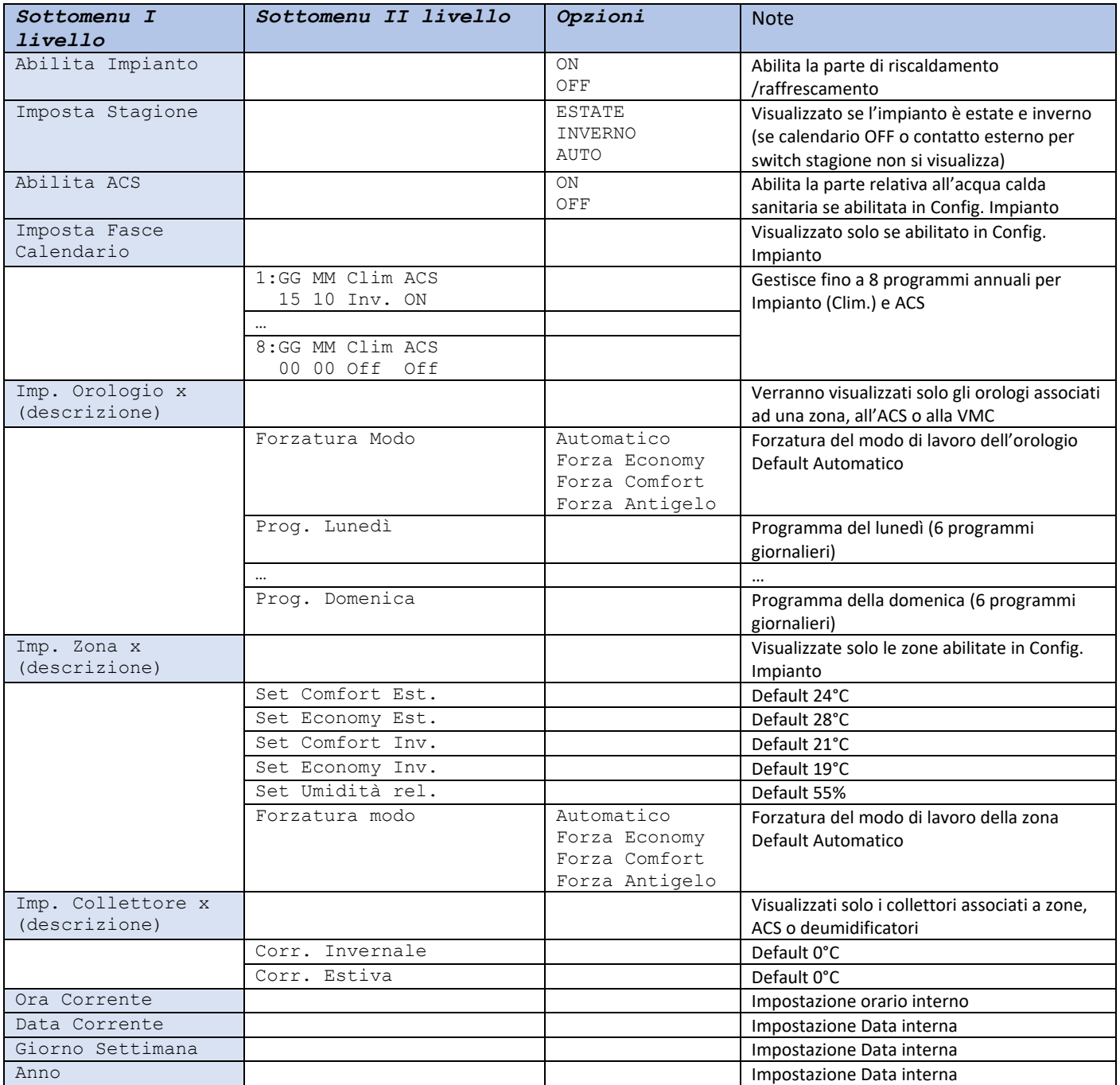

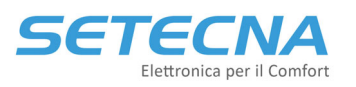

## 1.5 INFORMAZIONI IMPIANTO

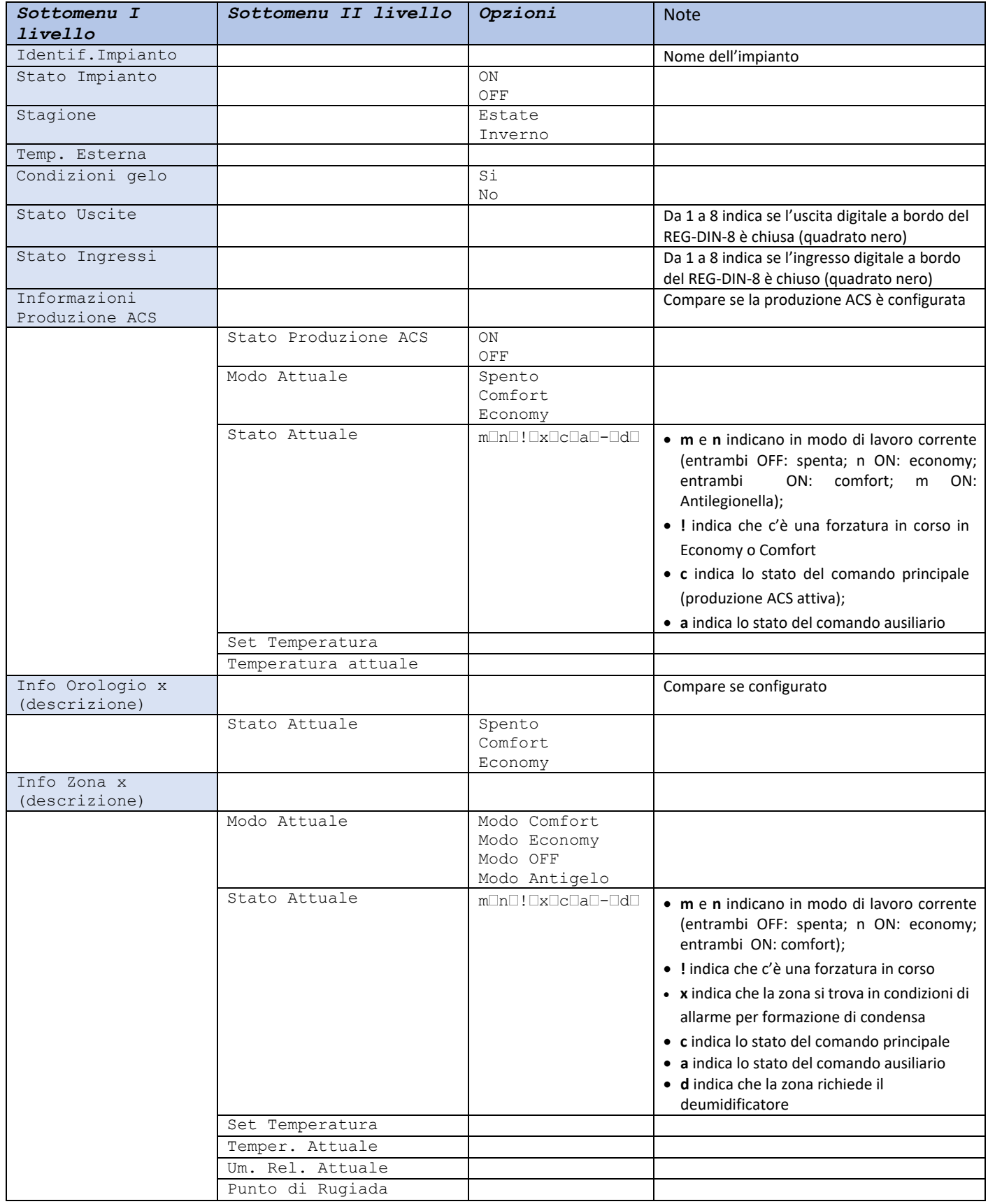

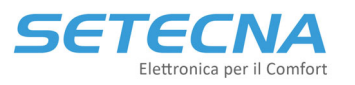

**www.setecna.it**

via Alessandro Volta, 19/B 37062 Dossobuono – VERONA

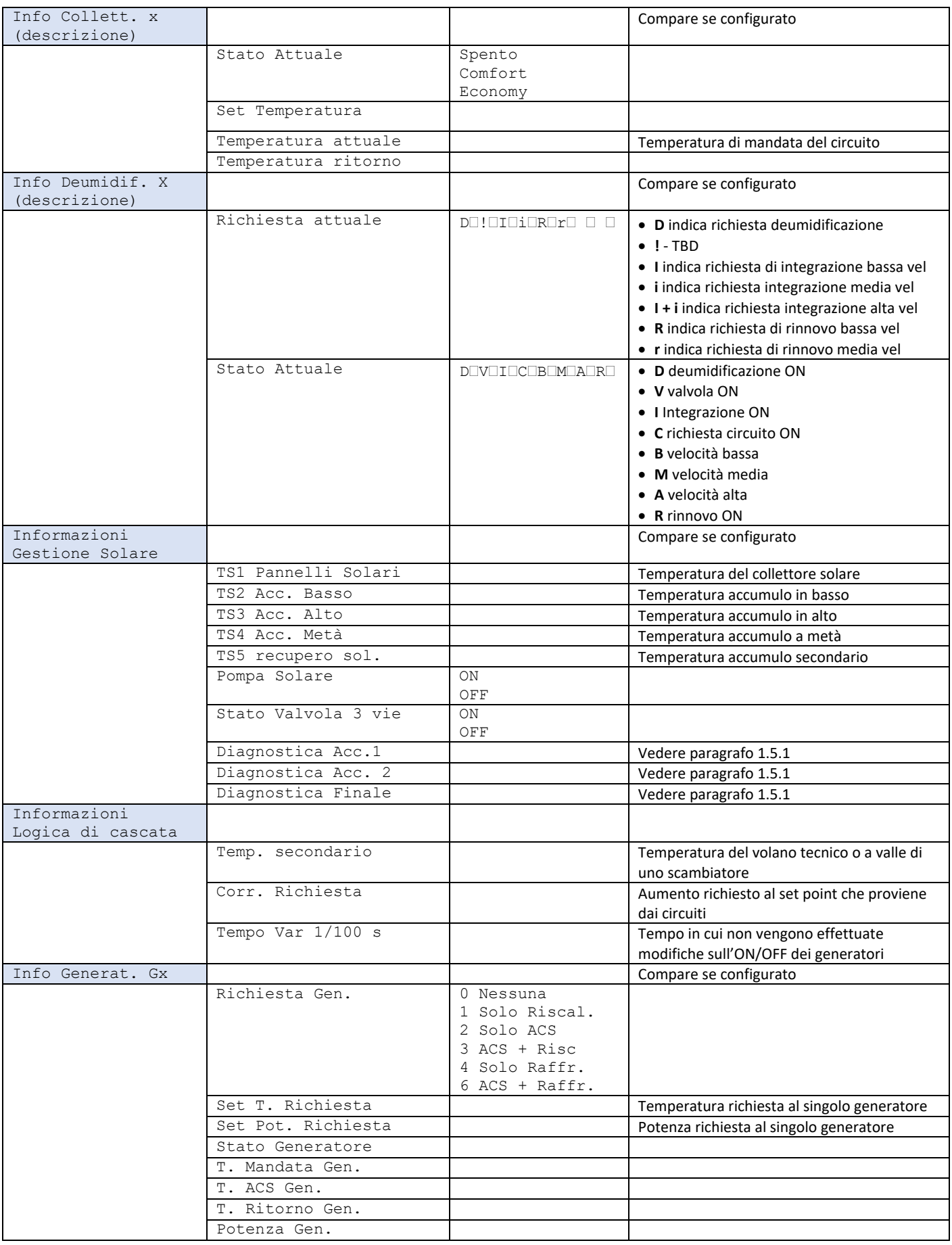

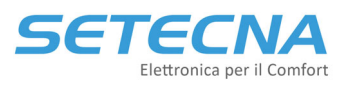

#### **www.setecna.it**

via Alessandro Volta, 19/B 37062 Dossobuono – VERONA

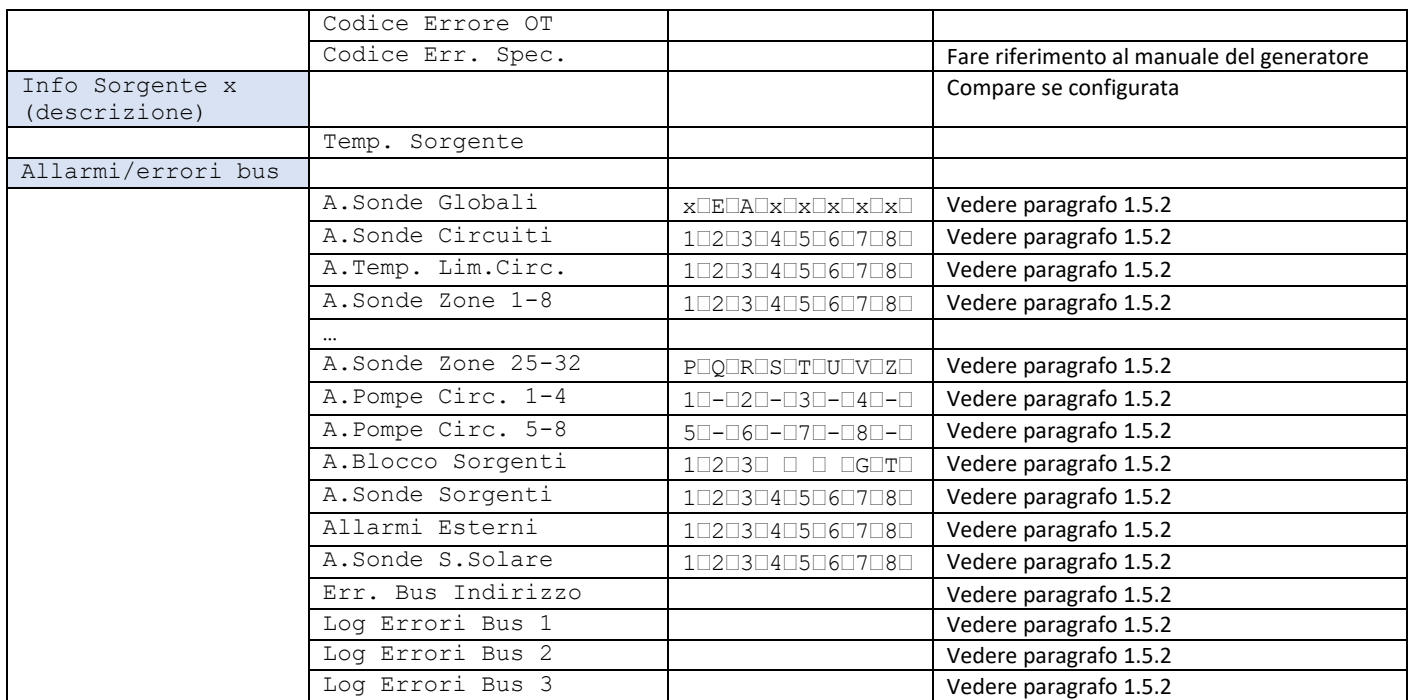

## 1.5.1 Dettaglio Diagnostica solare

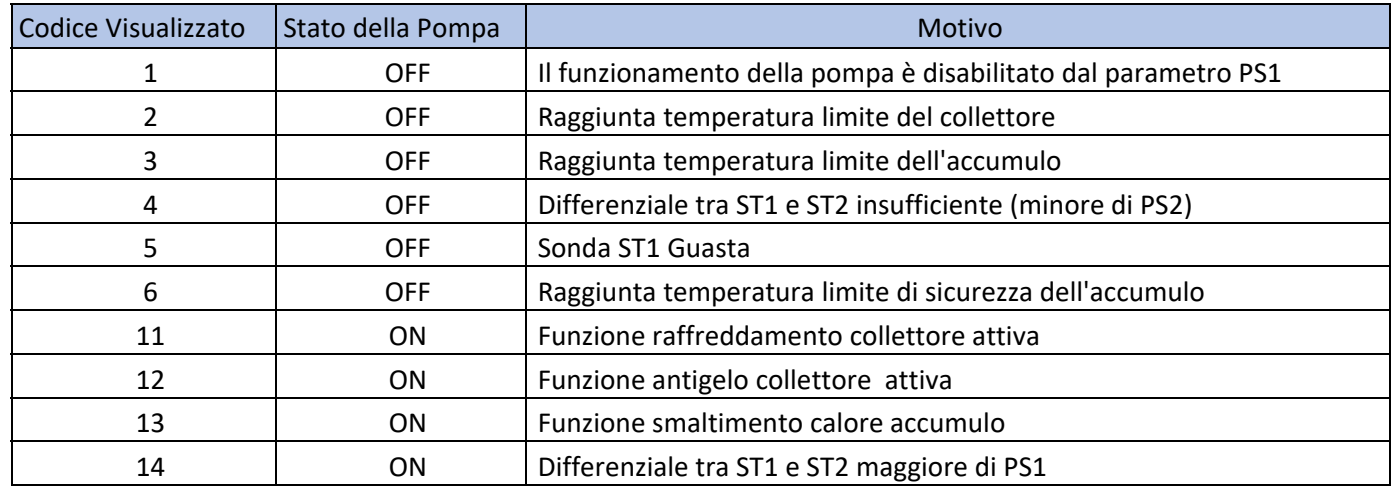

## 1.5.2 Dettaglio Allarmi ed Errori bus

Se il quadrato è di colore nero significa che il rispettivo segnale/sonda è in allarme. Solo ciò che è stato abilitato può andare in errore.

- Allarmi relativi a sonde di utilizzo generale: E (sonda esterna), A (sonda acqua calda sanitaria) Sonde globali  $A_{\cdot}$ X E A x x x x x
- Allarmi relativi alle sonde di mandata dei circuiti A. Sonde circuiti  $12345678$

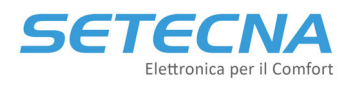

Allarme relativo al superamento della temperatura limite dei circuiti

A. Temp. Lim. Circ.  $1$  2 3 4 5 6 7 8

Allarmi relativi alle sonde ambiente nelle zone

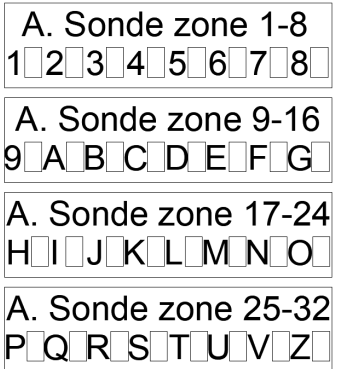

 Allarmi relativi alle pompe dei circuiti: Un rettangolo annerito indica le pompe che sono in allarme. I rettangoli a sinistra del trattino sono riferiti alla pompa A di ciascun circuito. I rettangoli a destra del trattino sono riferiti alla pompa B di ciascun circuito.

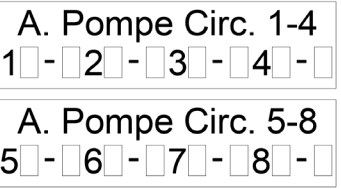

 Allarmi relativi alla sorgenti e ai generatori OpenTherm: se il rettangolo vicino ad 1, 2 o 3 è annerito significa che la sorgente 1, 2 o 3 è in allarme. Se il rettangolo in parte a G è annerito allora almeno un generatore è in allarme, se invece è annerito il rettangolo in parte a T significa che tutti i generatori sono in allarme.

A. Blocco Sorgenti  $1 \quad 2 \quad 3 \quad 1 \quad 6 \quad T$ 

Allarmi relativi alle sonde delle sorgenti

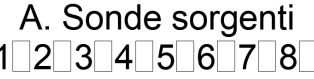

- Allarmi esterni (segnali liberi di allarme) Allarmi esterni  $1 \ 2 \ 3 \ 4 \ 5 \ 6 \ 7 \ 8$
- Allarmi relativi alle sonde del sottosistema Pannelli solari

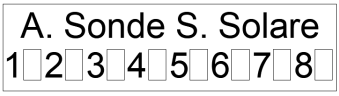

- Allarme bus corrente: indica l'indirizzo dei dispositivi di espansione con cui il regolatore non riesce più a comunicare, se viene indicato 0 significa che tutti i dispositivi configurati comunicano correttamente (se più dispositivi non comunicano ne viene indicato solo 1):
	- o Errori da 1 a 7 = REG‐EXP‐8 indirizzo 1 fino a REG‐EXP‐8 indirizzo 7
	- o Errori da 8 a 10 = REG‐UGW‐485 indirizzo 8 fino a REG‐UGW‐485 indirizzo 10
	- $\circ$  Errore 25 = display 1
	- o Errore 26 = display 2/REG‐KNX/REG‐MBS‐ETH/REG‐MBS‐RTU
	- o Errore 27 = REG‐MBS‐ETH/REG‐MBS‐RTU

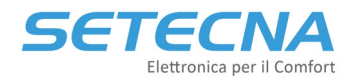

- o Errori da 32 a 41 = REG‐IOA indirizzo 20 fino a REG‐IOA indirizzo 29
- o Errori da 48 a 57 = REG‐IOA indirizzo 30 fino a REG‐IOA indirizzo 39
- o Errori da 64 a 73 = REG‐IOA indirizzo 40 fino a REG‐IOA indirizzo 49
- o Errori da 80 a 89 = REG‐IOA indirizzo 50 fino a REG‐IOA indirizzo 59
- o Errori da 96 a 105 = REG‐IOA indirizzo 60 fino a REG‐IOA indirizzo 69
- o Errori da 112 a 121 = REG‐IOA indirizzo 70 fino a REG‐IOA indirizzo 79
- o Errori da 128 a 137 = REG‐IOB indirizzo 80 fino a REG‐IOB indirizzo 89
- o Errori da 138 a 143 = REG‐AQ indirizzo 8A fino REG‐AQ indirizzo 8F
- o Errori da 144 a 145 = REG‐IOB indirizzo 90 fino a REG‐IOB indirizzo 91
- o Errori da 146 a 153 = REG‐IOC indirizzo 92 fino a REG‐IOC indirizzo 99
- o Errore 154 = REG‐OTG indirizzo da 1 a 4 o REG‐OT4 con indirizzo 9A
- o Errore 155 = REG‐OTG indirizzo da 5 a 8 o REG‐OT4 con indirizzo 9B
- o Errore da 160 a 191 = REG‐TH/REG‐THL con indirizzo da 160 a 191
- o Errore da 192 a 223 = REG‐TH/REG‐THL con indirizzo da 192 a 223
- Registro allarmi Bus (Log. Errori Bus 1,2 e 3): queste tre voci indicano gli indirizzi di dispositivi con cui il regolatore non è riuscito a comunicare; il dato rimane visualizzato, per facilitare la diagnosi di errori intermittenti, anche se i dispositivi hanno ripreso a comunicare; per azzerare i dati nel registro premere due volte il tasto OK su una delle voci.

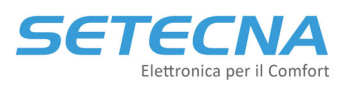

via Alessandro Volta, 19/B 37062 Dossobuono – VERONA

## 1.6 CONFIGURAZIONE IMPIANTO

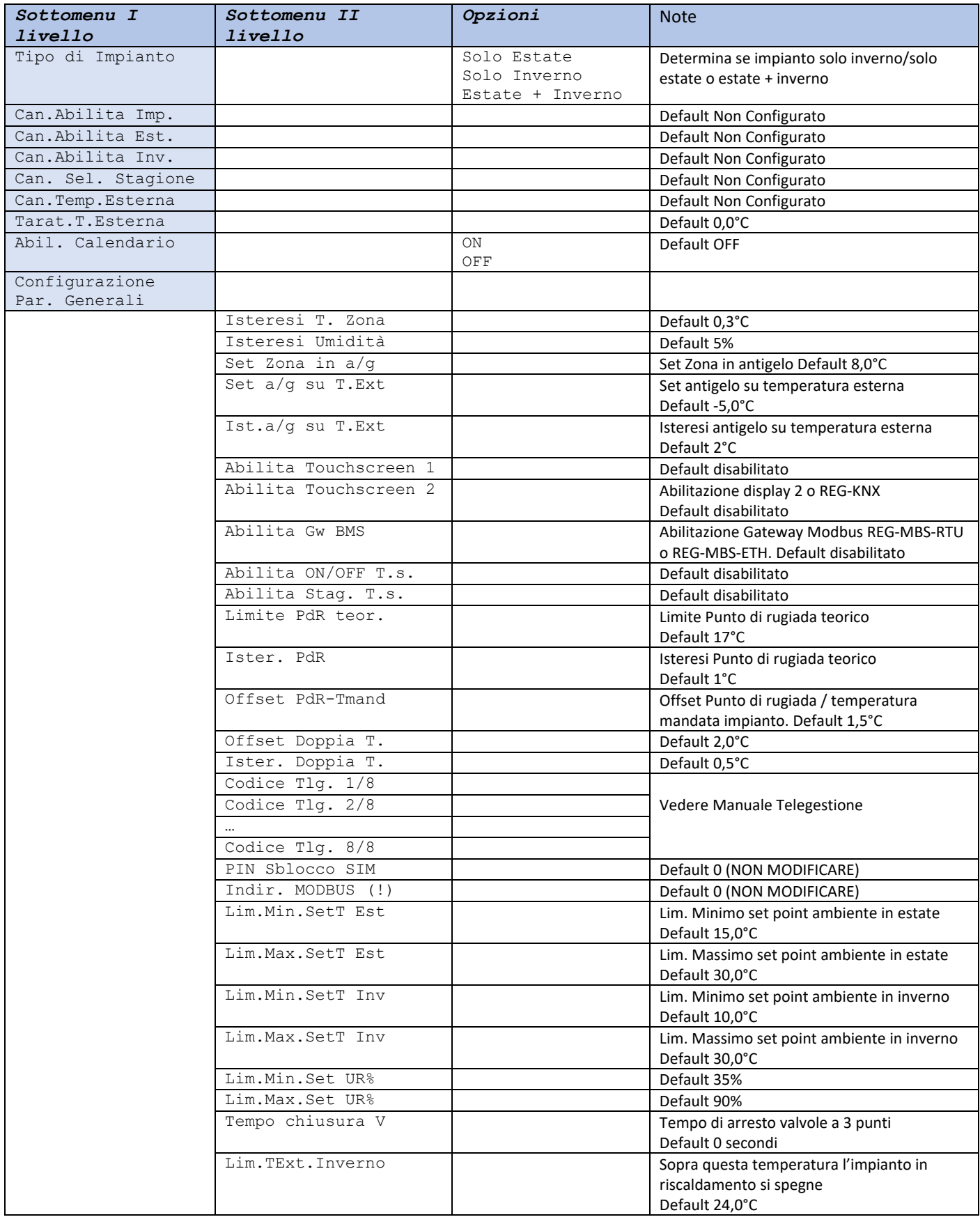

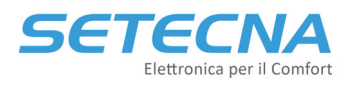

**www.setecna.it**

via Alessandro Volta, 19/B 37062 Dossobuono – VERONA

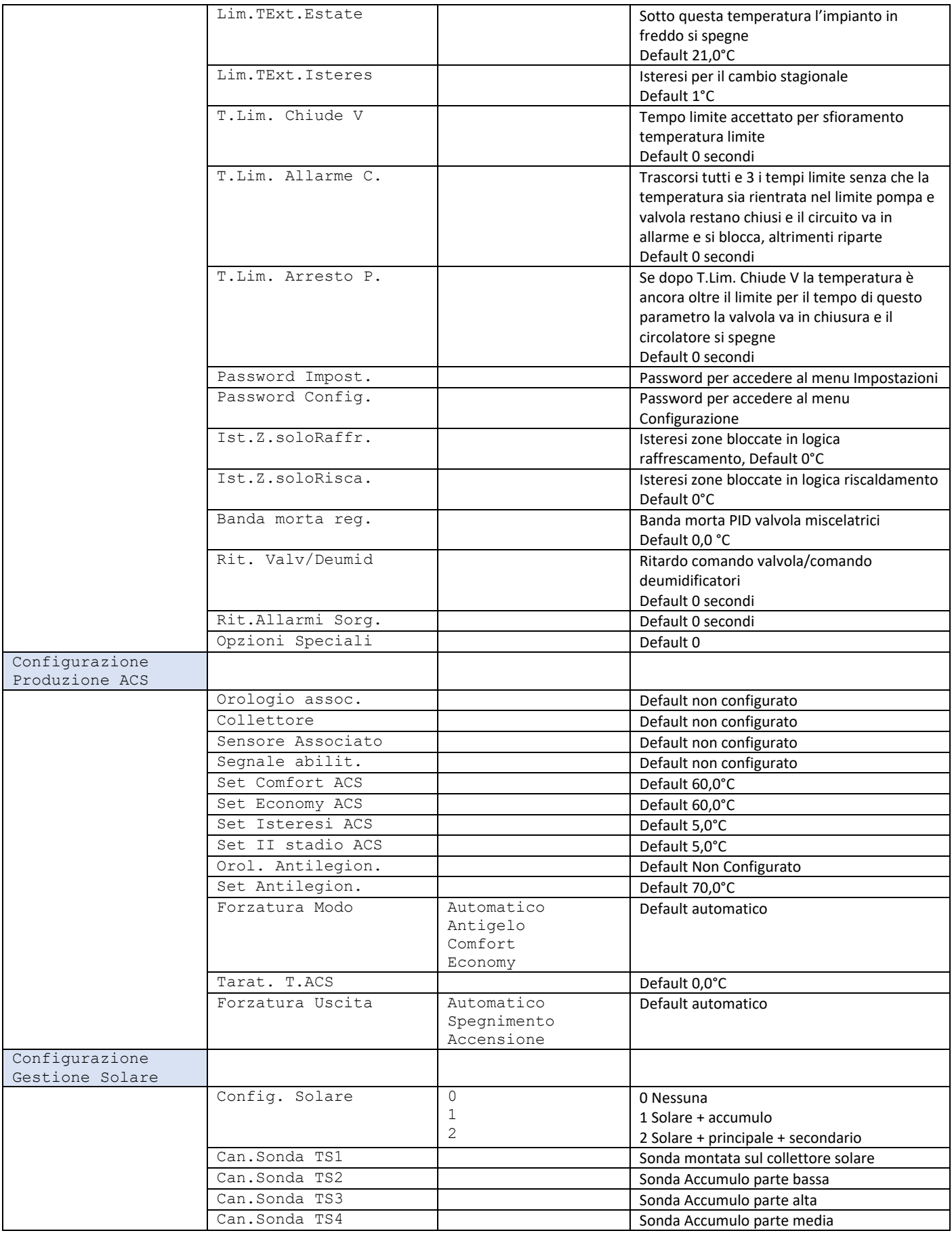

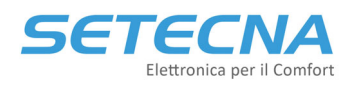

**www.setecna.it**

via Alessandro Volta, 19/B

37062 Dossobuono – VERONA

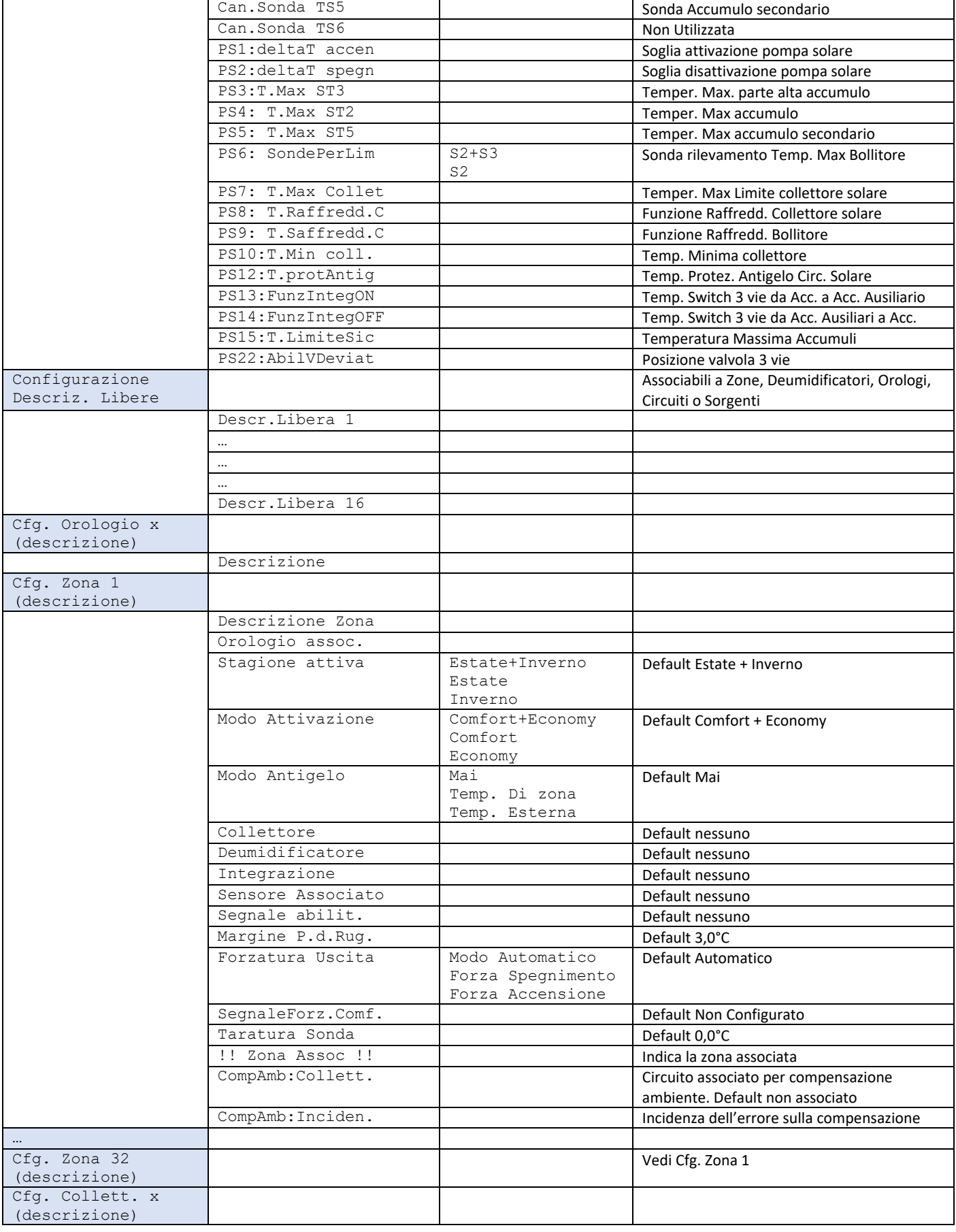

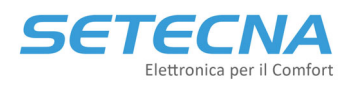

**www.setecna.it**

via Alessandro Volta, 19/B 37062 Dossobuono – VERONA

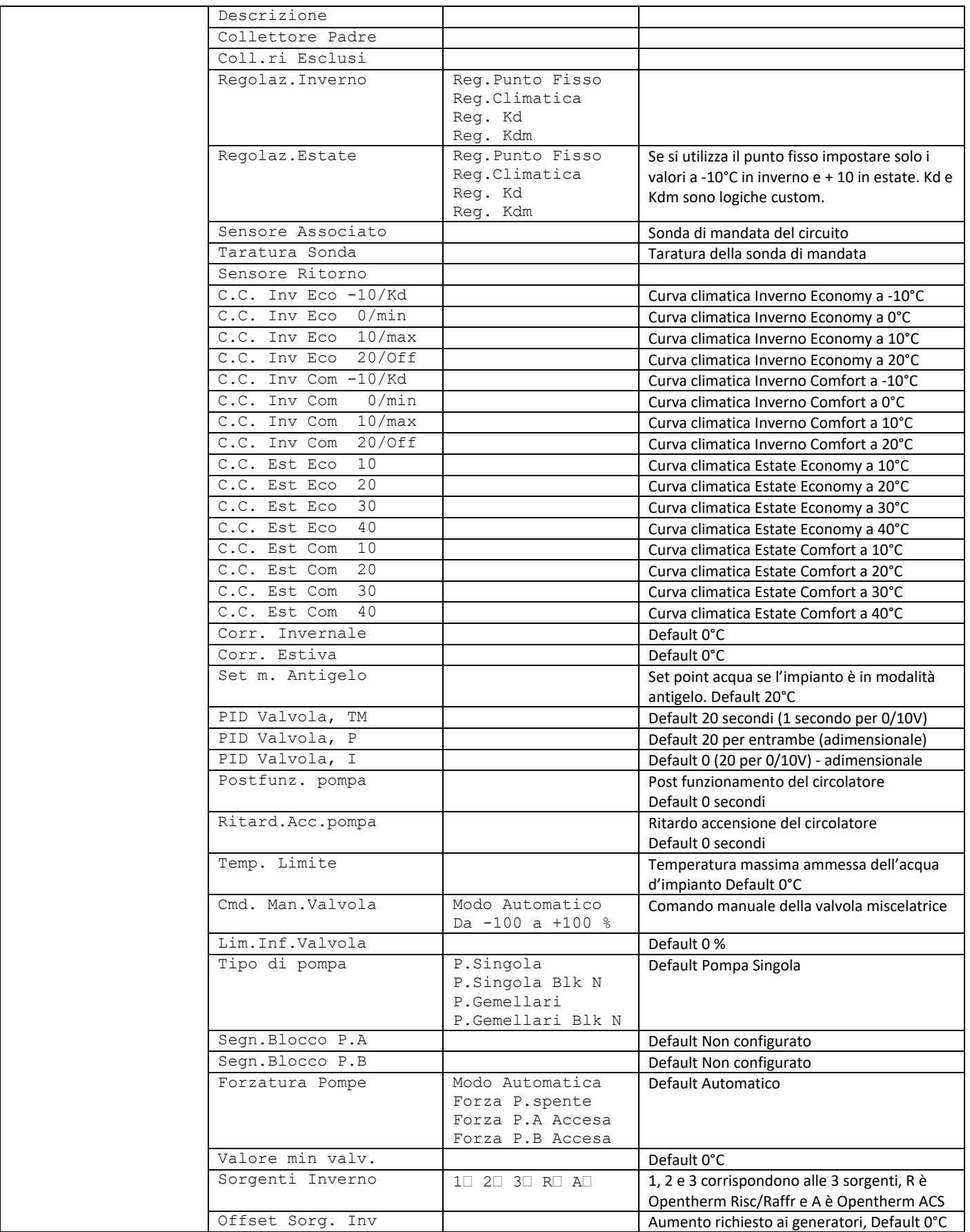

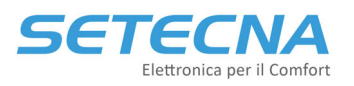

**www.setecna.it**

via Alessandro Volta, 19/B 37062 Dossobuono – VERONA

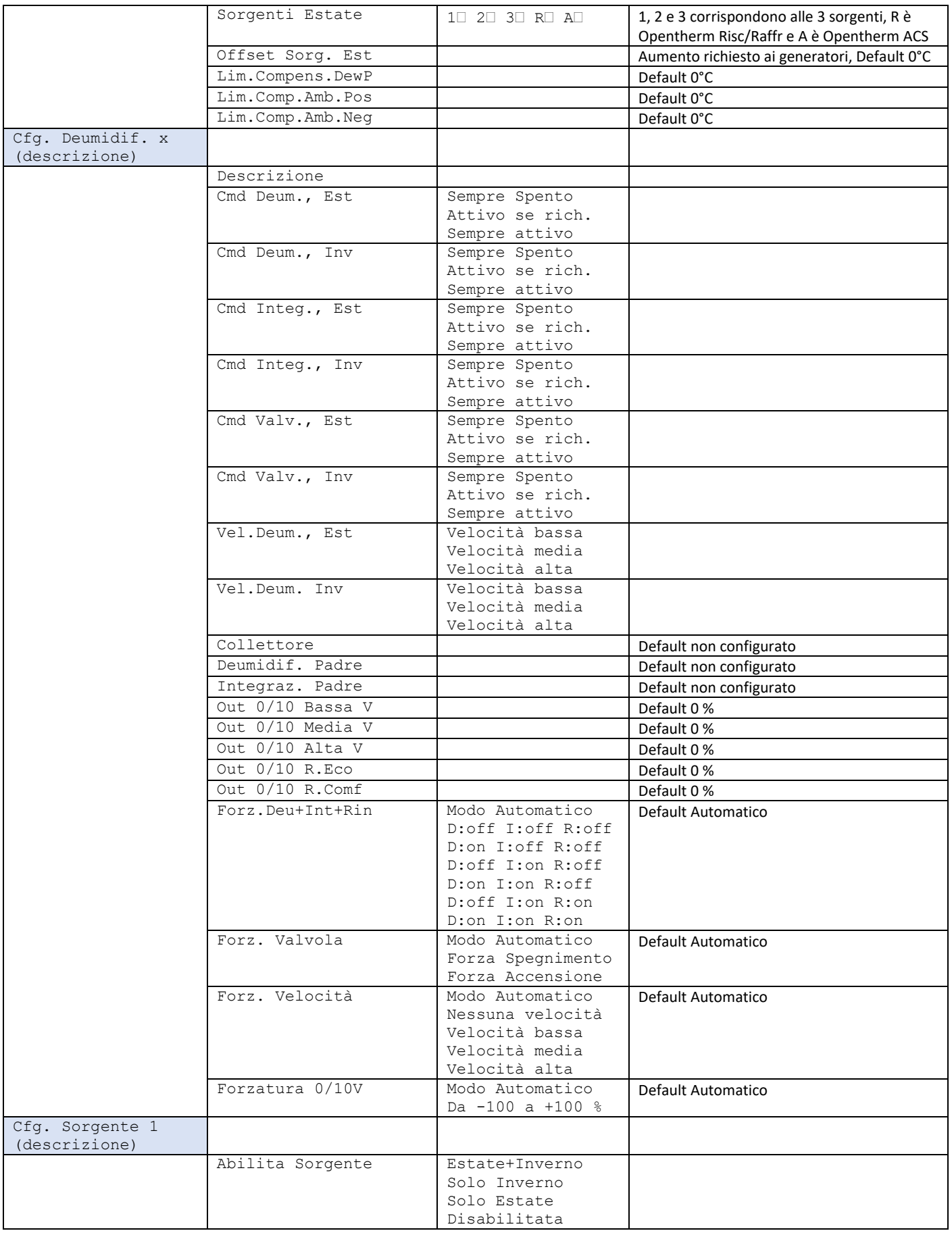

┑

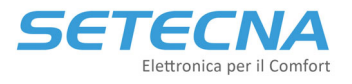

 $\mathbf{r}$ 

**www.setecna.it**

via Alessandro Volta, 19/B 37062 Dossobuono – VERONA

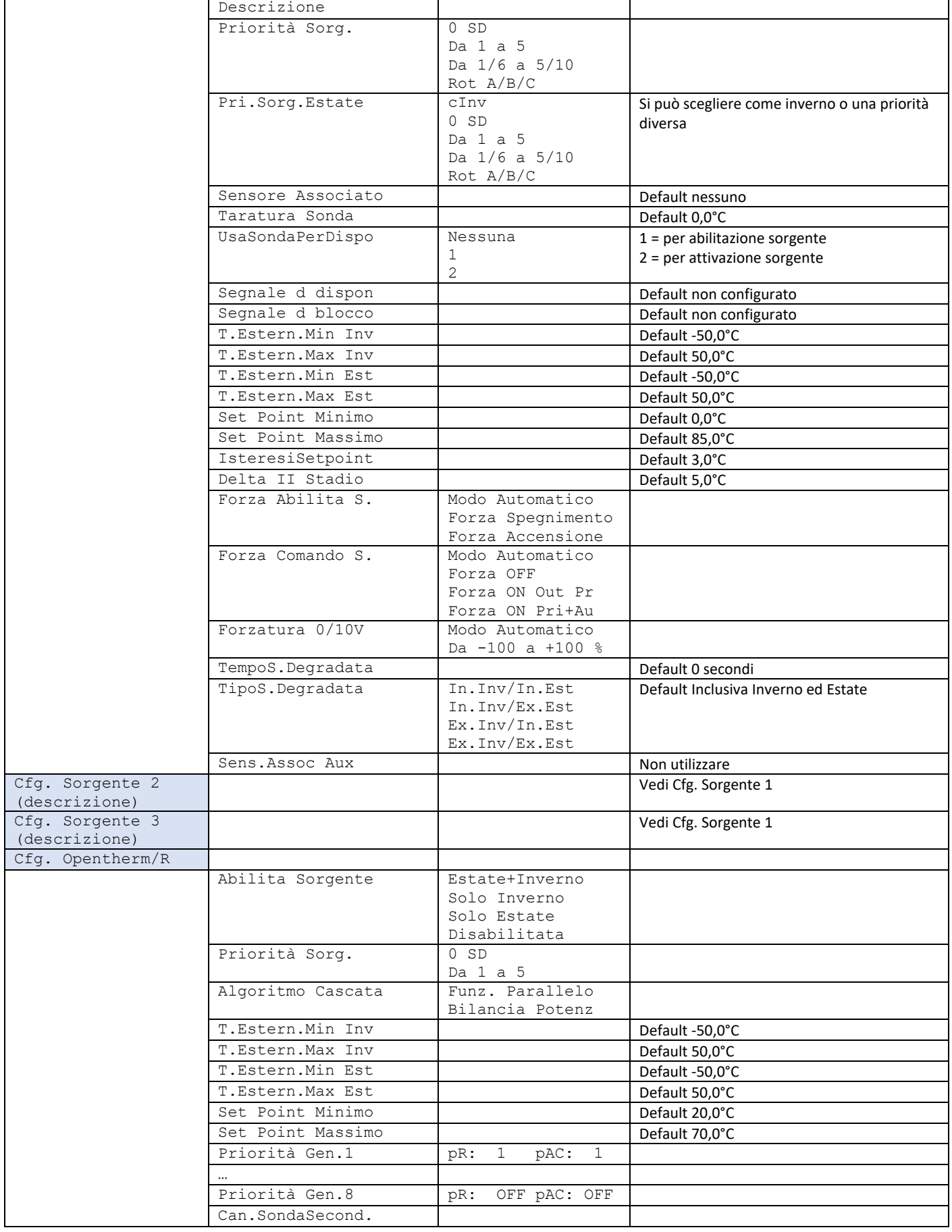

T

T

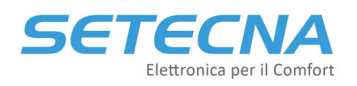

#### **www.setecna.it**

via Alessandro Volta, 19/B 37062 Dossobuono – VERONA

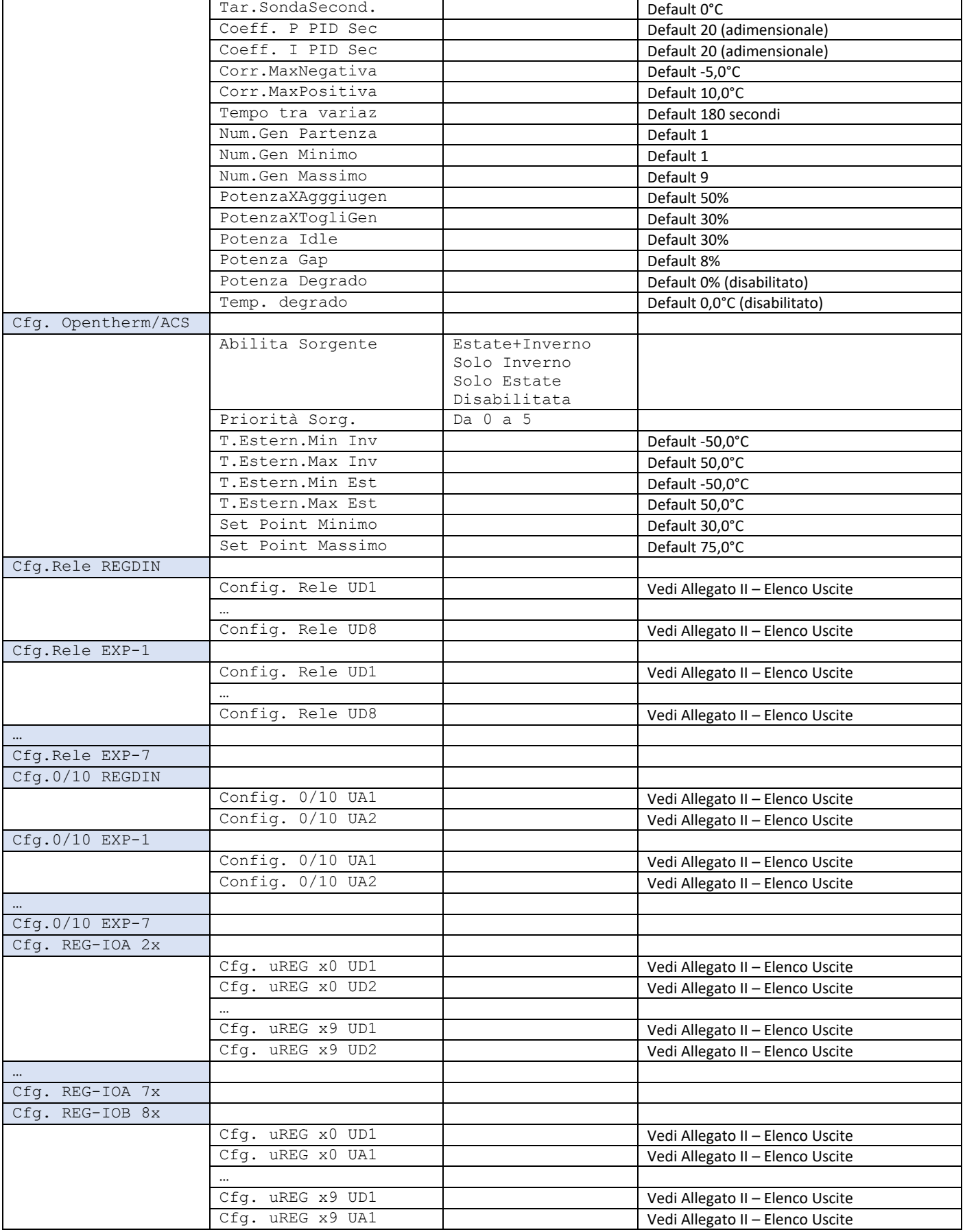

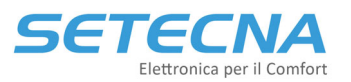

```
www.setecna.it
```
via Alessandro Volta, 19/B 37062 Dossobuono – VERONA

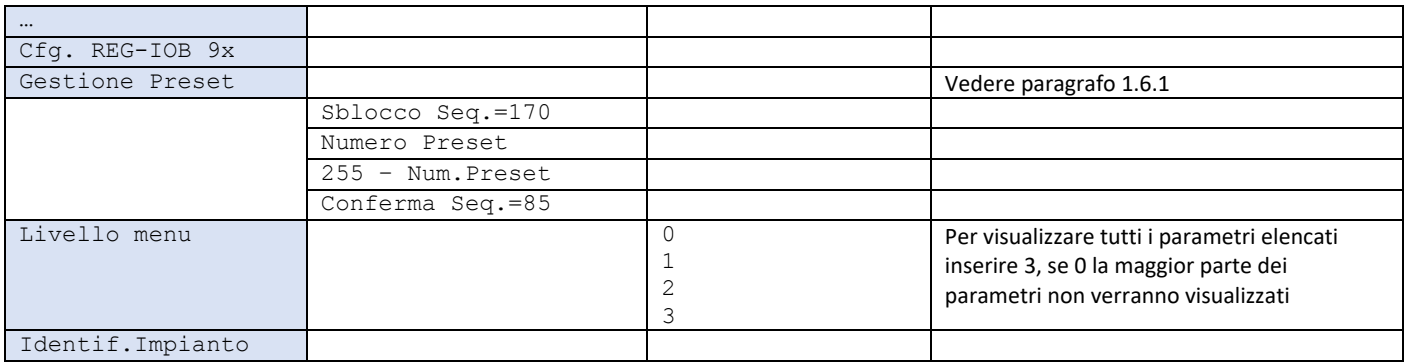

## 1.6.1 Gestione di un preset

La scheda REG‐DIN‐8 potrebbe contenere al suo interno tutta una serie di impostazioni preconfigurate, adatte per la gestione dei principali tipi di impianto. Queste configurazioni sono dette "Preset".

In questo caso il firmware utilizzato è specifico per ogni cliente.

È possibile richiamare queste configurazioni tramite una sequenza di impostazioni.

#### **Attenzione**

Caricando un preset si cancella tutta la configurazione corrente della scheda; se la configurazione attuale deve essere memorizzata o conservata è necessario scaricarla e salvarla su PC tramite il software di configurazione RegConfig PRIMA di caricare il Preset.

Per conoscere l'applicazione dei vari preset memorizzati nella scheda, il loro utilizzo, ed i parametri di personalizzazione di ciascuno consultare il fornitore.

Per caricare effettivamente il preset andranno impostati in sequenza quattro parametri.

Il primo parametro serve per sbloccare la sequenza di caricamento del preset. Impostare il valore fisso 170:

Sblocco Seq.=170 170

Si procede al parametro successivo, dove va impostato il numero del preset che si desidera caricare:

#### Numero Preset

3 (esempio)

Il terzo parametro è di controllo per confermare la selezione del preset corretto. Inserire il risultato dell'operazione *255 ‐ x* (dove *x* è il numero di preset richiesto; ad esempio, se si vuole caricare il preset numero 3, in questo parametro andrà configurato il numero 252, ovvero 255‐3=252):

```
255 ‐ Num.Preset
252     (esempio)
L'ultimo parametro serve per confermare la sequenza di caricamento del preset. Impostare il valore fisso 85:
```
Conferma Seq.=85

85

Nota

Se la sequenza è inserita in modo corretto la scheda REG‐DIN‐8 si "congelerà" per qualche istante e poi si riavvierà come se fosse stata appena spenta e riaccesa, ma con in memoria le nuove impostazioni date dal preset selezionato.

Se i 4 parametri non sono impostati con i valori corretti si azzerano e deve essere ripetuto l'inserimento di tutti e 4; questa è una procedura di sicurezza per evitare che il caricamento di un preset possa essere fatto involontariamente o per errore, cancellando così tutta la configurazione corrente della scheda.

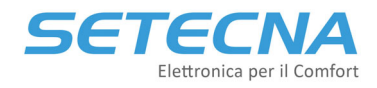

 **SETECNA EPC Srl www.setecna.it** via Alessandro Volta, 19/B 37062 Dossobuono – VERONA

# **CODICE PRODOTTO: SISTEMA\_REG Allegato II – Elenco delle Uscite**

Versione firmware 4.32

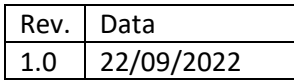

Documento riservato di SETECNA EPC S.r.l. Vietata la riproduzione e la comunicazione a terzi anche parziale senza autorizzazione scritta.

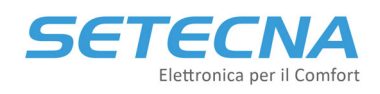

## 1 USCITE DIGITALI

Le funzioni di seguito riportate possono essere associate alle uscite della scheda REG‐DIN‐8 o di qualsiasi altro modulo I/O di espansione (REG‐IOA/REG‐IOB/REG‐IOC/REG‐EXP‐8) e anche alle uscite virtuali dei moduli REG‐UGW‐ 485.

É possibile notare che per ogni uscita si può impostare valori da 1 a 255, tuttavia tutti i valori non indicati nella tabella sono associati a funzioni non valide e/o in fase di sviluppo. L'impostazione di tali valori può avvenire unicamente sotto la supervisione di personale autorizzato e solo per applicazioni specifiche.

| Seleziona funzione digitale di output |                                                              |                                 |                                      |                                |                              | $\Box$<br>$\times$<br>$\overline{\phantom{a}}$ |  |  |
|---------------------------------------|--------------------------------------------------------------|---------------------------------|--------------------------------------|--------------------------------|------------------------------|------------------------------------------------|--|--|
|                                       | Fare doppio click su una casella per selezionare la funzione |                                 |                                      |                                |                              |                                                |  |  |
| Output non configurato                | 16. Zona 1 (Cucina)                                          | 48. Attivazione ACS             | 64. Pompa A Coll. 1 (Circuito mix)   | 96. Deumidificatore 1 (Deu 1)  | 128. Rinnovo Deum. 1 (Deu 1) | 160. Integr.Deum.1 (Deu 1)                     |  |  |
| 1. Impianto in modo ESTATE            | 17. Zona 2 (Pdc)                                             | 49. Attivazione ACS aux         | 65. Valvola Apre Coll. 1 (Circuito   | 97. Valvola Deum .1 (Deu 1)    | 129                          | 161. Integr.Deum.2 (Deu 2)                     |  |  |
| 2. Abilitazione invernale             | 18. Zona 3 (Deu 2)                                           | 50. Pompa Ricircolo Sanitario   | 66. Valvola Chiude Coll. 1 (Circuito | 98. Funz. Solare/Speciale 1    | 130                          | 162. Integr.Deum.3                             |  |  |
| 3. Abilitazione estiva                | 19. Zona 4 (Desc. zona 4)                                    | 51. Programma Antilegionella    | 67. Pompa B Coll. 1 (Circuito mix)   | 99. Funz. Solare/Speciale 2    | 131.                         | 163. Integr.Deum.4                             |  |  |
| 4. Condizioni di gelo                 | 20. Zona 5 (Desc. zona 5)                                    |                                 | 68. Pompa A Coll. 2                  | 100. Deumidificatore 2 (Deu 2) | 132.                         | 164. Integr.Deum.5                             |  |  |
| 5. Abilitazione impianto              | 21. Zona 6 (Desc. zona 6)                                    |                                 | 69. Valvola Apre Coll. 2             | 101. Valvola Deum. 2 (Deu 2)   | 133.                         | 165. Integr.Deum.6                             |  |  |
| 6. Impianto in modo INVERNO           | 22. Zona 7 (Desc. zona 7)                                    |                                 | 70. Valvola Chiude Coll. 2           | 102. Funz.Solare/Speciale 3    | 134                          | 166. Integr.Deum.7                             |  |  |
| 7. Impianto Disabilitato              | 23. Zona 8 (Desc. zona 8)                                    |                                 | 71. Pompa B Coll. 2                  | 103. Funz. Solare/Speciale 4   | 135                          | 167. Integr.Deum.8                             |  |  |
|                                       | 24. Zona 9 (Desc. zona 9)                                    | 52. Sorgente 1 Abilitata (Pdc)  | 72. Pompa A Coll. 3                  | 104. Deumidificatore 3         | 136. Rinnovo Deum. 3         | 168. Funz. Logica 1                            |  |  |
| 9. Rich.Sorgente Gen                  | 25. Zona 10 (Desc. zona 10)                                  | 53. Sorgente 1 attiva (Pdc)     | 73. Valvola Apre Coll. 3             | 105. Valvola Deum .3           | 137. V.Bassa Deum. 3         | 169. Funz. Logica 2                            |  |  |
| 10. Rich.Sorgente Gen +               | 26. Zona 11 (Salotto)                                        | 54. Sorgente 1 ausiliaria (Pdc) | 74. Valvola Chiude Coll. 3           | 106. Funz. Solare/Speciale 5   | 138                          | 170. Funz. Logica 3                            |  |  |
| 11. Rich.Sorgente Gen + ESTATE        | 27. Zona 12 (Deu 1)                                          | 55. Sorgente 1 aux negata (Pdc) | 75. Pompa B Coll. 3                  | 107. Funz.Solare/Speciale 6    | 139.                         | 171. Funz. Logica 4                            |  |  |
| 12. Allame Presente                   | 28. Zona 13 (Zona 3)                                         | 56. Sorgente 2 Abilitata        | 76. Pompa A Coll. 4                  | 108. Deumidificatore 4         | 140                          | 172.                                           |  |  |
| 13. Nessun Allame Presente            | 29. Zona 14                                                  | 57. Sorgente 2 attiva           | 77. Valvola Apre Coll. 4             | 109. Valvola Deum .4           | 141. V.Bassa Deum. 4         | 173.                                           |  |  |
| 14.                                   | 30. Zona 15                                                  | 58. Sorgente 2 ausiliaria       | 78. Valvola Chiude Coll. 4           | 110. Funz.Solare/Speciale 7    | 142. V.Media Deum. 4         | 174.                                           |  |  |
| 15.                                   | 31. Zona 16 (Zona 1)                                         | 59. Sorgente 2 aux negata       | 79. Pompa B Coll. 4                  | 111, Funz, Solare/Speciale 8   | 143.                         | 175.                                           |  |  |
|                                       | 32. Zona 17 (Zona 5)                                         | 60. Sorgente 3 Abilitata        | 80. Pompa A Coll. 5                  | 112. Deumidificatore 5         | 144. Rinnovo Deum. 5         |                                                |  |  |
|                                       | 33                                                           | 61. Sorgente 3 attiva           | 81. Valvola Apre Coll. 5             | 113. Valvola Deum 5            | 145. V. Bassa Deum. 5        |                                                |  |  |
|                                       | 34. Zona 19 (Zona 7)                                         | 62. Sorgente 3 ausiliaria       | 82. Valvola Chiude Coll. 5           | 114.                           | 146. V.Media Deum. 5         |                                                |  |  |
|                                       | 35. Zona 20 (Desc. zona 10)                                  | 63. Sorgente 3 aux negata       | 83. Pompa B Coll. 5                  | 115                            | 147.                         |                                                |  |  |
|                                       | 36. Zona 21 (Termoarredo 7)                                  |                                 | 84. Pompa A Coll. 6                  | 116. Deumidificatore 6         | 148                          |                                                |  |  |
|                                       | 37. Zona 22 (Scala 2)                                        |                                 | 85. Valvola Apre Coll. 6             | 117. Valvola Deum .6           | 149. V.Bassa Deum. 6         |                                                |  |  |
|                                       | 38. Zona 23 (Scala 3)                                        |                                 | 86. Valvola Chiude Coll. 6           | 118.                           | 150. V.Media Deum. 6         |                                                |  |  |
|                                       | 39. Zona 24 (Scala 4)                                        |                                 | 87. Pompa B Coll. 6                  | 119                            | 151. V.Alta Deum. 6          |                                                |  |  |
|                                       | 40. Zona 25 (Scala 6)                                        |                                 | 88. Pompa A Coll. 7                  | 120. Deumidificatore 7         | 152                          |                                                |  |  |
|                                       | 41                                                           |                                 | 89. Valvola Apre Coll. 7             | 121 Valvola Deum 7             | 153 V Bassa Deum 7           |                                                |  |  |
|                                       | 42. Zona 27 (Soggiomo)                                       |                                 | 90. Valvola Chiude Coll. 7           | 122. Richiesta OT/R Attiva     | 154                          |                                                |  |  |
|                                       | 43. Zona 28 (Soggiomo)                                       |                                 | 91. Pompa B Coll. 7                  | 123. Richiesta OT/ACS Attiva   | 155. V. Alta Deum. 7         |                                                |  |  |
|                                       | 44.                                                          |                                 | 92. Pompa A Coll. 8                  | 124. Deumidificatore 8         | 156. Rinnovo Deum. 8         |                                                |  |  |
| 45.                                   |                                                              |                                 | 93. Valvola Apre Coll. 8             | 125. Valvola Deum 8            | 157. V.Bassa Deum. 8         |                                                |  |  |
|                                       | 46.                                                          |                                 | 94 Valvola Chiude Coll 8             | 126 Generatore OT in Allame    | 158 V Media Deum 8           |                                                |  |  |
|                                       | 47.                                                          |                                 | 95. Pompa B Coll. 8                  | 127. TUTTI Generatori OT in    | 159. V.Ata Deum. 8           |                                                |  |  |
|                                       |                                                              |                                 |                                      |                                |                              |                                                |  |  |

Immagine I: Elenco delle Uscite digitali da RegConfig (Pagina USCITE REGDIN, USICTE IOA, USCITE IOB e UGW)

Se una zona, un deumidificatore, un circuito ecc. non sono stati creati le relative uscite non verranno visualizzate.

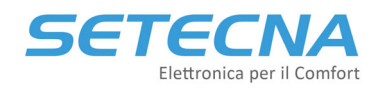

La seguente tabella riguarda le uscite per funzioni generiche (consensi alle sorgenti, stati di segnalazione etc.)

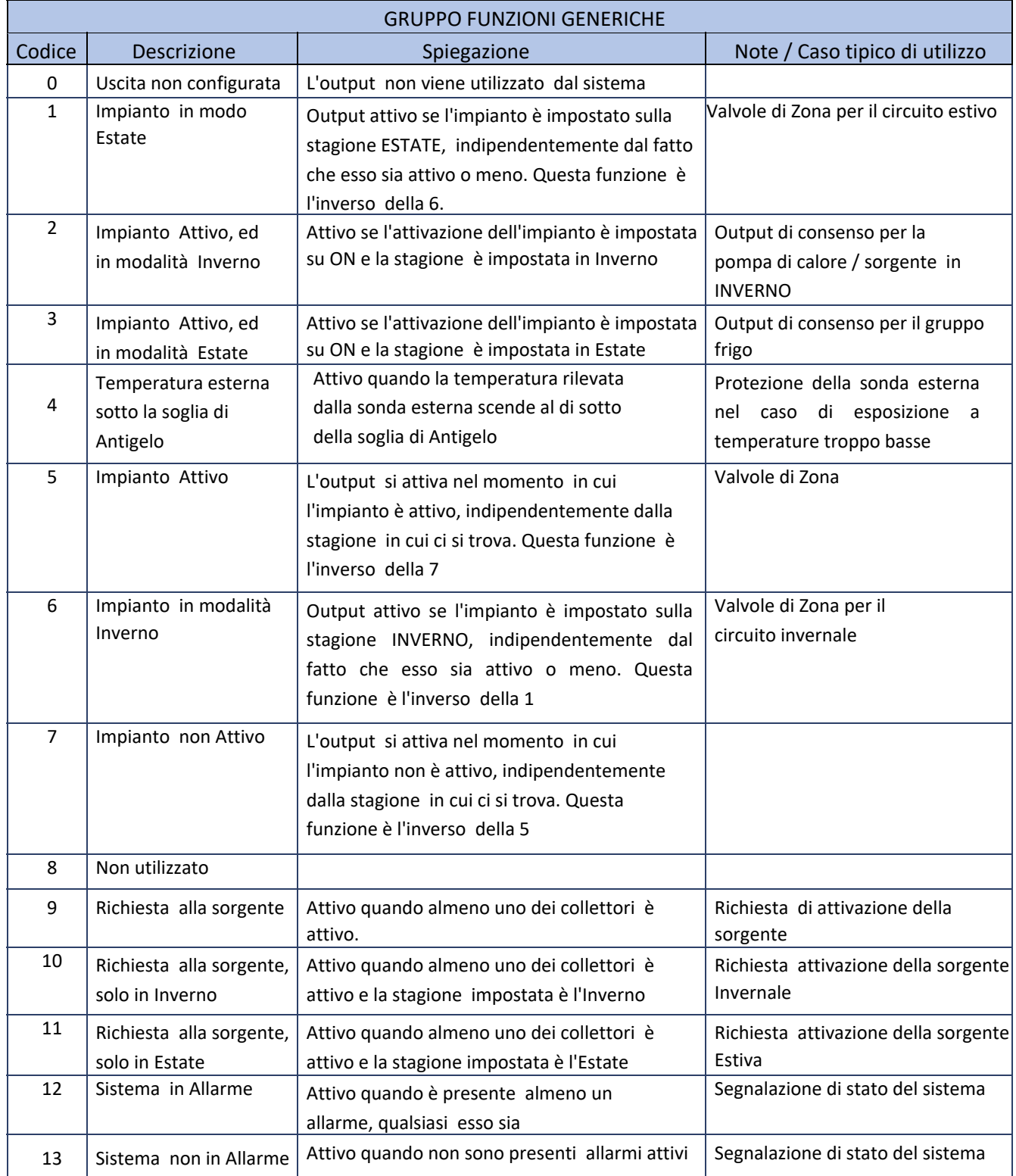

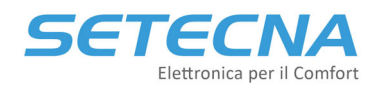

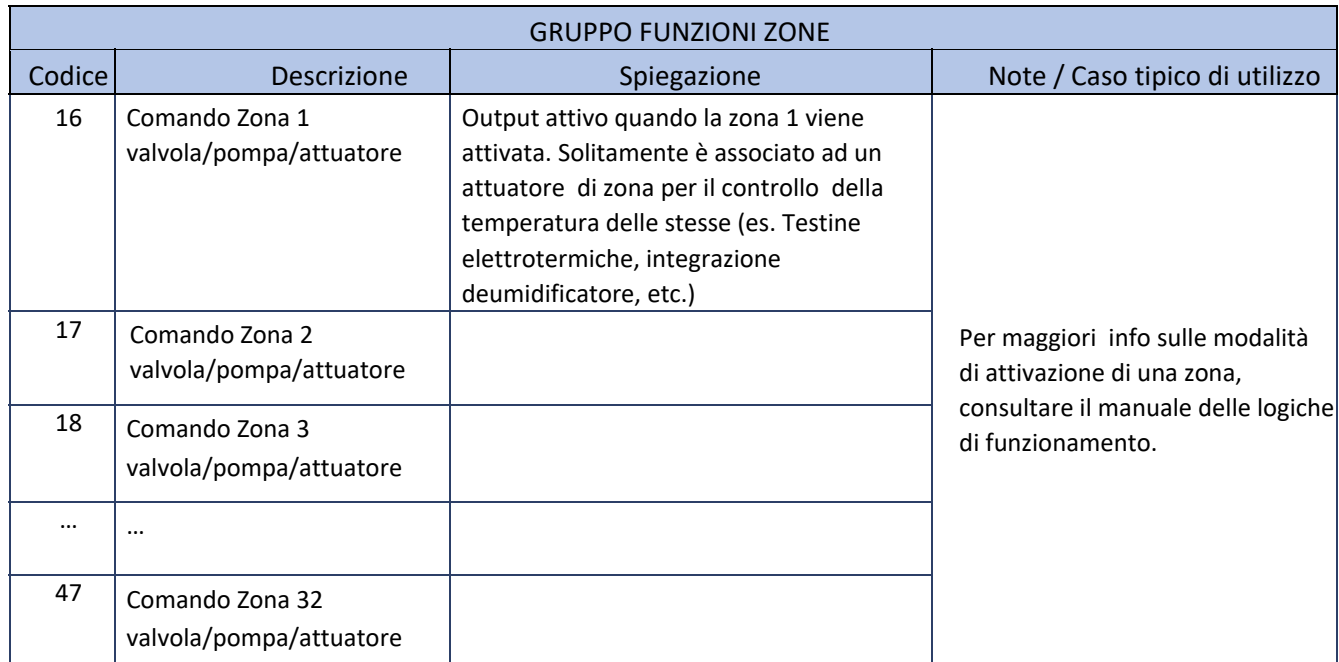

La seguente tabella riguarda le uscite per le funzioni legate all'attivazione delle zone.

L'elenco prosegue fino al parametro 47 che corrisponde alla zona 32.

La seguente tabella riguarda le uscite per le funzioni legate all'acqua calda sanitaria.

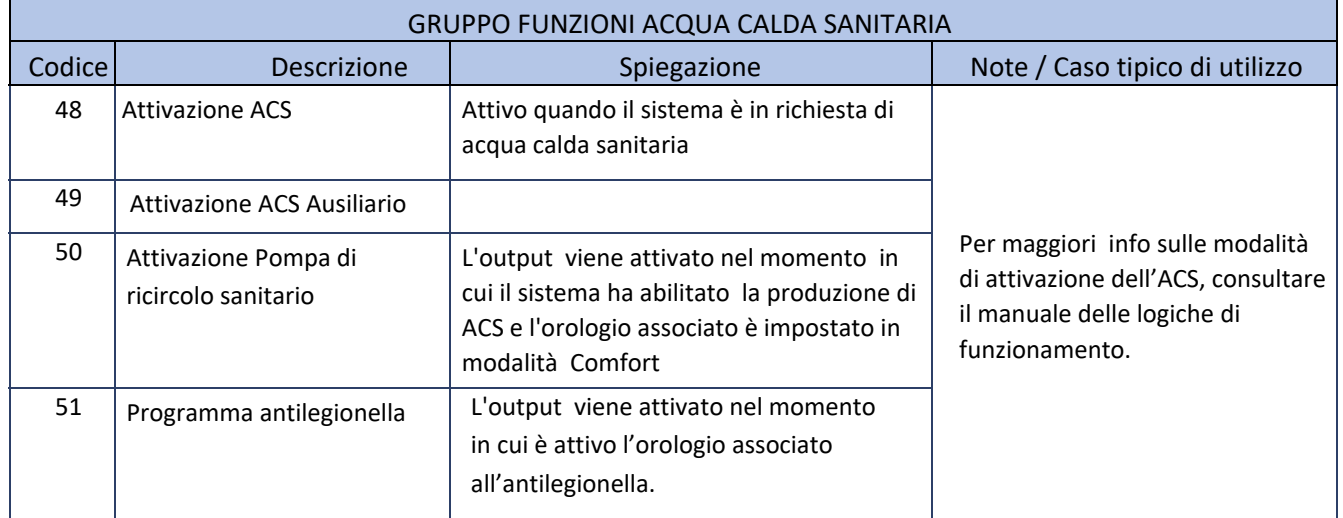

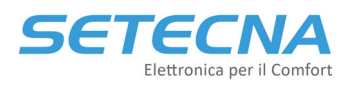

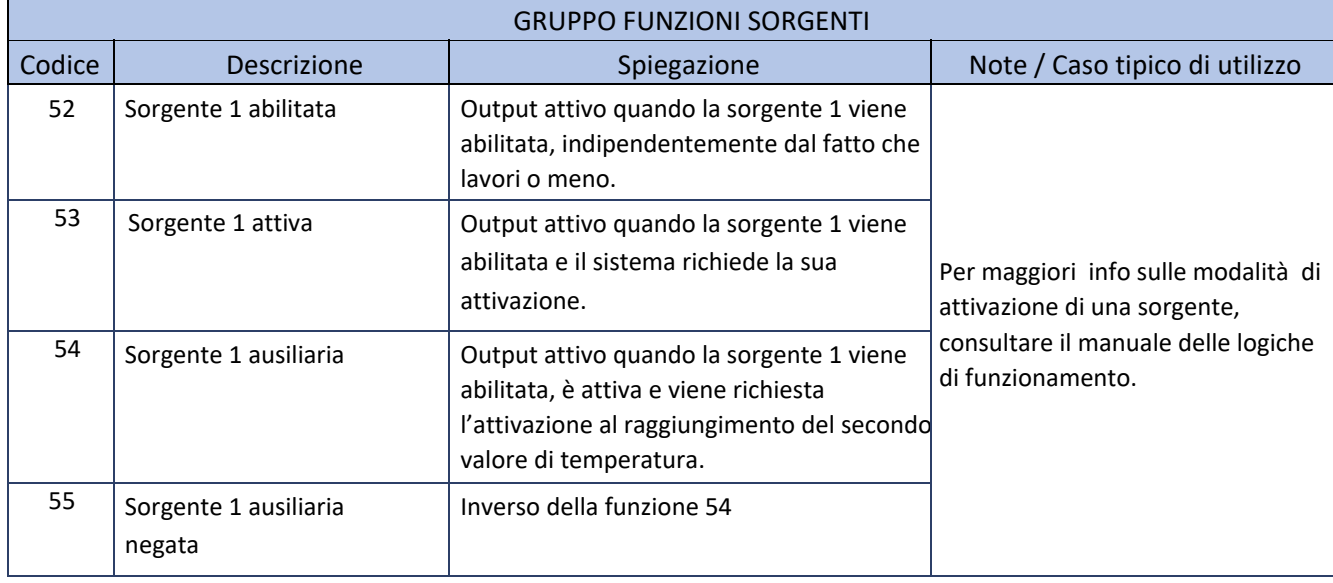

La seguente tabella riguarda le uscite per le funzioni legate all'attivazione delle sorgenti.

L'elenco prosegue identico per la sorgente 2 e 3, fino al parametro 63 che corrisponde alla sorgente 3 ausiliaria negata.

La seguente tabella riguarda le uscite per le funzioni legate ai collettori/circuiti (uguali per tutti e 8).

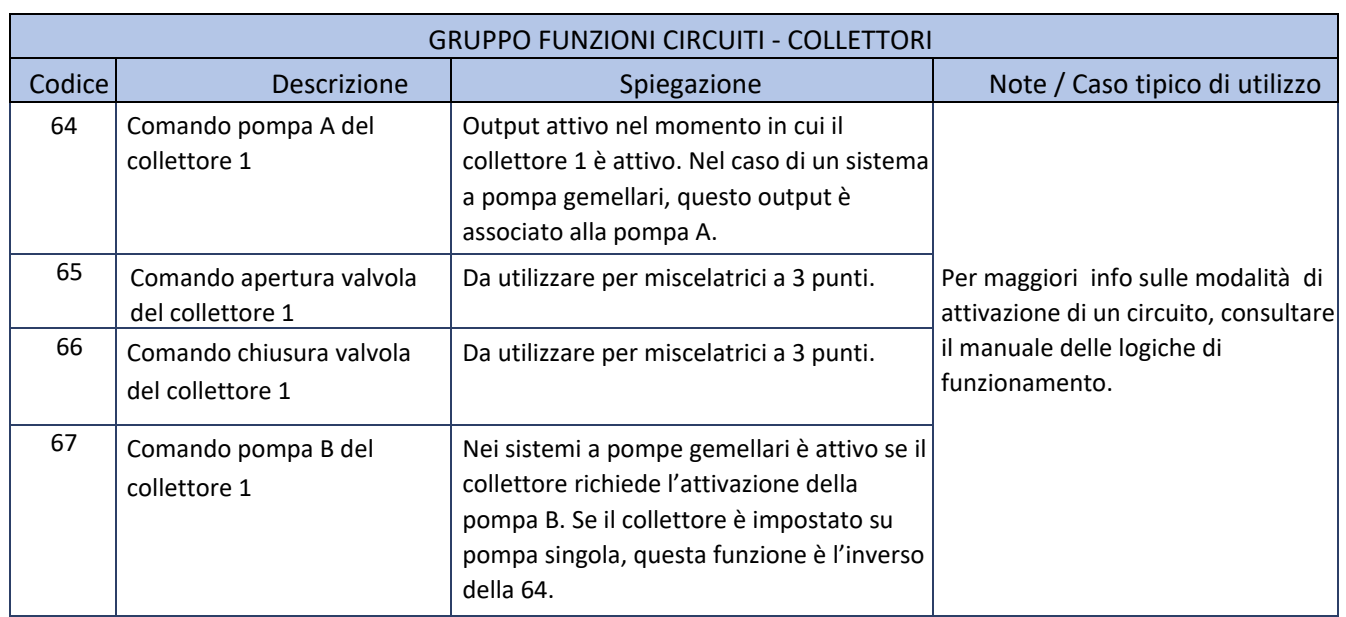

L'elenco prosegue identico per i circuiti da 2 a 8 fino al parametro 95 che corrisponde al comando della pompa B del circuito 8.

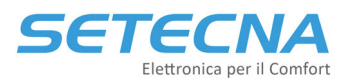

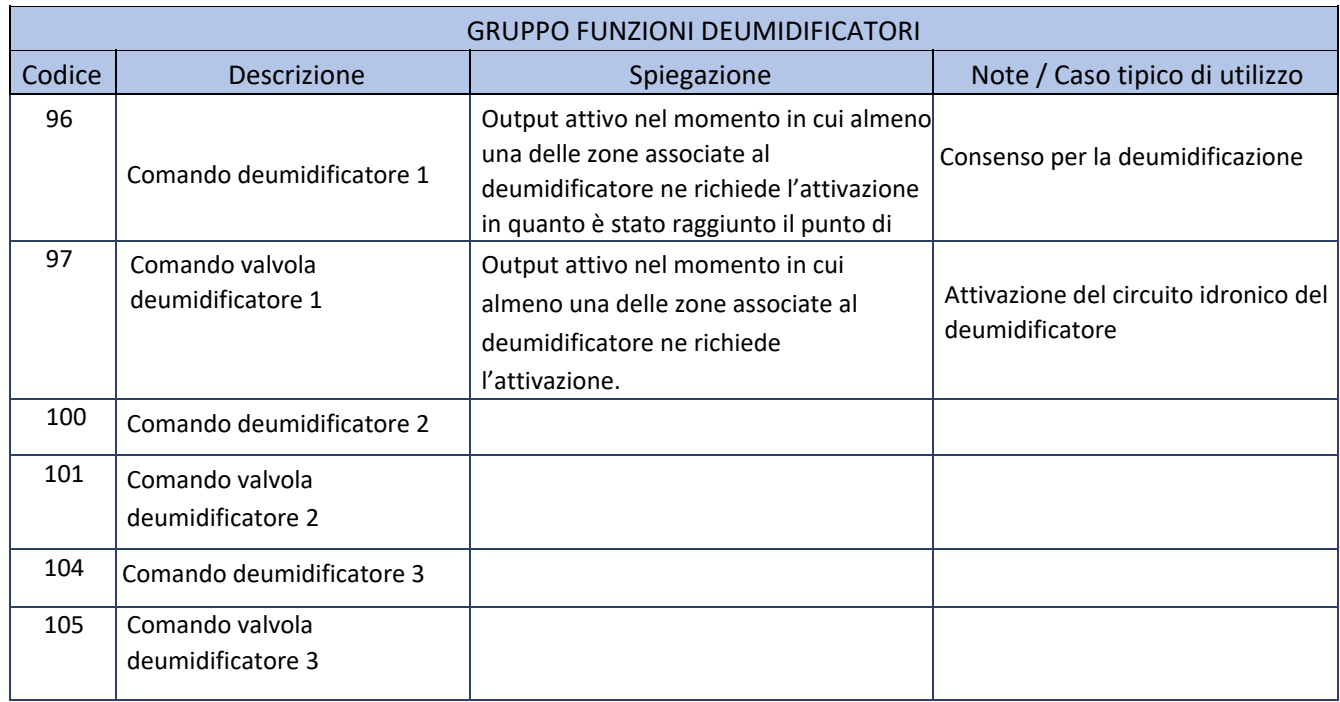

La seguente tabella riguarda le uscite per le funzioni legate ai deumidificatori (uguali per tutti e 8).

L'elenco prosegue fino al parametro 125 che corrisponde al comando valvola deumidificatore 8 (esclusi codici 106‐ 107‐110‐111‐114‐115‐118‐119‐122‐123).

La seguente tabella riguarda le uscite per le funzioni di rinnovo e gestione delle velocità dei deumidificatori:

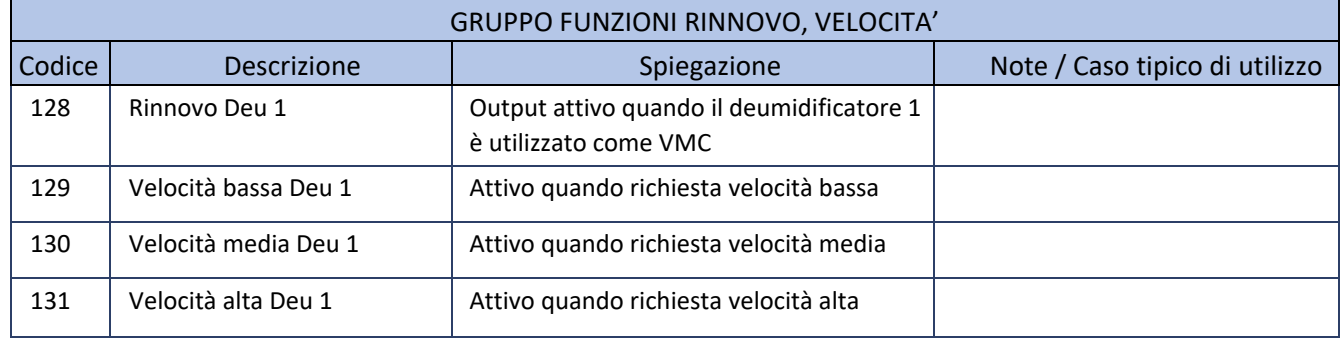

L'elenco prosegue identico per tutti i deumidificatori da 2 a 8 fino al parametro 159 che corrisponde al comando velocità alta del deumidificatore 8.

La seguente tabella riguarda le uscite per le funzioni di integrazione dei deumidificatori:

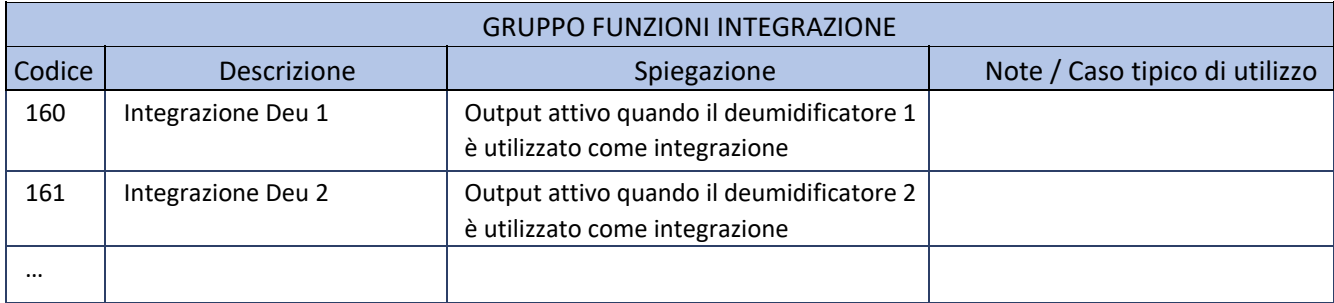

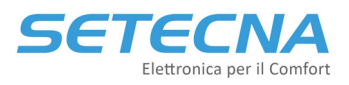

L'elenco prosegue identico per tutti i deumidificatori da 2 a 8 fino al parametro 167 che corrisponde al comando integrazione del deumidificatore 8.

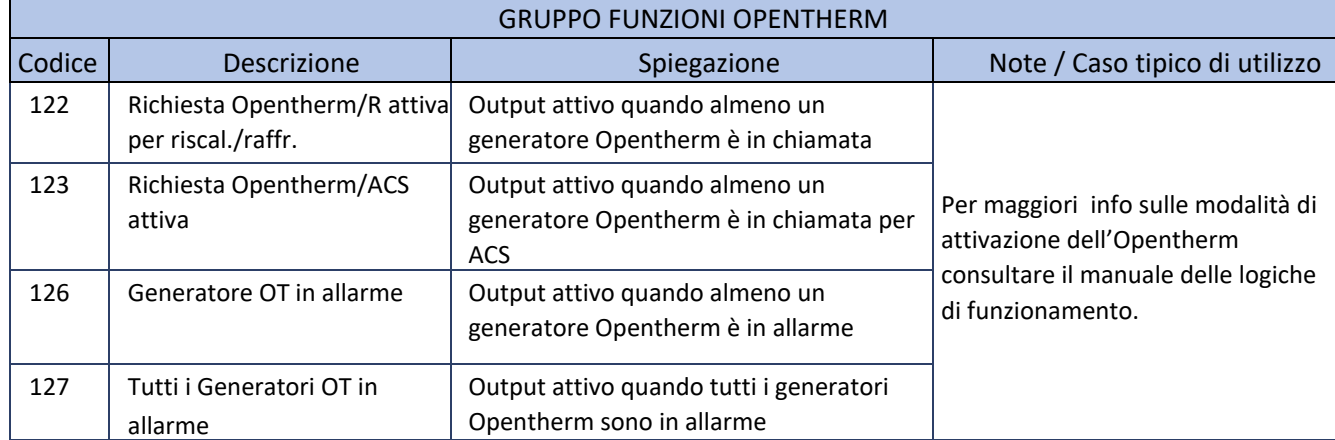

La seguente tabella riguarda le uscite relative ai generatori della pagina Opentherm:

La seguente tabella riguarda le uscite speciali utilizzate dalla pagina Solare/Elettra:

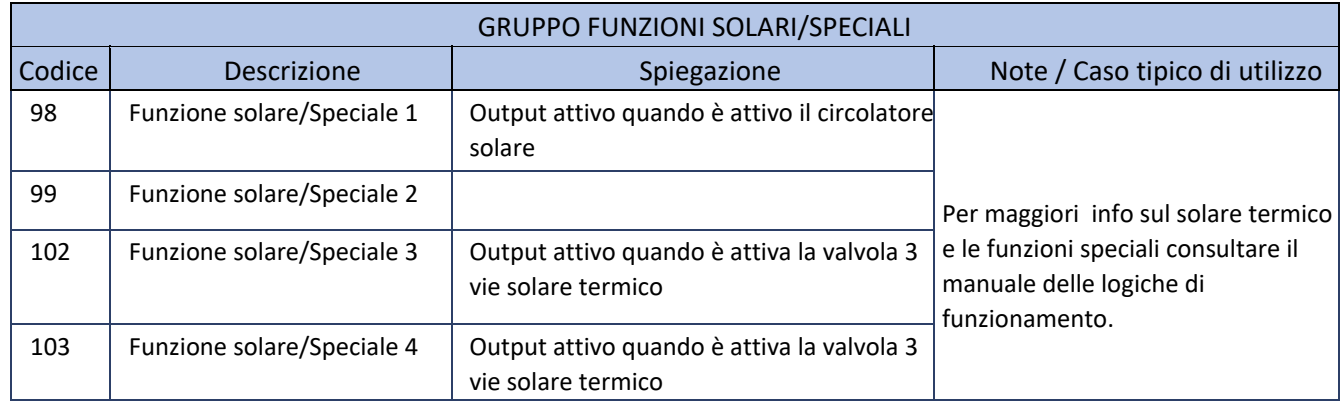

Le funzioni speciali sono 8 in totale e occupano le uscite 106/107 (funzione solare/speciale 5 e 6 ) e le uscite 110/111 (funzione solare/speciale 7 e 8).

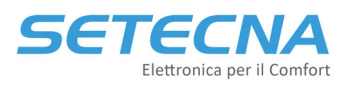

## 2 USCITE ANALOGICHE

Le funzioni di seguito riportate possono essere associate alle uscite della scheda REG‐DIN‐8 o di qualsiasi altro modulo I/O di espansione (REG‐IOA/REG‐IOB/REG‐IOC/REG‐EXP‐8) e anche alle uscite virtuali dei moduli REG‐UGW‐485.

Ilsegnale 0/10 V solitamente è associato alla modulazione di una valvola miscelatrice 0/10 V, tuttavia esso può essere utilizzato anche per il controllo di altri dispositivi che supportano tale segnale, purché i parametri relativi siano settati in modo opportuno.

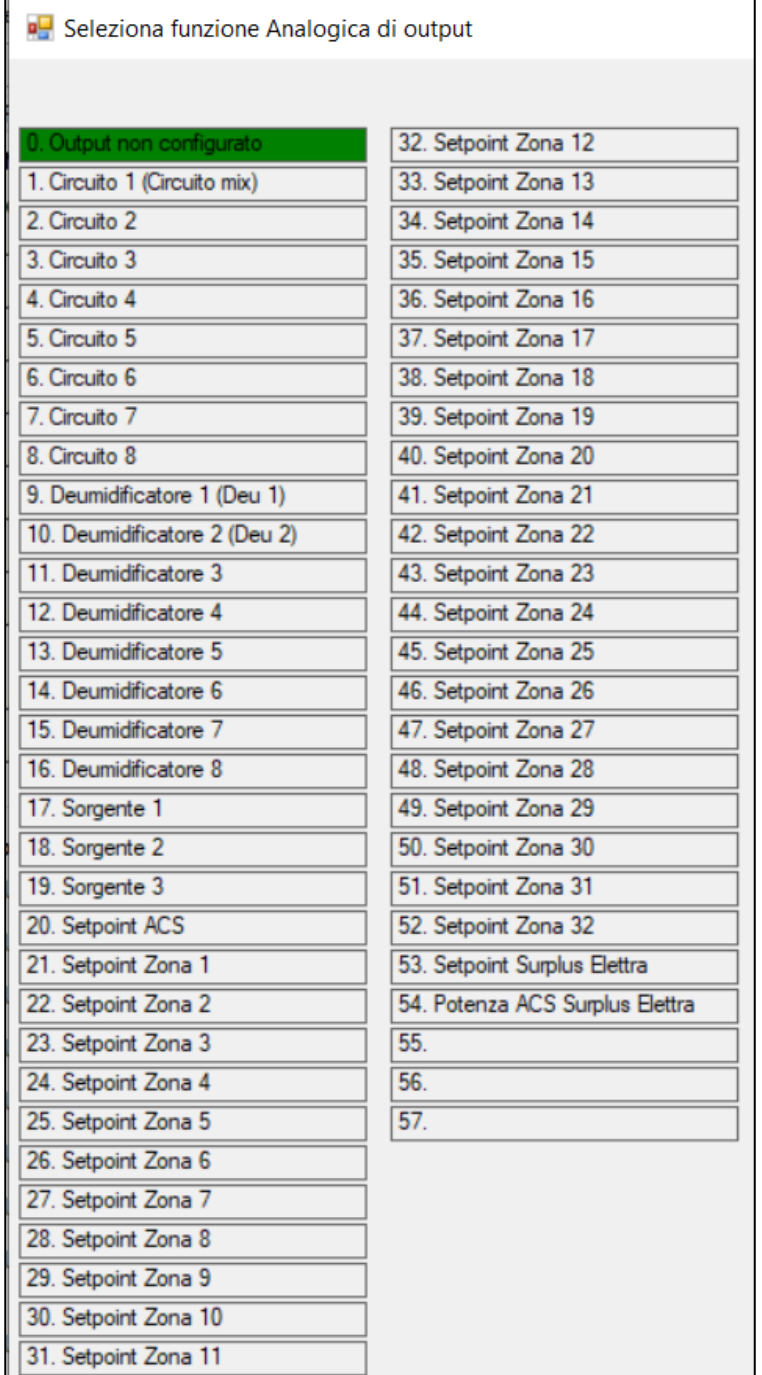

Immagine II: Elenco delle Uscite analogiche da RegConfig (Pagina USCITE REGDIN, USICTE IOA, USCITE IOB e UGW)

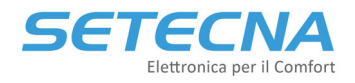

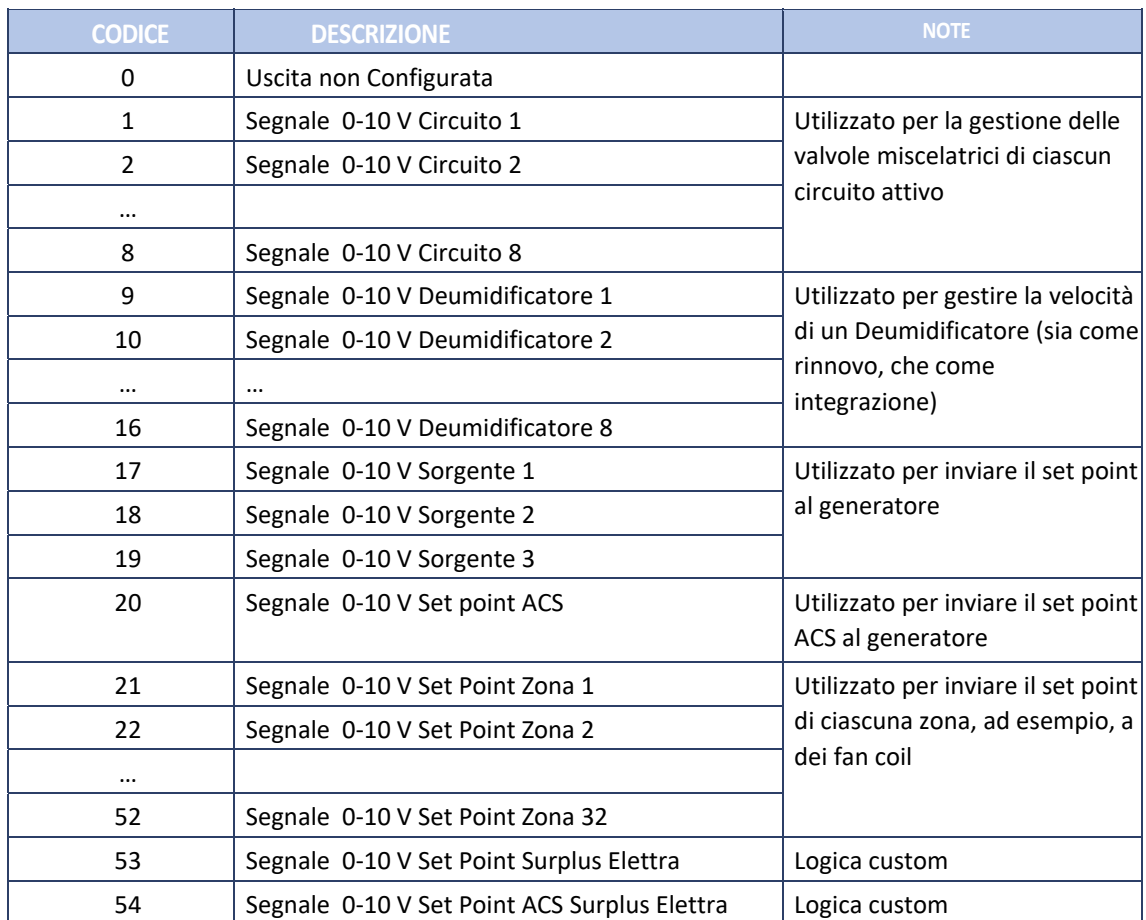

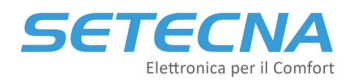

# **CODICE PRODOTTO: SISTEMA\_REG Allegato III – Allarmi e Errori Bus**

Versione firmware 4.32

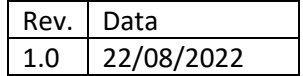

Documento riservato di SETECNA EPC S.r.l.

Vietata la riproduzione e la comunicazione a terzi anche parziale senza autorizzazione scritta.

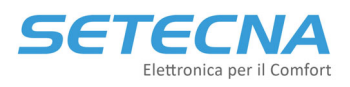

## 1 ALLARMI

Dal RegConfig in modalità Connesso via cavo o via Web è possibile vedere tutti gli allarmi disponibili entrando nella pagina Allarmi:

| <b>DEUMIDIFICATORI</b> | <b>SORGENTI</b><br><b>OPENTHERM</b> | <b>USCITE REGDIN</b><br>USCITE IO/A | USCITE IO/B<br>AC <sub>S</sub> | SEGNALI LIBERI<br><b>SOLARE</b> | <b>ALLARMI</b><br><b>UGW</b> |                   |                       |  |  |  |  |
|------------------------|-------------------------------------|-------------------------------------|--------------------------------|---------------------------------|------------------------------|-------------------|-----------------------|--|--|--|--|
| Allarmi presenti       |                                     |                                     |                                |                                 |                              |                   |                       |  |  |  |  |
|                        | Guasto S.Estema                     | Guasto S.ACS                        | Guasto S.Secondario            |                                 |                              | TSP fuori range   | Comun.OT Caldaia KO   |  |  |  |  |
| Sonda Coll. 1          | onda Coll. 2                        | Sonda Coll. 3                       | Sonda Coll. 4                  | Sonda Coll. 5                   | Sonda Coll. 6                | Sonda Coll. 7     | Sonda Coll. 8         |  |  |  |  |
| T.Limite Coll. 1       | T.Limite Coll. 2                    | T.Limite Coll. 3                    | T.Limite Coll. 4               | T.Limite Coll. 5                | T.Limite Coll. 6             | T.Limite Coll. 7  | T.Limite Coll. 8      |  |  |  |  |
| Sonda Zona 1           | Sonda Zona 2                        | Sonda Zona 3                        | Sonda Zona 4                   | Sonda Zona 5                    | Sonda Zona 6                 | Sonda Zona 7      | Sonda Zona 8          |  |  |  |  |
| Sonda Zona 9           | Sonda Zona 10                       | Sonda Zona 11                       | Sonda Zona 12                  | Sonda Zona 13                   | Sonda Zona 14                | Sonda Zona 15     | Sonda Zona 16         |  |  |  |  |
| Sonda Zona 17          | Sonda Zona 18                       | Sonda Zona 19                       | Sonda Zona 20                  | Sonda Zona 21                   | Sonda Zona 22                | Sonda Zona 23     | Sonda Zona 24         |  |  |  |  |
| Sonda Zona 25          | Sonda Zona 26                       | Sonda Zona 27                       | Sonda Zona 28                  | Sonda Zona 29                   | Sonda Zona 30                | Sonda Zona 31     | Sonda Zona 32         |  |  |  |  |
| Pompa A Coll. 1        | Pompa B Coll. 1                     | Pompa A Coll. 2                     | Pompa B Coll. 2                | Pompa A Coll. 3                 | Pompa B Coll. 3              | Pompa A Coll. 4   | Pompa B Coll. 4       |  |  |  |  |
| Pompa A Coll. 5        | Pompa B Coll. 5                     | Pompa A Coll. 6                     | Pompa B Coll. 6                | Pompa A Coll. 7                 | Pompa B Coll. 7              | Pompa A Coll. 8   | Pompa B Coll. 8       |  |  |  |  |
| Sorgente 1             | Sorgente 2                          | Sorgente 3                          | UGW 8                          | UGW 9                           | <b>UGW 10</b>                | Allame Gen. OT    | Allarme Tutti Gen. OT |  |  |  |  |
| Sonda Sorg, 1          | Sonda Sorg. 2                       | Sonda Sorg. 3                       |                                |                                 |                              |                   |                       |  |  |  |  |
| Ingresso Allame 1      | Ingresso Allame 2                   | Ingresso Allame 3                   | Ingresso Allame 4              | Ingresso Allame 5               | Ingresso Allame 6            | Ingresso Allame 7 | Ingresso Allarme 8    |  |  |  |  |
|                        |                                     |                                     |                                |                                 |                              |                   |                       |  |  |  |  |
| Sonda Solare S1        | Sonda Solare S2                     | Sonda Solare S3                     | Sonda Solare S4                | Sonda Solare S5                 | Sonda Solare S6              |                   |                       |  |  |  |  |

*Immagine I: Pagina Allarmi del RegConfig*

Si può visualizzare l'allarme o gli allarmi anche dal display del REG‐DIN‐8 nel menu Informazioni – Allarmi//Err.Bus (vedere Allegato I \_ Elenco parametri).

Gli allarmi potrebbero essere una conseguenza di un errore bus oppure no. Nel secondo caso la spia Error bus sul REG è spenta, mentre la spia Allarme rossa è accesa. È necessario verificarne la causa (sorgente in allarme, sonda staccata, sovratemperature nei circuiti, un generatore di OpenTherm in allarme ecc.). Per chi ha la notifica degli allarmi riceverà una mail con l'allarme attivo.

Una volta risolto l'allarme la spia rossa si spegne senza bisogno di ulteriori operazioni.

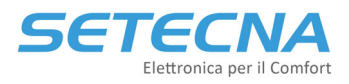

#### **www.setecna.it** via Alessandro Volta, 19/B Dossobuono – VERONA

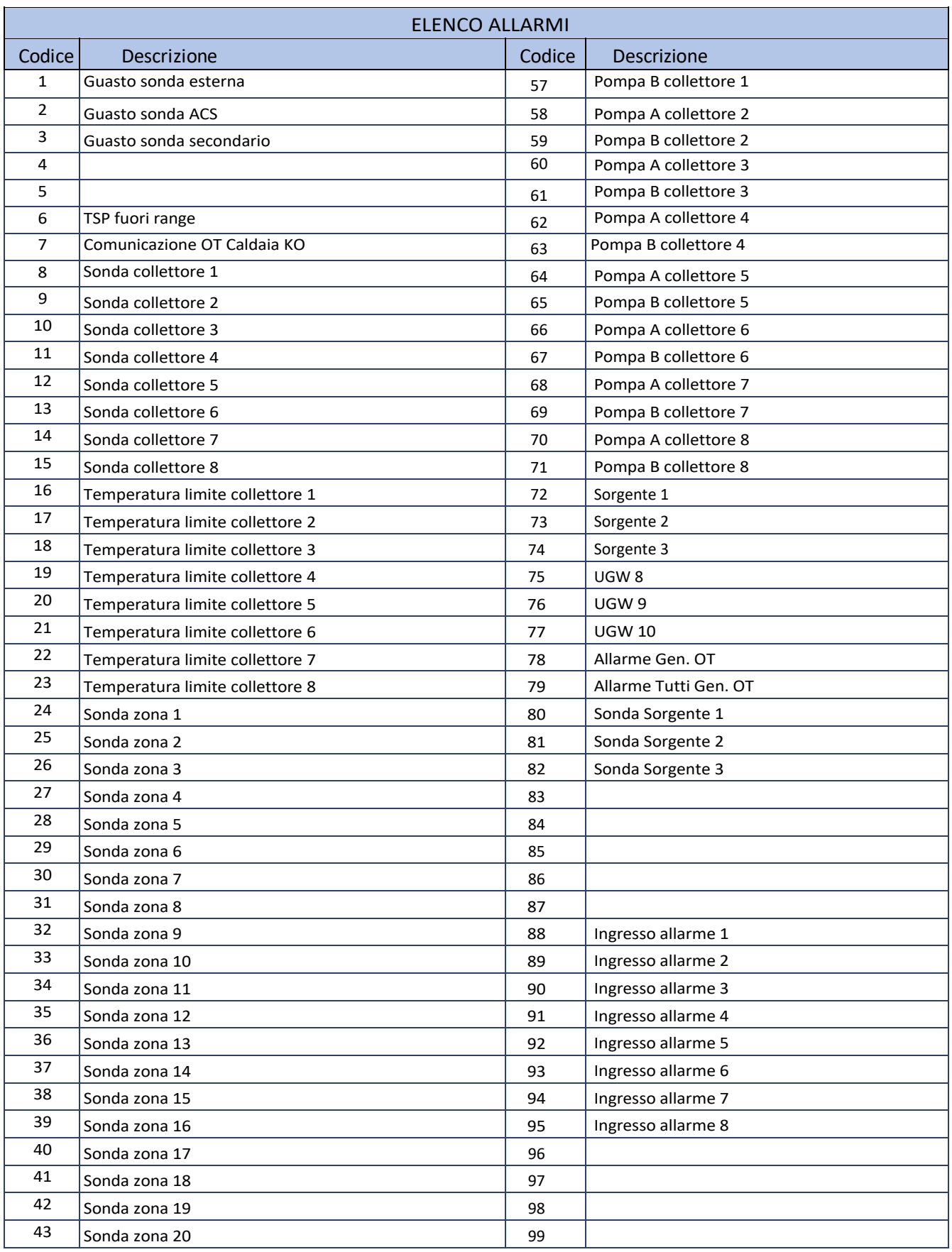

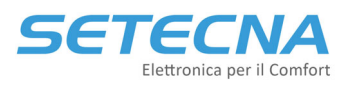

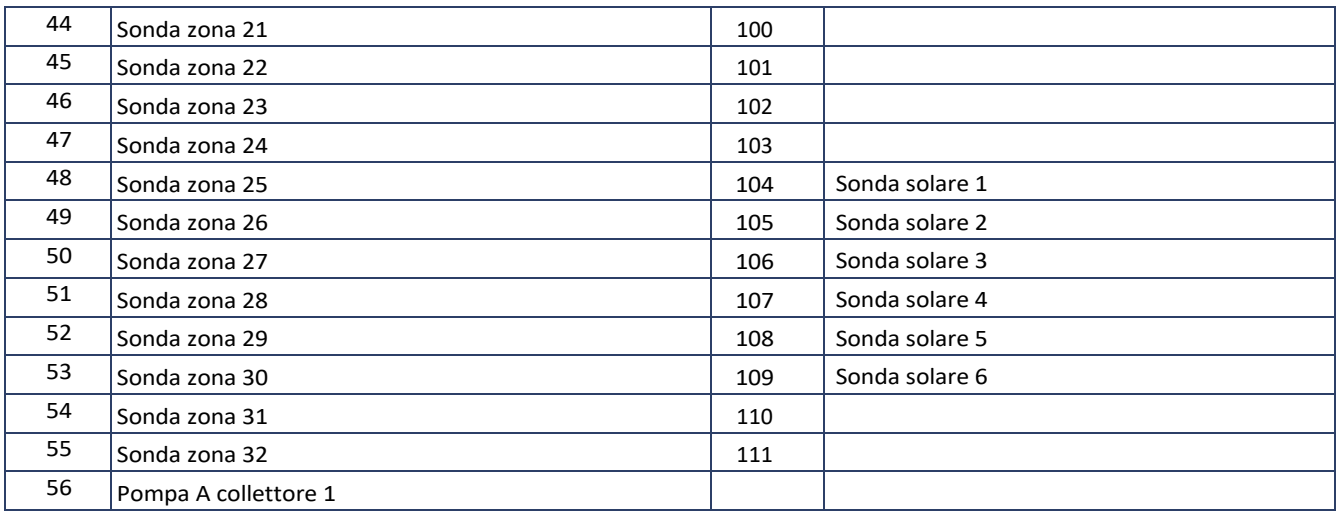

## 2 ERRORI BUS

Il sistema fornisce una segnalazione di Bus Error accendendo il LED relativo sul REG‐DIN‐8 di colore giallo.

Nel caso in cui sul REG‐DIN‐8 siano presenti sia allarmi (spia rossa accesa) sia errori bus (spia gialla accesa) è necessario risolvere prima l'errore bus in quanto potrebbe essere la causa dell'allarme. Ad esempio, se ci dovesse essere un problema di comunicazione con modulo REG‐IOA di espansione a cui è collegata la sonda TP della zona 1 ci sarebbe sia l'errore bus (perché il REG‐DIN‐8 e il REG‐IOA non comunicano), ma anche l'allarme 24 relativo alla mancata lettura della temperatura della zona 1. Risolto l'errore bus si risolve anche l'allarme.

Nel seguito verrà descritta la procedura di Trouble Shooting per l'individuazione di errori sul BUS di comunicazione per i moduli opzionali, i display e per i sensori attivi.

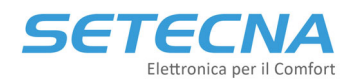

**www.setecna.it** via Alessandro Volta, 19/B 37062 Dossobuono – VERONA

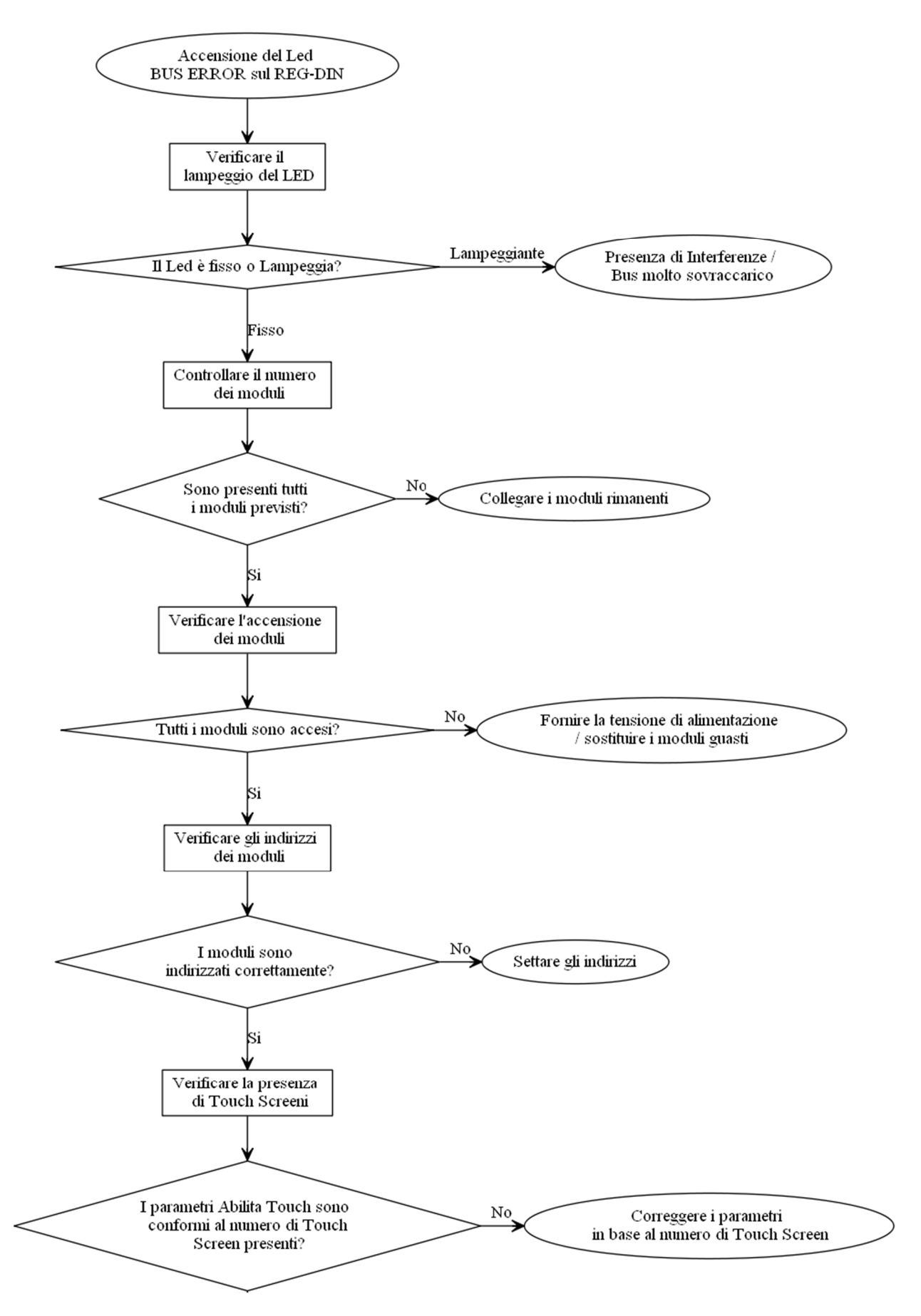

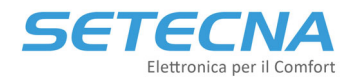

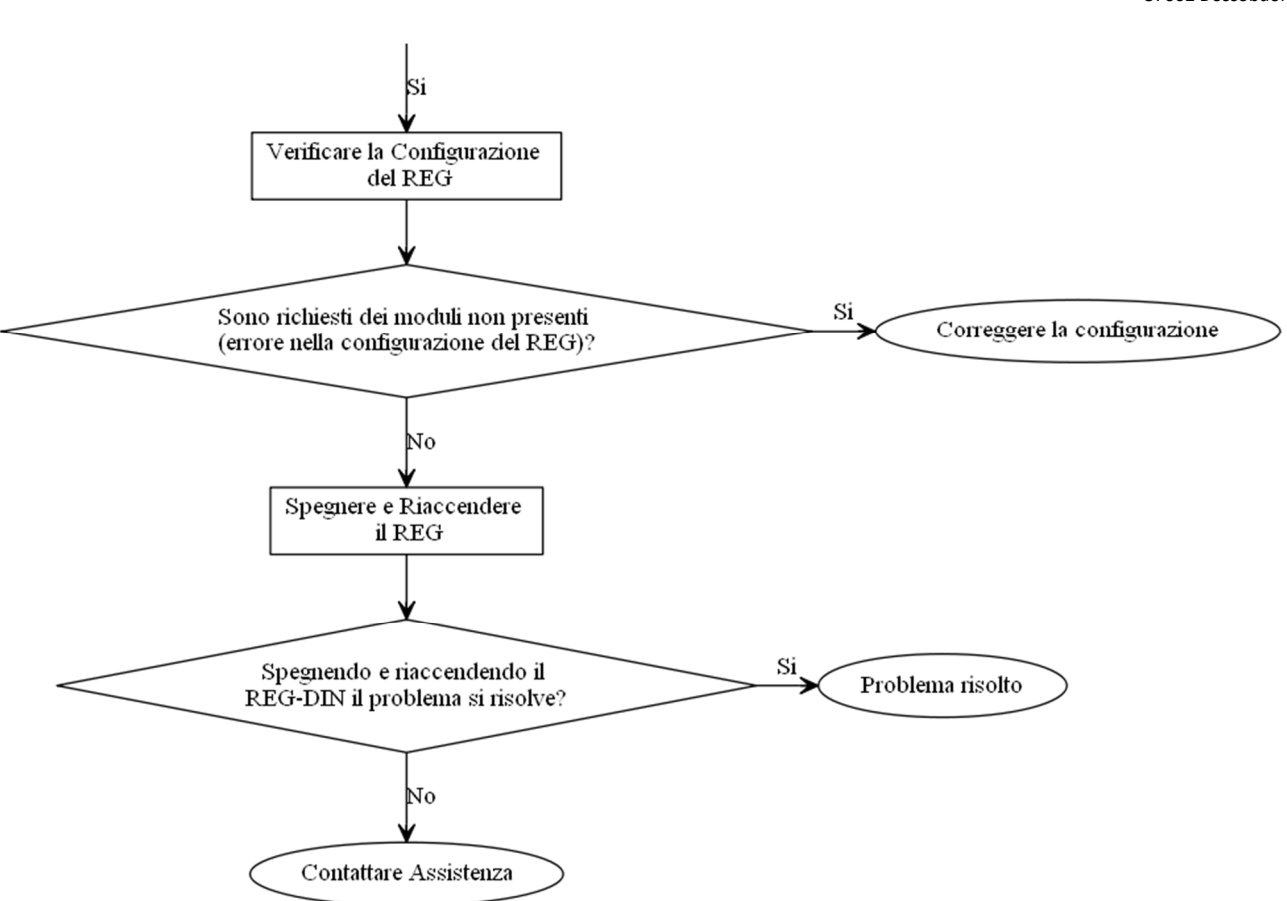

Una volta eseguite tutte le operazioni sopra indicate ed è ancora presente l'errore bus verificare quale modulo è ancora in errore (da RegConfig in Configurazione 1 o dal display del REG-DIN-8 menu Informazioni, vedere Allegato I Elenco parametri) e se possibile invertirlo con un modulo/sensore/touch che invece comunica: se il componente a questo punto funziona c'è un errore nel cablaggio:

- Controllare che i cavi A e B della comunicazione non siano invertiti;
- Controllare che i cavi A e B di comunicazione non siano interrotti o danneggiati.

#### **Attenzione**

L'errore bus a differenza dell'Allarme non si resetta da solo. Per resettare un errore bus da display REG tenere premuto il tasto OK all'interno del menu Informazioni – Allarmi/Err.Bus – Errore Bus indir finché l'errore non torna a zero. In alternativa togliere e ridare corrente al REG‐DIN‐8.

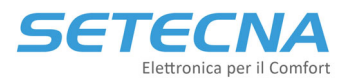

## 2.1 Presenza di interferenze/bus sovraccarico

Su impianti molto gradi potrebbero verificarsi errori bus sporadici su un tot di componenti a rotazione, in questo caso per risolvere si consiglia di inserire una resistenza da 3 kOhm o 4 kOhm tra – ed A e tra + e B ad uno dei due estremi del bus:

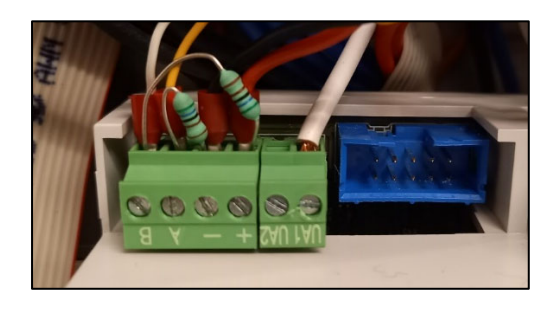

*Immagine 2: Inserimento delle resistenze tra – e A e tra + e B*

#### **Nota**

Dal lotto L22170 (luglio 2022) di REG-DIN-8 (quindi tutti quelli che iniziano con seriale 22170xxxxx) le resistenze tra + e B e tra − e A sono a bordo della PCB stessa.

Errori bus random si possono verificare anche su impianti in cui non è stato effettuato il collegamento entra‐esci, ma sono presenti dei nodi o stelle. Se l'errore bus è tale da generare allarmi o da impedire il corretto funzionamento dell'impianto è necessario installare un ripetitore di segnale RS485 (codice prodotto RIP‐RS485) in corrispondenza dei nodi per sdoppiare il segnale correttamente.

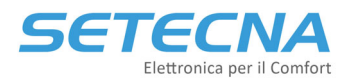

## **CODICE PRODOTTO: SISTEMA\_REG Allegato IV – Riassunto Indirizzi Bus**

Versione firmware 4.32

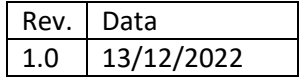

Documento riservato di SETECNA EPC S.r.l. Vietata la riproduzione e la comunicazione a terzi anche parziale senza autorizzazione scritta.

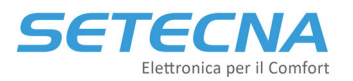

Come indicato al capitolo 2 del Manuale del Sistema REG, si ricorda che al sistema REG è possibile collegare al BUS alcuni accessori e/o moduli opzionali. Per un corretto funzionamento, ad alcuni di essi deve essere impostato un indirizzo ben definito; fanno parte di questa categoria i seguenti dispositivi:

- Sensori Attivi da incasso REG-TH/REG-THL/REG-AQ
- Moduli di Espansione REG‐EXP‐8, REG‐IOA, REG‐IOB e REG‐IOC
- Gateway per il collegamento con OpenTherm, REG‐OT1 e REG‐OT4
- Gateway per il collegamento con periferiche Modbus, REG‐UGW‐485

Per la modalità di impostazione dei vari switch vedere le schede tecniche di ciascun componente.

### **Nota**

Per altri dispositivi collegabili via bus, cioè i Display touch screen REG‐TFT e REG‐DOT‐B, i gateway KNX (REG‐KNX) e Modbus (REG‐MBS‐ETH/REG‐MBS‐RTU) vedere la scheda tecnica di riferimento.

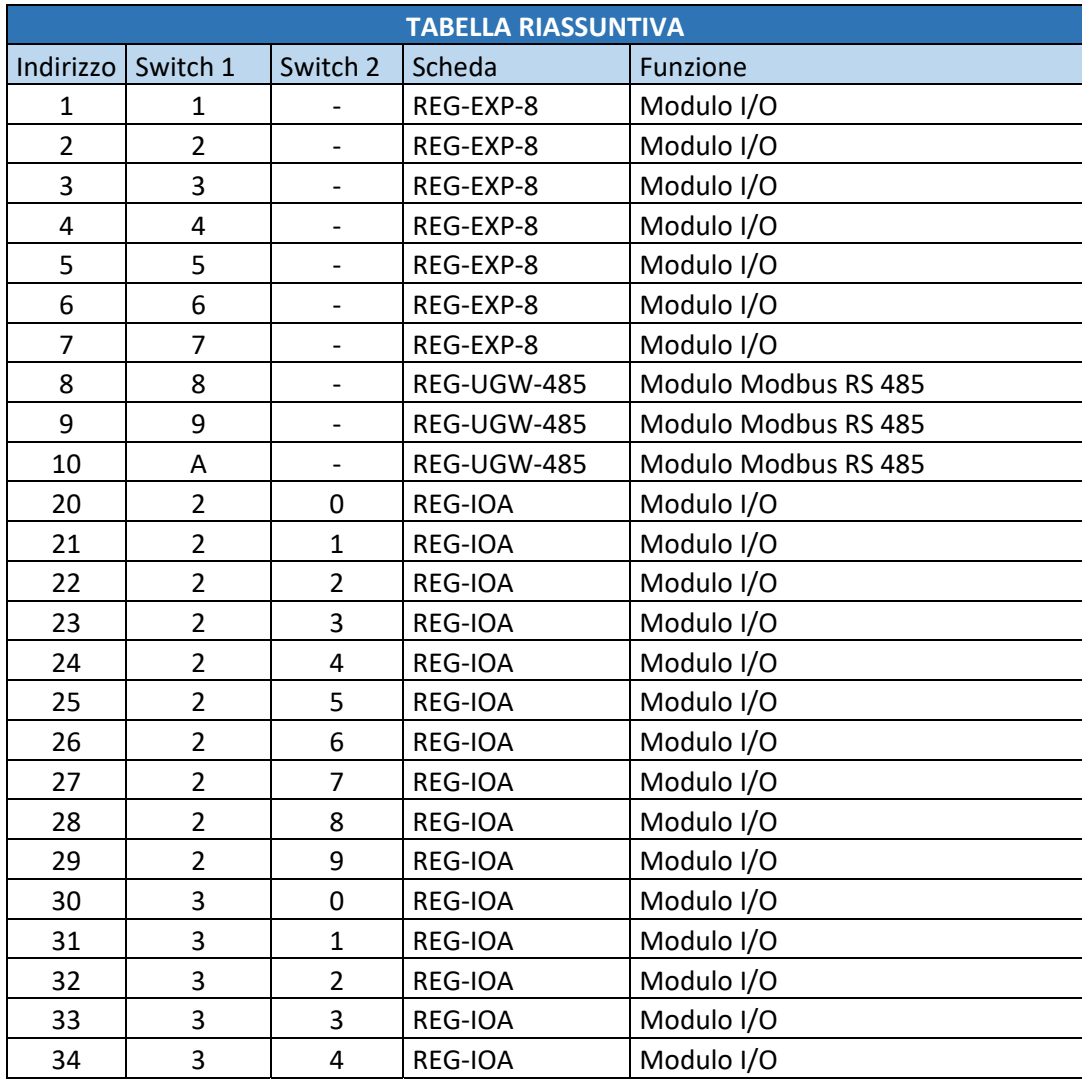

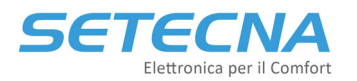

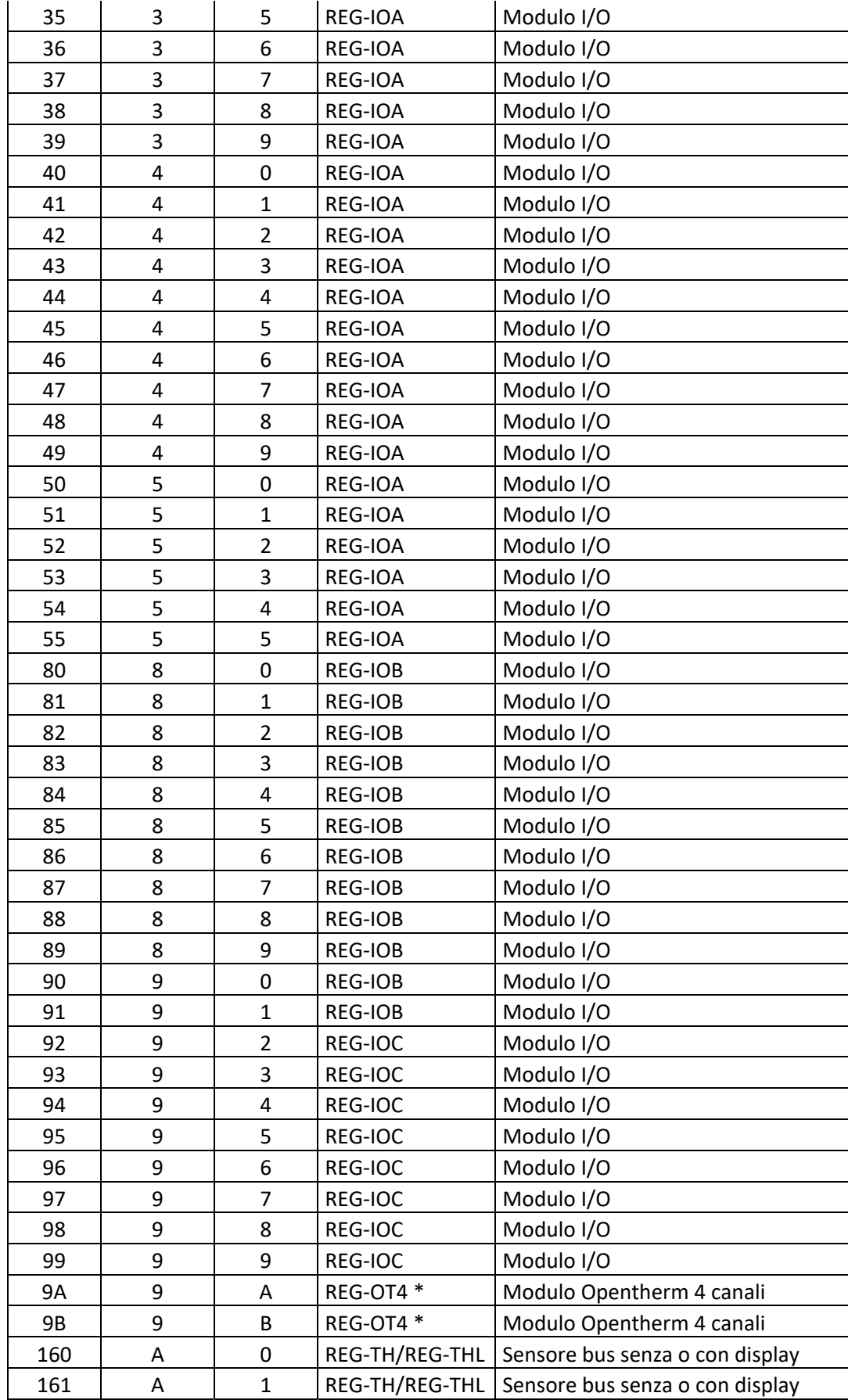

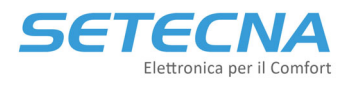

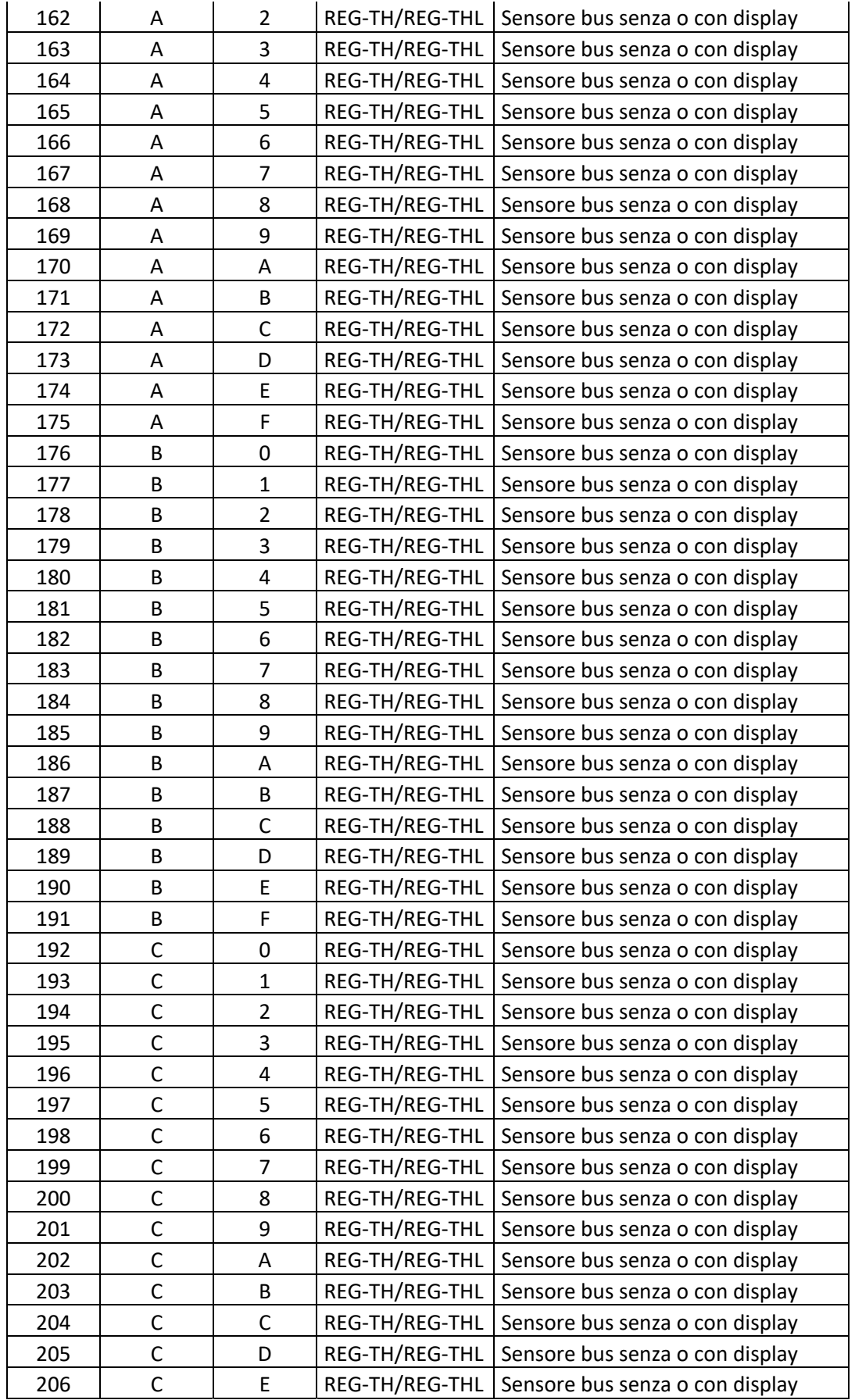

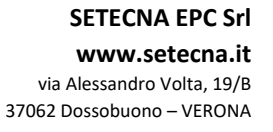

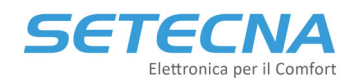

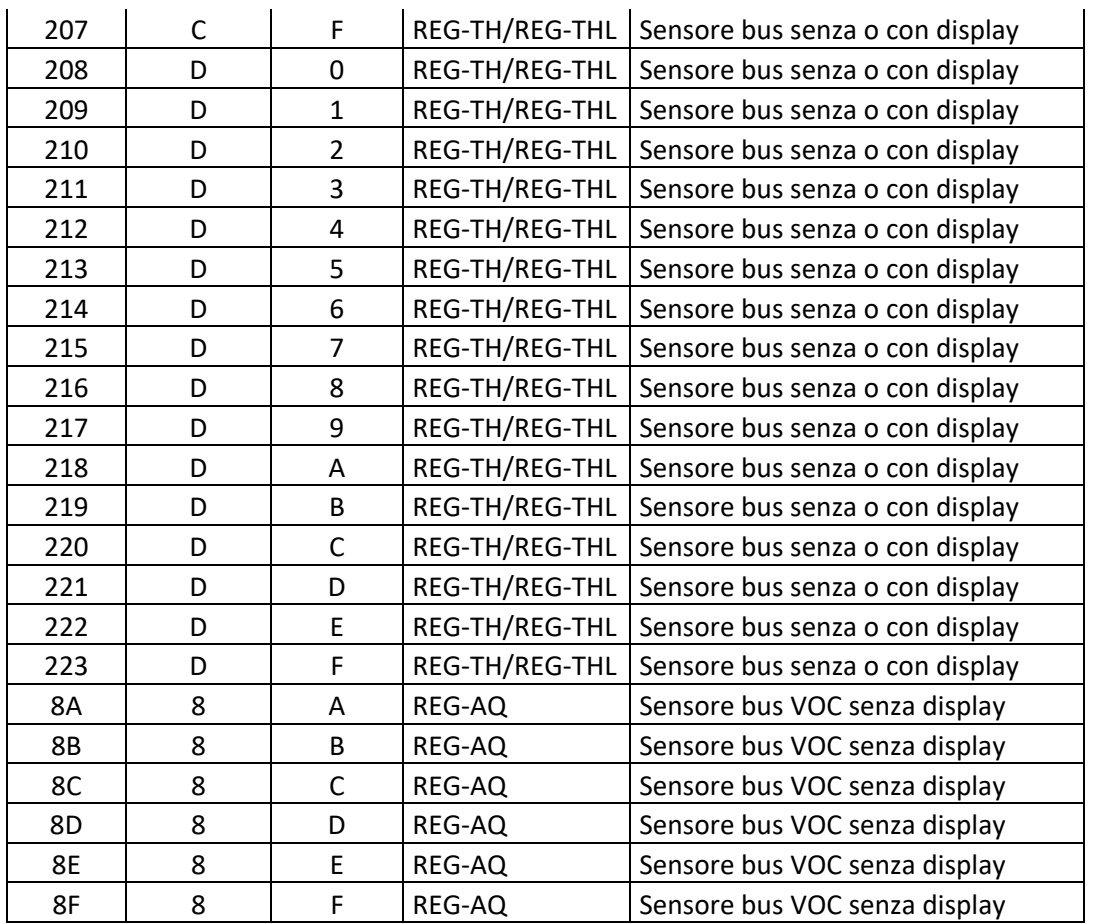

\* Se si utilizzano i REG‐OTG al posto dei REG‐OT4 gli indirizzi da utilizzare sono da 1 a 8 dove 1 = generatore 1, 2 generatore 2 ecc.